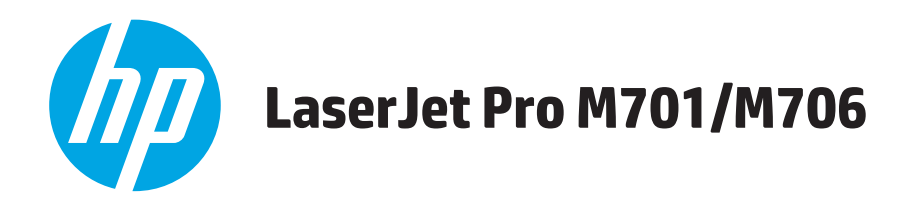

# **Guida dell'utente**

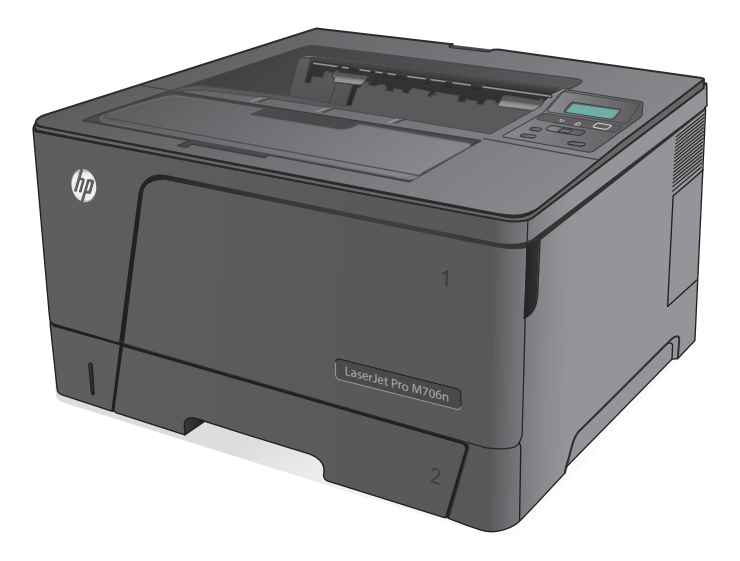

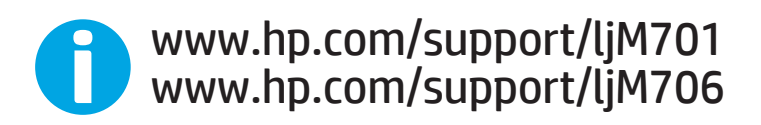

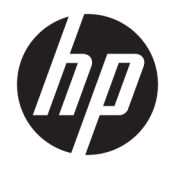

# HP LaserJet Pro M701/M706

Guida dell'utente

#### **Copyright e licenza**

© Copyright 2015 HP Development Company, L.P.

Sono vietati la riproduzione, l'adattamento e la traduzione senza previo consenso scritto, ad eccezione dei casi previsti dalle leggi sui diritti d'autore.

Le informazioni contenute nel presente documento sono soggette a modifica senza preavviso.

Le uniche garanzie per i prodotti e i servizi HP sono presentate nelle dichiarazioni esplicite di garanzia fornite in accompagnamento a tali prodotti e servizi. Nessuna disposizione del presente documento dovrà essere interpretata come garanzia aggiuntiva. HP non sarà responsabile per omissioni o errori tecnici ed editoriali contenuti nel presente documento.

Edition 1, 11/2015

#### **Marchi registrati**

Adobe®, Adobe Photoshop®, Acrobat®, e PostScript® sono marchi registrati di Adobe Systems Incorporated.

Apple e il logo Apple sono marchi registrati di Apple Computer, Inc., negli Stati Uniti e in altri paesi/regioni. iPod è un marchio di Apple Computer, Inc. iPod è solo per la copia di detentori di diritti legali o autorizzati. Non rubare la musica.

Microsoft®, Windows®, Windows® XP e Windows Vista® sono marchi di Microsoft Corporation registrati negli Stati Uniti.

UNIX® è un marchio registrato di The Open Group.

# **Sommario**

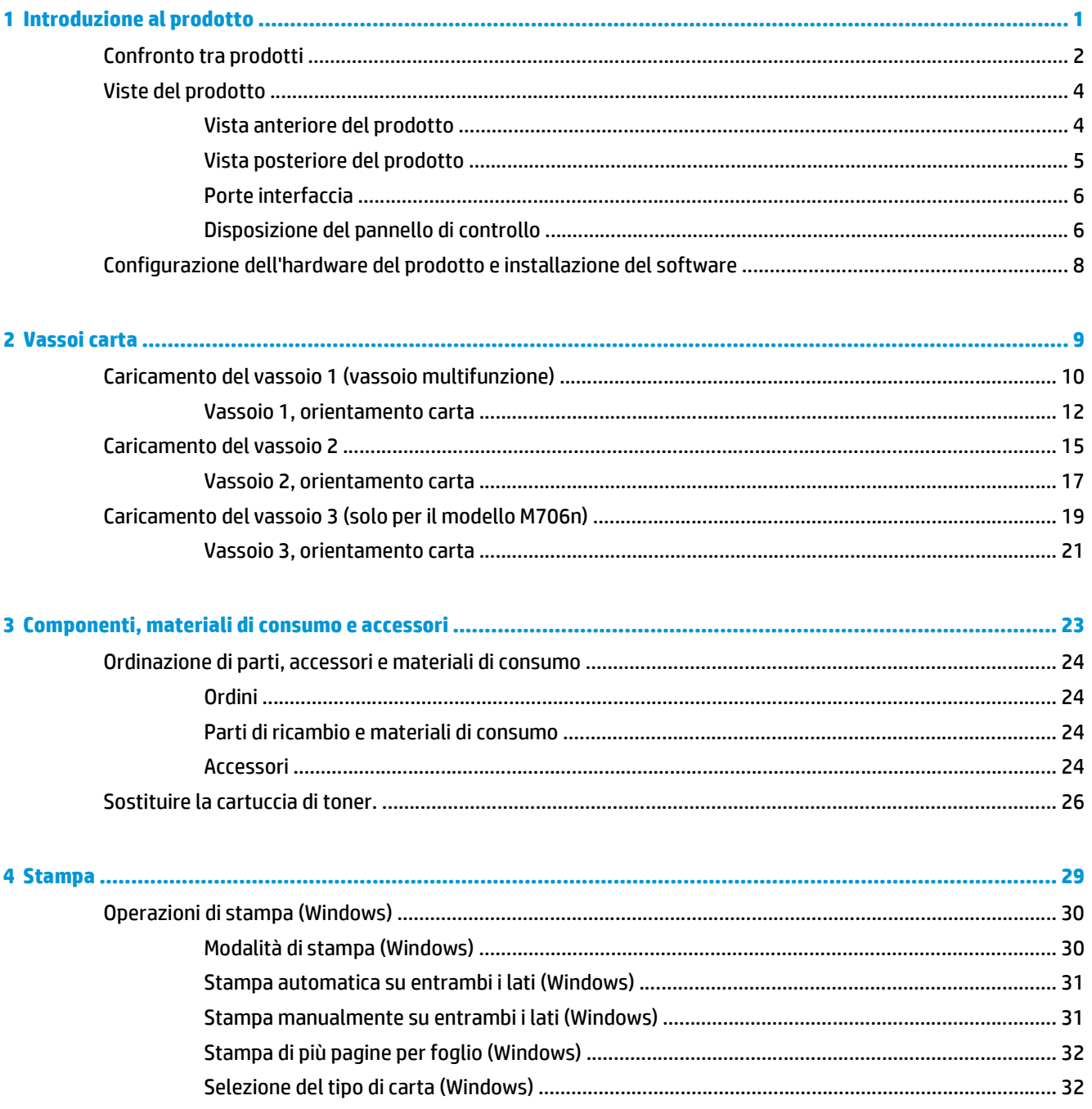

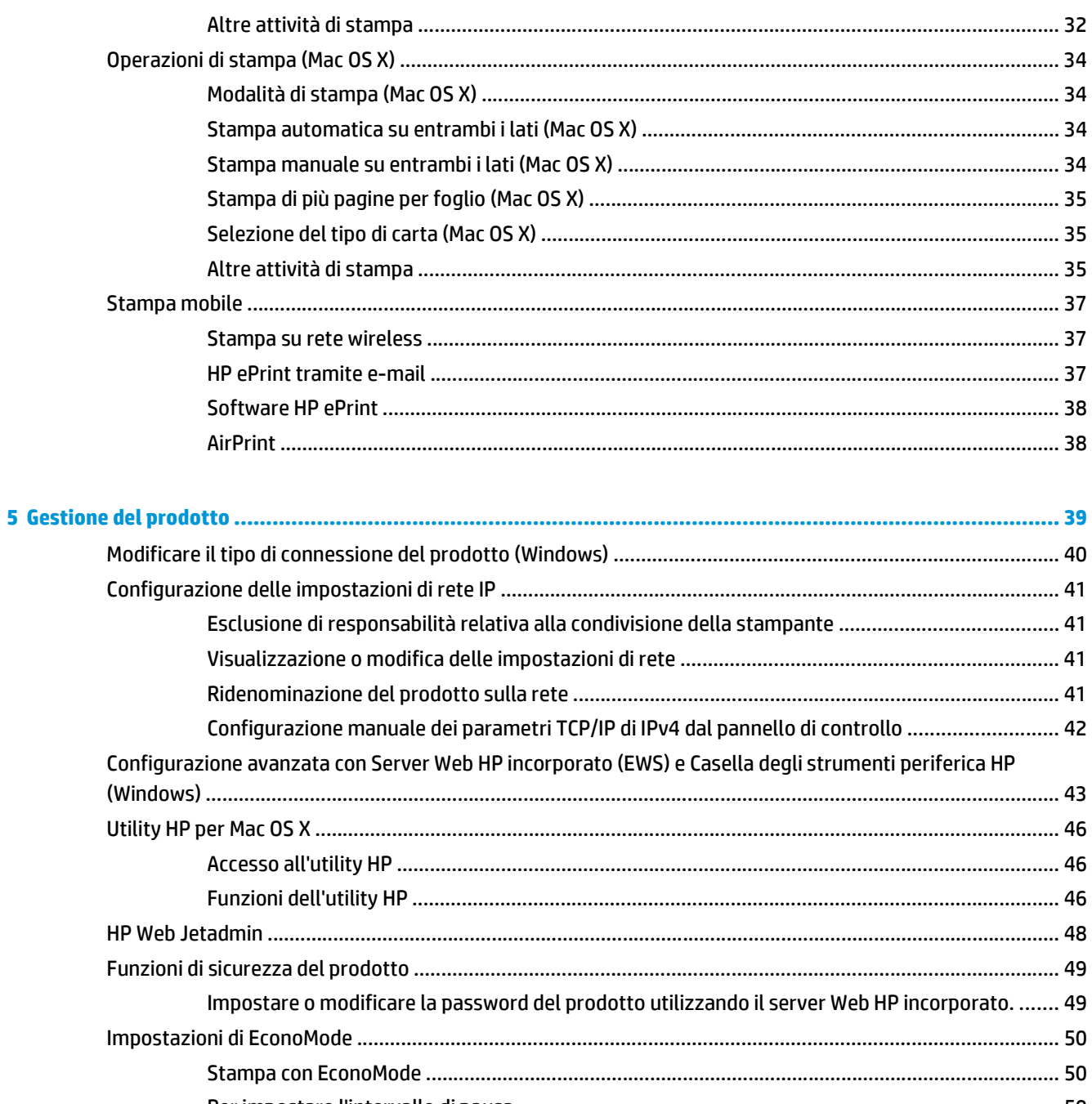

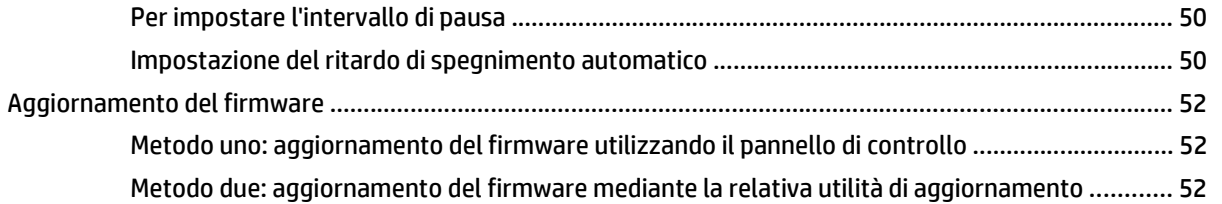

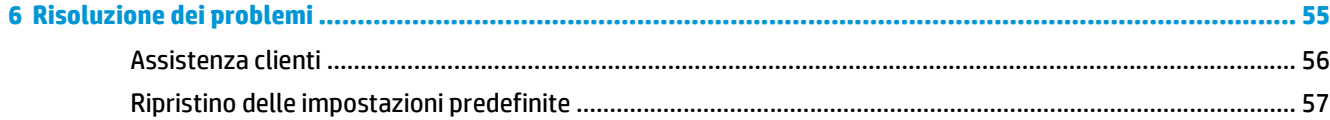

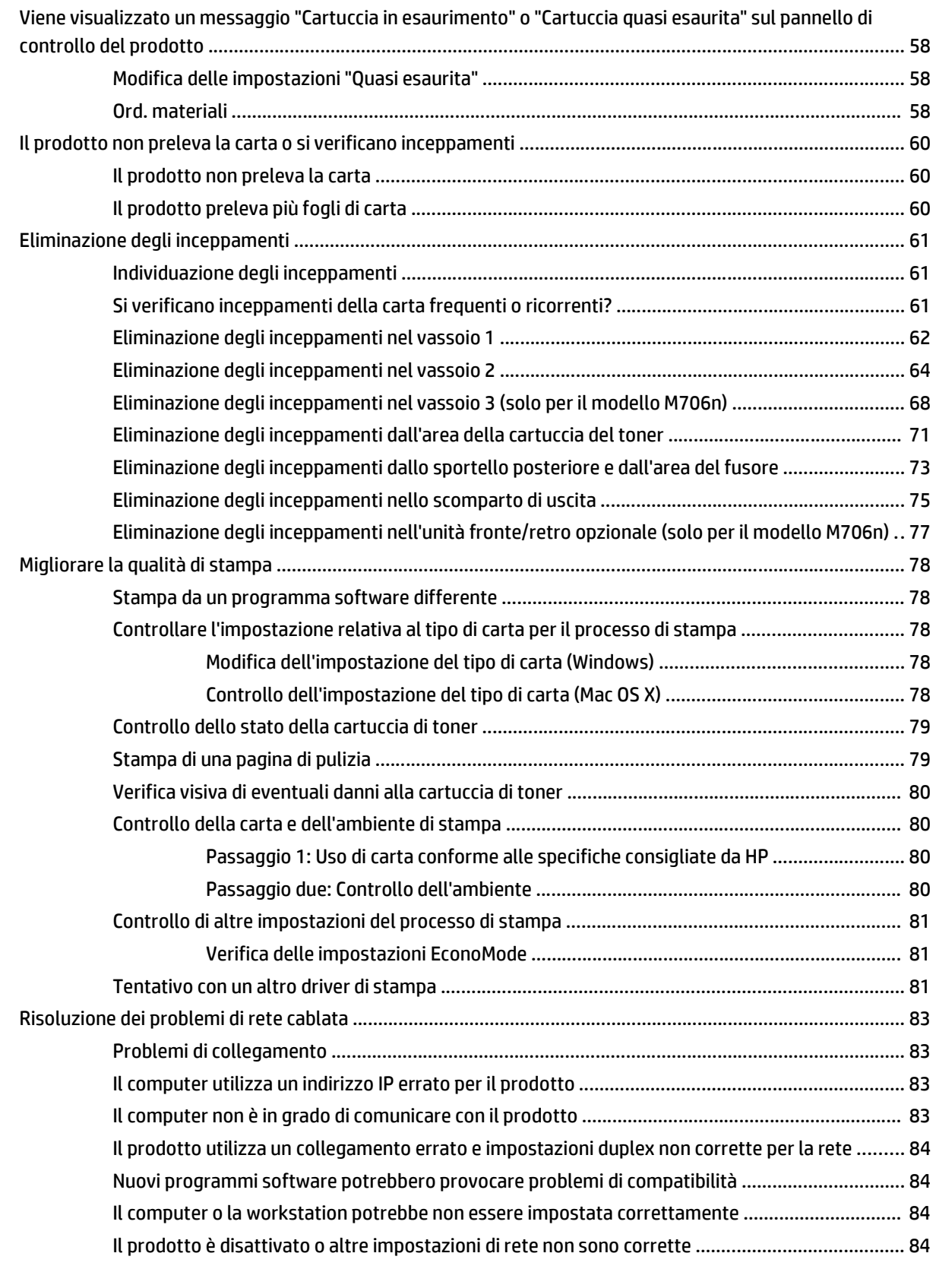

#### **[Indice analitico ............................................................................................................................................... 85](#page-92-0)**

# <span id="page-8-0"></span>**1 Introduzione al prodotto**

- [Confronto tra prodotti](#page-9-0)
- [Viste del prodotto](#page-11-0)
- [Configurazione dell'hardware del prodotto e installazione del software](#page-15-0)

#### **Per ulteriori informazioni:**

Negli USA, visitare il sito Web [www.hp.com/support/ljM701](http://www.hp.com/support/ljM701) or [www.hp.com/support/ljM706](http://www.hp.com/support/ljM706).

Al di fuori degli Stati Uniti, visitare il sito Web [www.hp.com/support.](http://www.hp.com/support) Selezionare il Paese/la regione di appartenenza. Fare clic su **Risoluzione dei problemi**. Immettere il nome del prodotto, quindi selezionare **Cerca**.

La guida completa HP per il prodotto include le seguenti informazioni:

- Installazione e configurazione
- Istruzioni e uso
- Risoluzione dei problemi
- Download di aggiornamenti software
- Registrazione al forum di supporto
- Ricerca di informazioni sulla garanzia e le normative

# <span id="page-9-0"></span>**Confronto tra prodotti**

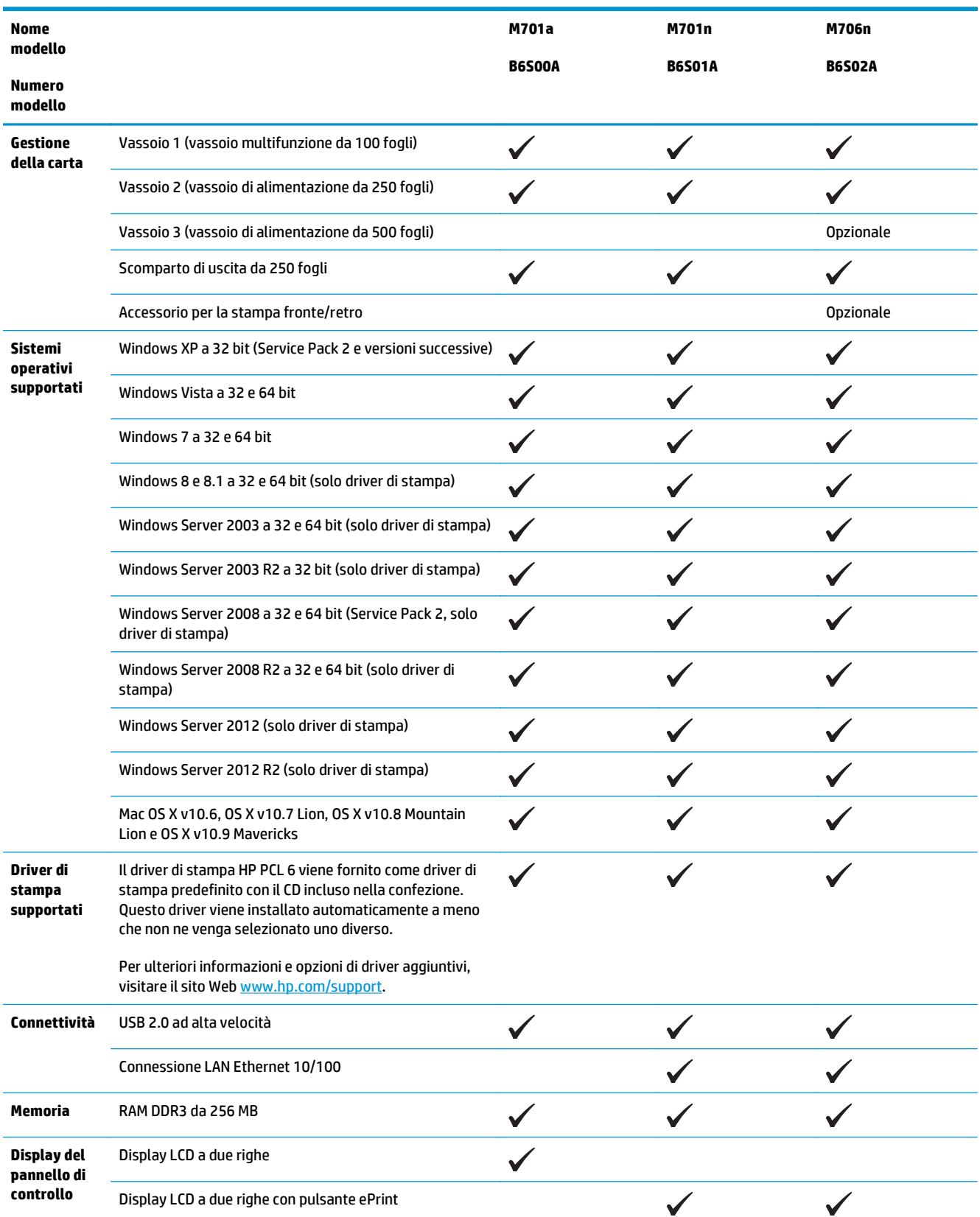

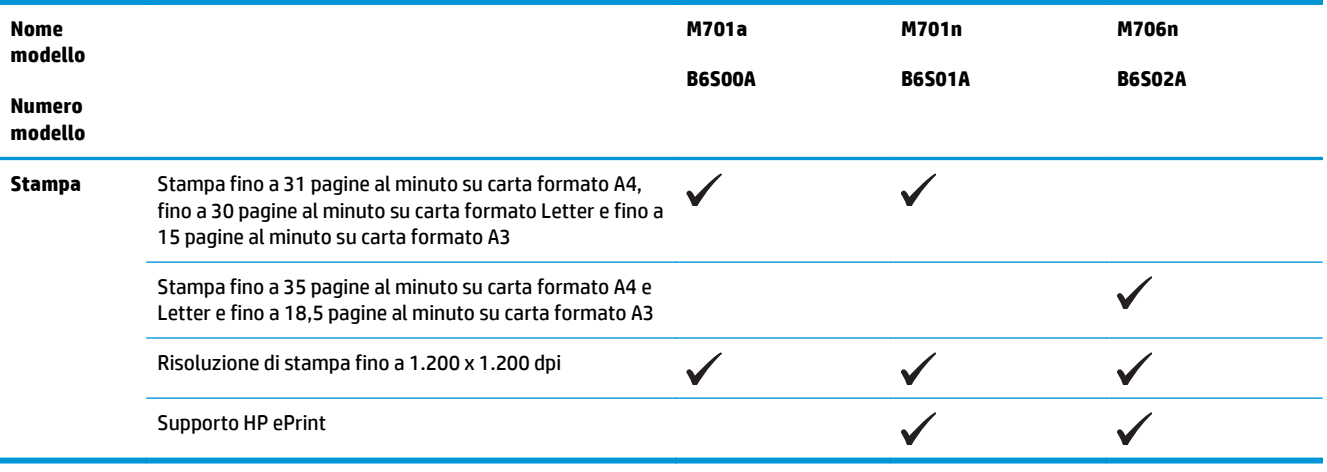

# <span id="page-11-0"></span>**Viste del prodotto**

## **Vista anteriore del prodotto**

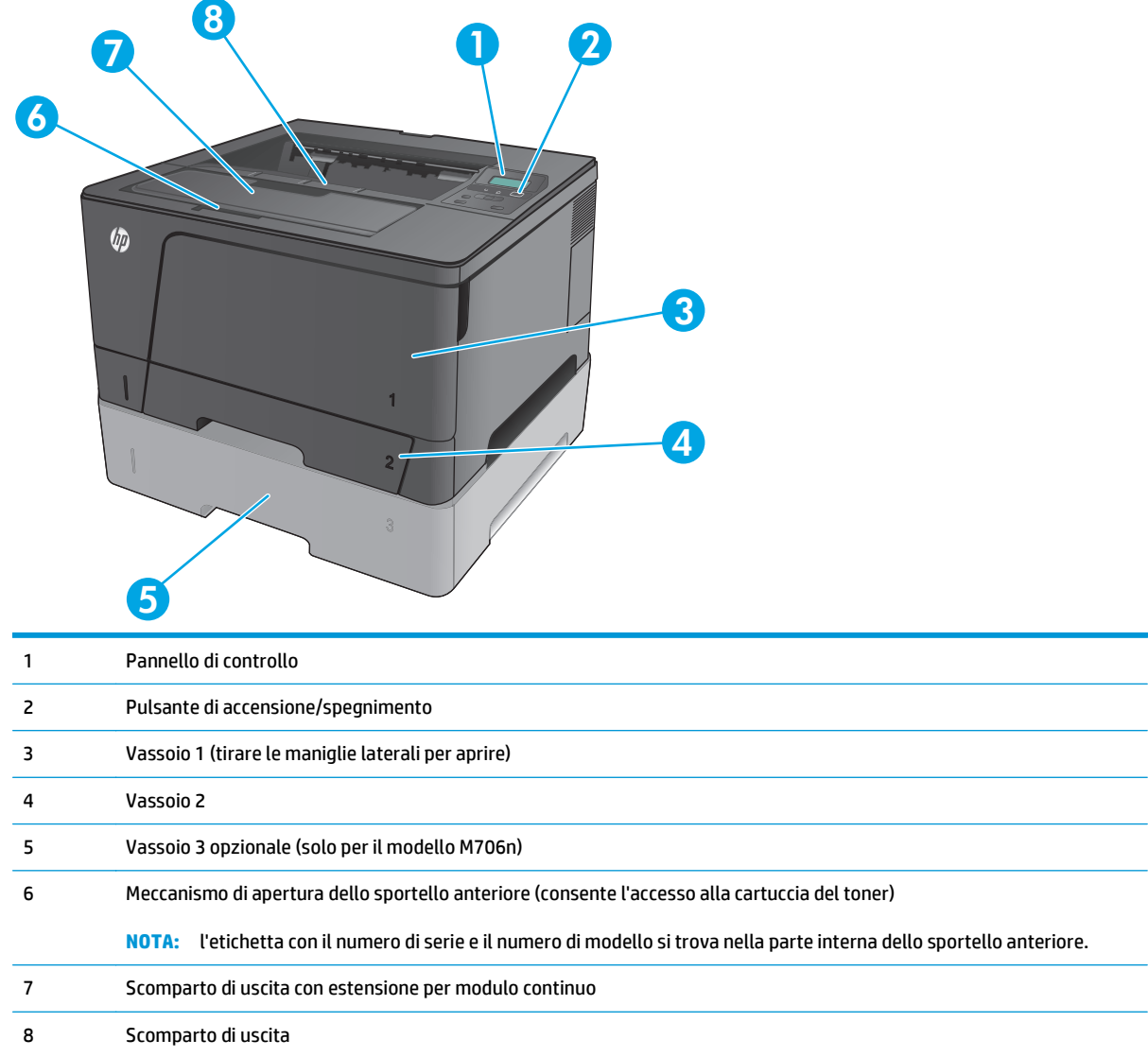

## <span id="page-12-0"></span>**Vista posteriore del prodotto**

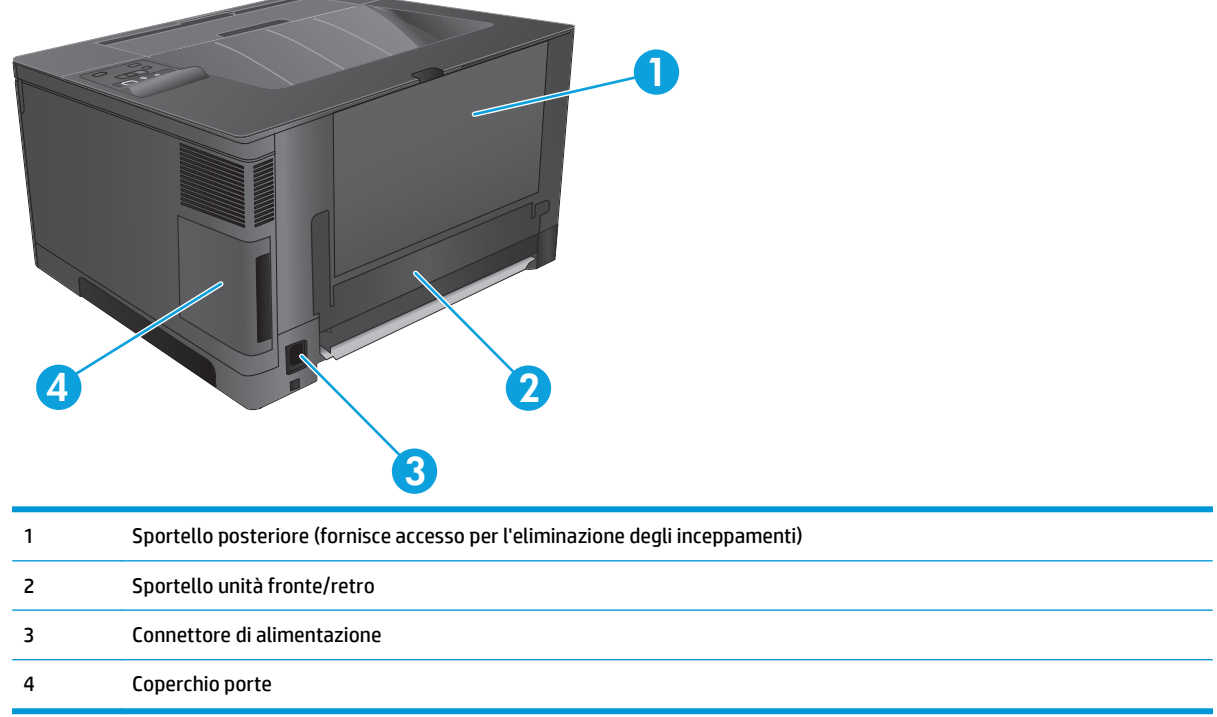

## <span id="page-13-0"></span>**Porte interfaccia**

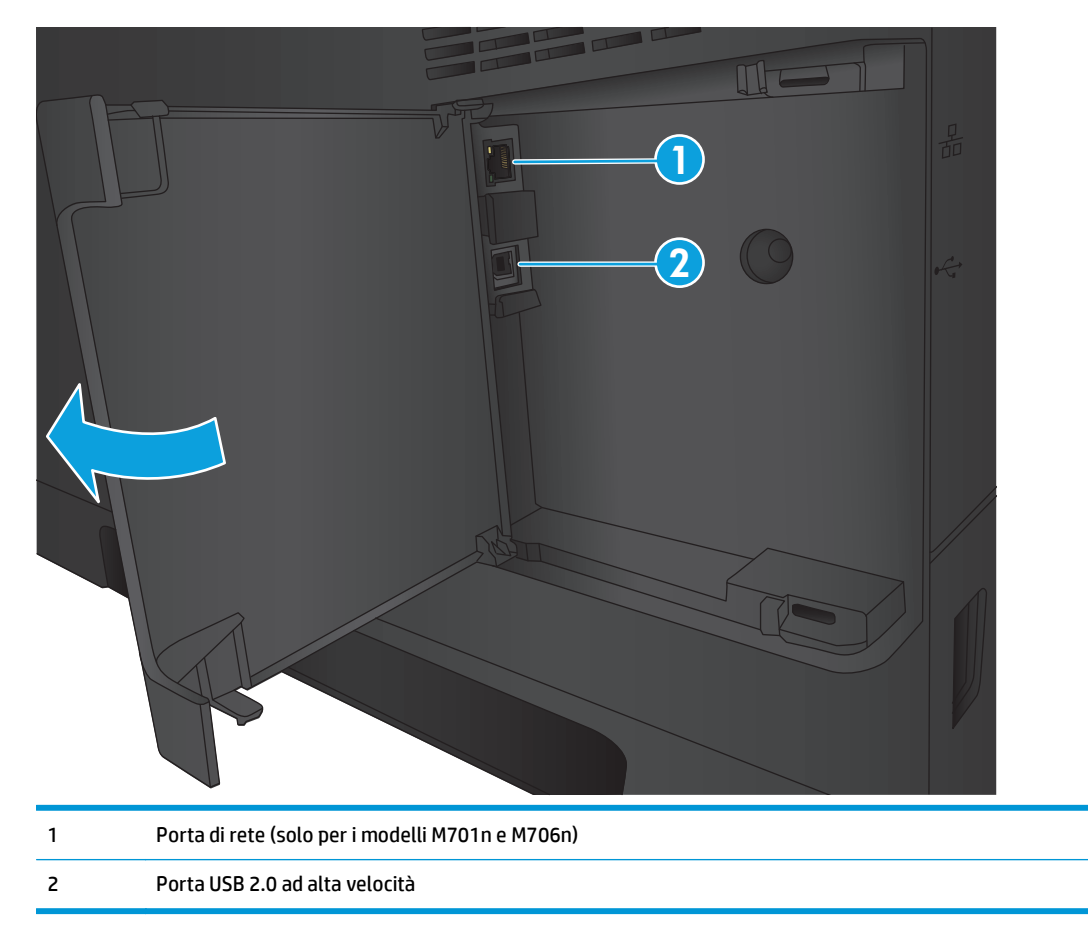

## **Disposizione del pannello di controllo**

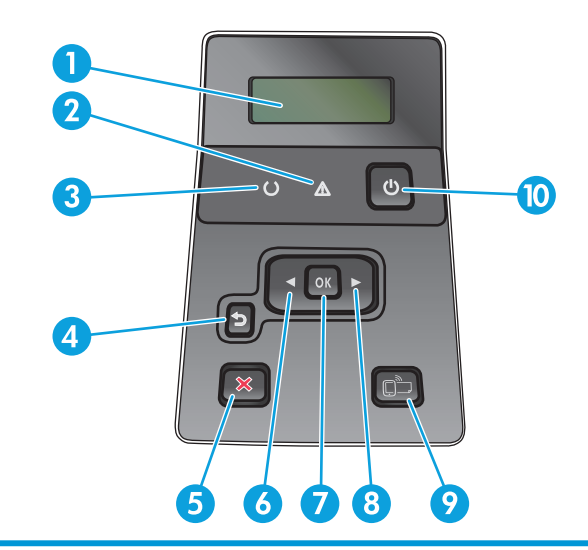

1 Display del pannello di controllo: il display fornisce informazioni relative al prodotto. Utilizzare i menu del display per definire le impostazioni del prodotto.

2 Spia di attenzione (ambra): la spia di attenzione lampeggia quando il prodotto richiede l'intervento dell'utente.

- 3 Spia Pronto (verde): la spia Pronto è accesa quando il prodotto è pronto per la stampa. Lampeggia quando il prodotto riceve dati di stampa o quando si trova in modalità Pausa.
- 4 Pulsante Indietro : utilizzare questo pulsante per eseguire le operazioni indicate di seguito.
	- Uscire dai menu del pannello di controllo.
	- Scorrere fino a un menu precedente in un elenco di sottomenu.
	- Scorrere fino a una voce di menu precedente in un elenco di sottomenu (senza salvare le modifiche alla voce di menu).
- 5 Pulsante Annulla X: premere questo pulsante per annullare un processo di stampa quando la spia di attenzione lampeggia o per uscire dai menu del pannello di controllo.
- 6 Pulsante freccia sinistra : utilizzare questo pulsante per spostarsi tra i menu o diminuire un valore visualizzato sul display.
- 7 Pulsante OK: premere il pulsante OK per effettuare le operazioni indicate di seguito.
	- Aprire i menu del pannello di controllo.
	- Aprire un sottomenu visualizzato sul display del pannello di controllo.
	- Selezionare una voce di menu.
	- Annullare alcuni errori.
	- Avviare un processo di stampa in risposta a una richiesta del pannello di controllo (ad esempio, quando viene visualizzato il messaggio **Premere OK per continuare** sul display del pannello di controllo).
- 8 Pulsante freccia destra : utilizzare questo pulsante per spostarsi tra i menu o aumentare un valore visualizzato sul display.
- 9 Pulsante ePrint  $\Box$ : questo pulsante consente di accedere rapidamente alle funzioni di HP ePrint. HP ePrint è uno strumento che consente di stampare i documenti utilizzando un dispositivo compatibile e inviarli all'indirizzo e-mail del prodotto.

Solo per i modelli M701n e M706n

10 Pulsante di accensione/spegnimento: questo pulsante consente di alimentare il prodotto.

## <span id="page-15-0"></span>**Configurazione dell'hardware del prodotto e installazione del software**

Per istruzioni di base sulla configurazione, consultare la Guida all'installazione dell'hardware in dotazione con il prodotto. Per ulteriori istruzioni, visitare il sito Web dell'assistenza HP.

Negli USA, per consultare la guida completa HP per il prodotto, visitare il sito Web [www.hp.com/support/](http://www.hp.com/support/ljM701) [ljM701](http://www.hp.com/support/ljM701) or [www.hp.com/support/ljM706.](http://www.hp.com/support/ljM706)

Fuori dagli USA, attenersi alla seguente procedura:

- **1.** Accedere all'indirizzo [www.hp.com/support.](http://www.hp.com/support)
- **2.** Selezionare il Paese/regione di appartenenza.
- **3.** Fare clic su **Risoluzione dei problemi**.
- **4.** Immettere il nome del prodotto (HP LaserJet Pro M701/M706), quindi selezionare **Cerca**.

Cercare assistenza per:

- Installazione e configurazione
- Istruzioni e uso
- Risoluzione dei problemi
- Download di aggiornamenti software
- Registrazione al forum di supporto
- Ricerca di informazioni sulla garanzia e le normative

# <span id="page-16-0"></span>**2 Vassoi carta**

- [Caricamento del vassoio 1 \(vassoio multifunzione\)](#page-17-0)
- [Caricamento del vassoio 2](#page-22-0)
- [Caricamento del vassoio 3 \(solo per il modello M706n\)](#page-26-0)

#### **Per ulteriori informazioni:**

Negli USA, visitare il sito Web [www.hp.com/support/ljM701](http://www.hp.com/support/ljM701) or [www.hp.com/support/ljM706](http://www.hp.com/support/ljM706).

Al di fuori degli Stati Uniti, visitare il sito Web [www.hp.com/support.](http://www.hp.com/support) Selezionare il Paese/la regione di appartenenza. Fare clic su **Risoluzione dei problemi**. Immettere il nome del prodotto, quindi selezionare **Cerca**.

La guida completa HP per il prodotto include le seguenti informazioni:

- Installazione e configurazione
- Istruzioni e uso
- Risoluzione dei problemi
- Download di aggiornamenti software
- Registrazione al forum di supporto
- Ricerca di informazioni sulla garanzia e le normative

## <span id="page-17-0"></span>**Caricamento del vassoio 1 (vassoio multifunzione)**

**W** NOTA: Il vassoio 1 contiene massimo 100 fogli di carta, 75 lucidi, 50 fogli di etichette o 10 buste. Supporta carta pretagliata con peso 60–199 g/m² etichette e lucidi con spessore da 0,10 a 0,14 mm buste con peso da 60 a 90 g/m $^{\circ}$  e cartoline con peso da 135 a 176 g/m $^{\circ}$ 

Per informazioni sul corretto orientamento della carta per il relativo caricamento in questo vassoio, vedere [Vassoio 1, orientamento carta a pagina 12.](#page-19-0)

**1.** Aprire il vassoio 1 afferrando le maniglie su entrambi i lati e spingendolo verso il basso.

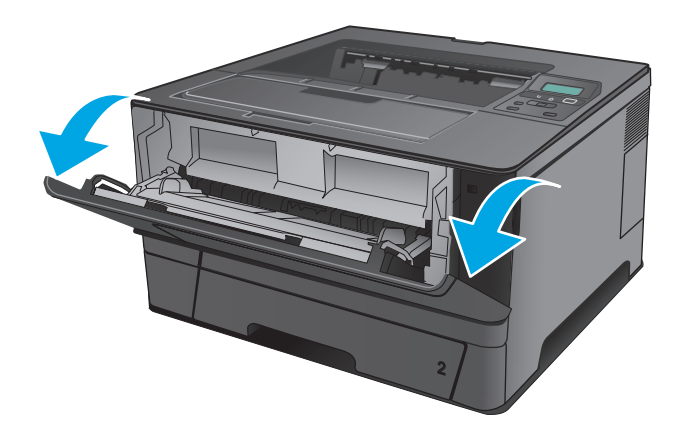

**2.** Estrarre l'estensione del vassoio.

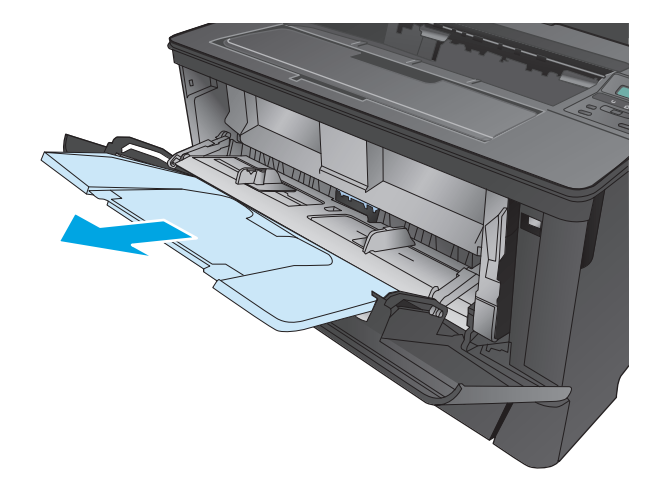

**3.** Per il modulo continuo, estrarre l'estensione del vassoio per il supporto della carta.

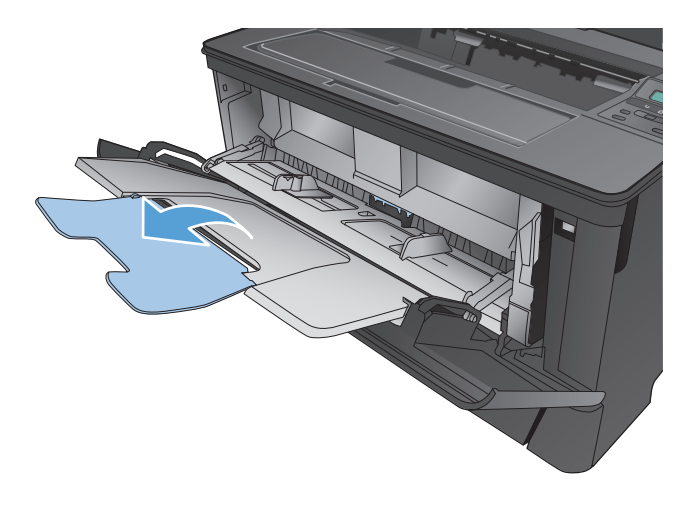

**4.** Regolare le guide della carta.

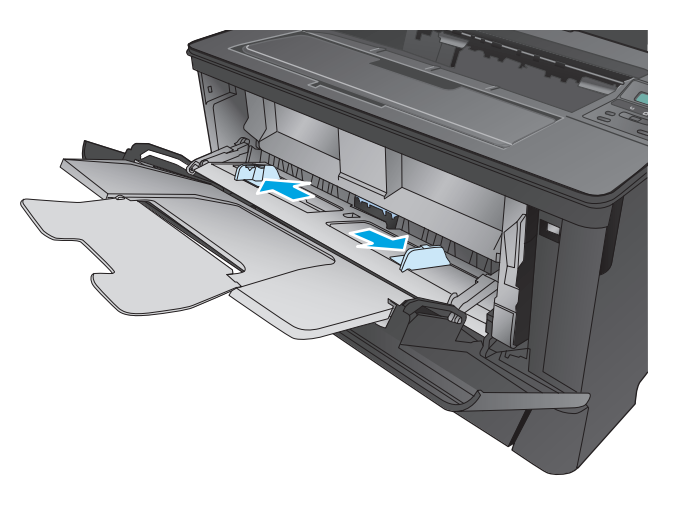

<span id="page-19-0"></span>**5.** Caricare la carta nel vassoio. Assicurarsi di inserire la carta sotto le linguette e di non superare gli indicatori di altezza massima.

**6.** Regolare le guide della carta in modo che aderiscano alla risma senza piegare la carta.

Le modalità di orientamento della carta nel vassoio variano a seconda del formato della carta. Per ulteriori informazioni, vedere Vassoio 1, orientamento carta a pagina 12.

- 
- 

**X** NOTA: per evitare inceppamenti della carta, non aggiungere carta al vassoio 1 durante un'operazione di stampa. Non chiudere il vassoio 1 mentre è in corso un'operazione di stampa.

### **Vassoio 1, orientamento carta**

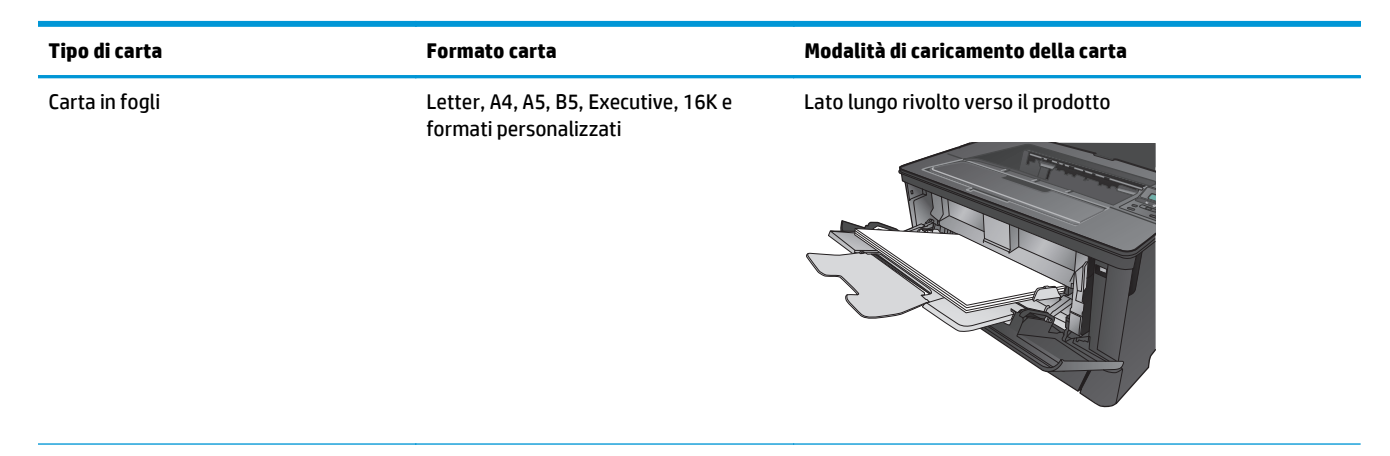

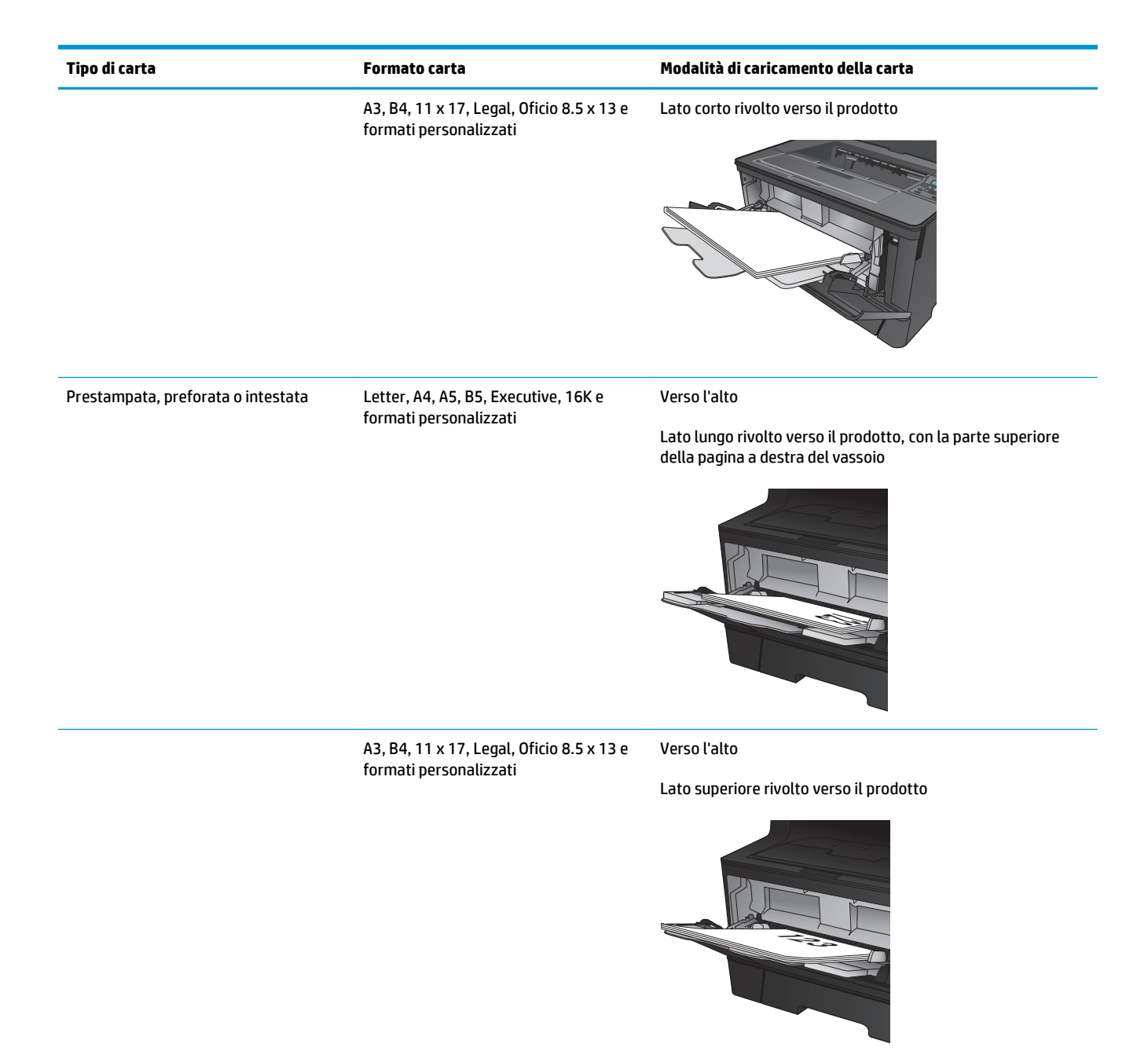

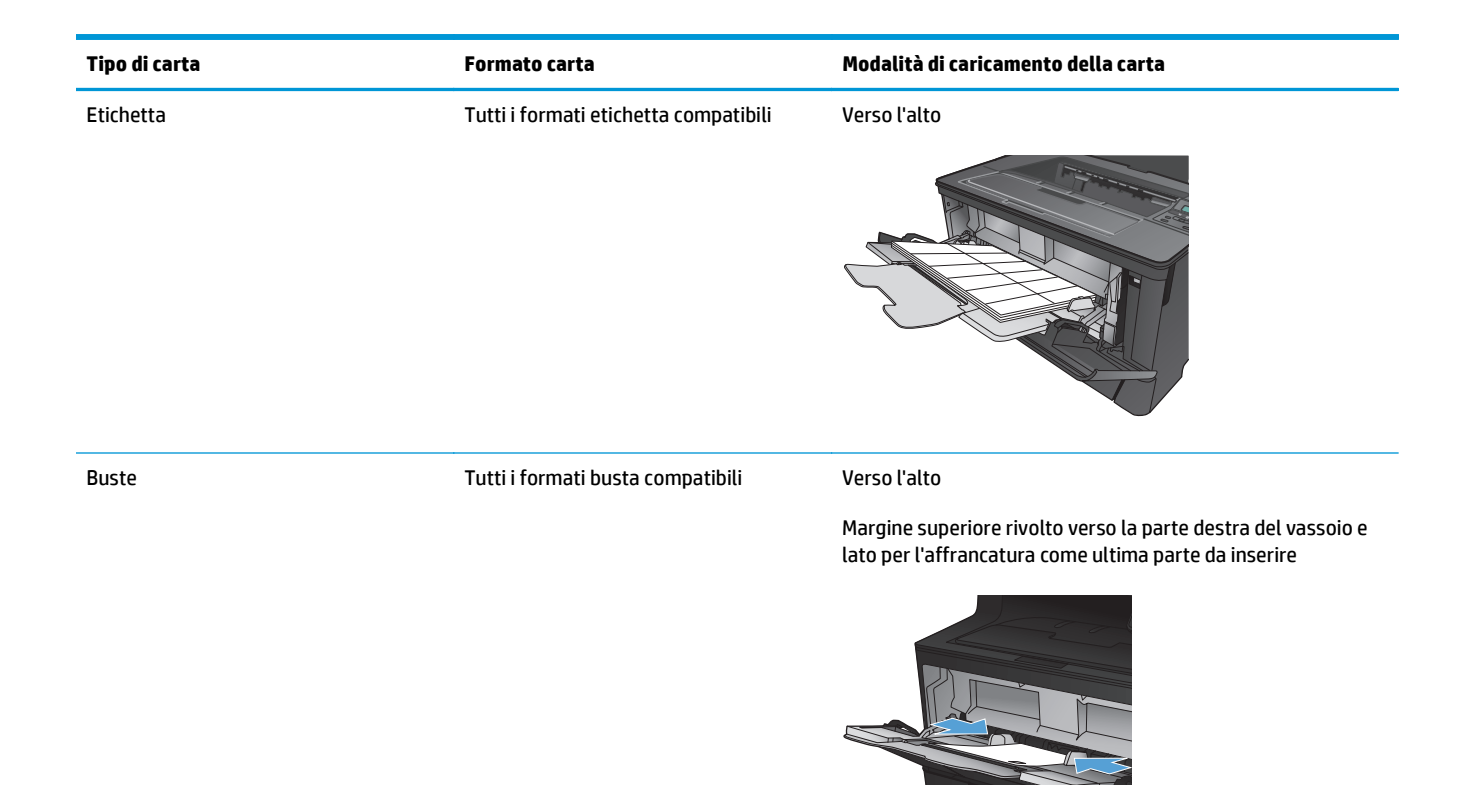

## <span id="page-22-0"></span>**Caricamento del vassoio 2**

Il vassoio 2 può contenere fino a 250 fogli di carta da 75 g/m². Se la carta è più pesante, il vassoio non può contenere questo numero di fogli. Non riempire eccessivamente il vassoio. Supporta carta pretagliata con peso 60–120 g/m.

Per informazioni sul corretto orientamento della carta per il relativo caricamento in questo vassoio, vedere [Vassoio 2, orientamento carta a pagina 17.](#page-24-0)

**ATTENZIONE:** non stampare buste, etichette o formati carta non supportati dal vassoio 2. Stampare questi tipi di carta esclusivamente dal vassoio 1.

**1.** Estrarre il vassoio e sollevarlo leggermente per rimuoverlo dal prodotto.

**NOTA:** non aprire il vassoio mentre è in uso.

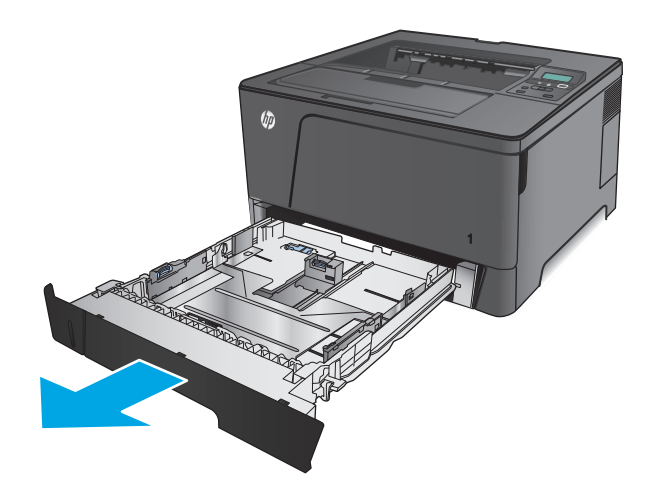

**2.** Premere la leva di rilascio posizionata sulla guida sinistra e far scorrere le guide laterali fino al formato corretto della carta.

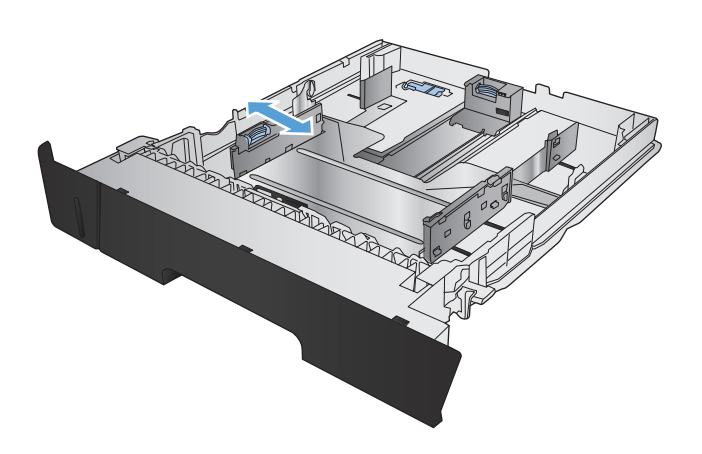

**3.** Se si caricano formati carta come B4, A3, 11 x 17, Legal o Oficio 8.5 x 13, sbloccare il vassoio posteriore della guida utilizzando il blocco scorrevole nella parte posteriore del vassoio.

**4.** Regolare la lunghezza del vassoio in base al corretto formato della carta.

**5.** Caricare la carta nel vassoio. Controllare la carta per verificare che le guide tocchino leggermente la risma, ma senza piegarla.

Le modalità di orientamento della carta nel vassoio variano a seconda del formato della carta. Per ulteriori informazioni, vedere [Vassoio](#page-24-0) [2, orientamento carta a pagina 17](#page-24-0).

**NOTA:** per evitare possibili inceppamenti, non riempire eccessivamente il vassoio. Controllare che la parte superiore della risma sia sotto l'indicatore di vassoio pieno.

**NOTA:** se il vassoio non è regolato correttamente, potrebbe essere visualizzato un messaggio di errore durante la stampa o potrebbe verificarsi un inceppamento della carta.

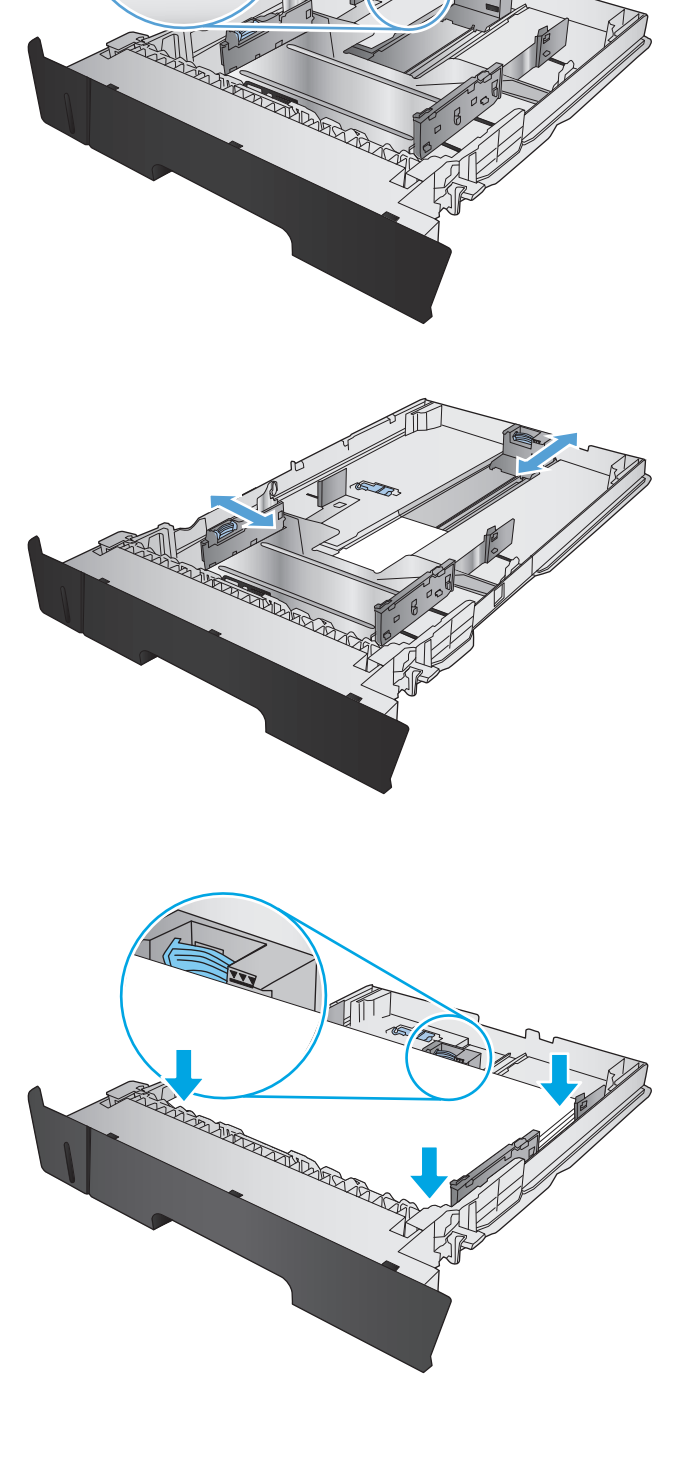

<span id="page-24-0"></span>**6.** Reinserire completamente il vassoio nel prodotto.

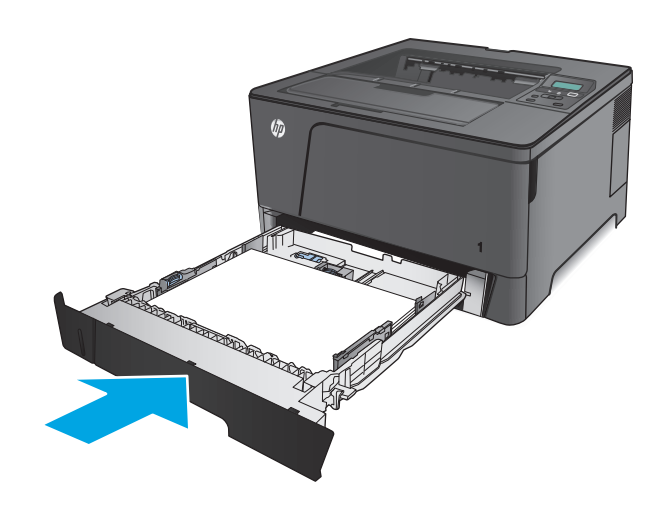

- **7.** Per configurare il vassoio della carta seguire le istruzioni visualizzate sul pannello di controllo del prodotto. Se non si riesce a visualizzare il messaggio del pannello di controllo, configurare il vassoio seguendo questa procedura.
	- **a.** Sul pannello di controllo del prodotto, premere il pulsante OK.
	- **b.** Aprire i seguenti menu:

Configurazione del sistema

Impostazione carta

Vassoio 2

- **c.** Aprire il menu Formato carta, selezionare il formato corretto, quindi premere il pulsante OK.
- **d.** Aprire il menu Tipo di carta, selezionare il tipo di carta corretto, quindi premere il pulsante OK.

### **Vassoio 2, orientamento carta**

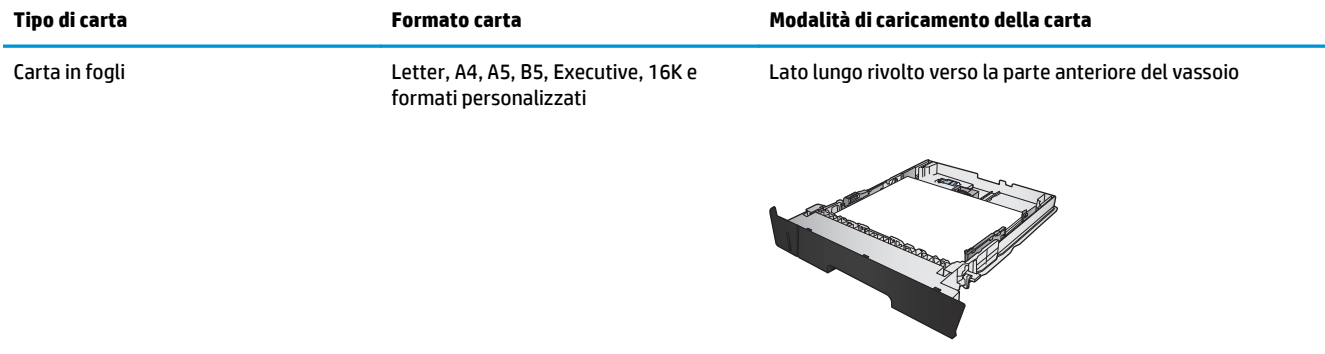

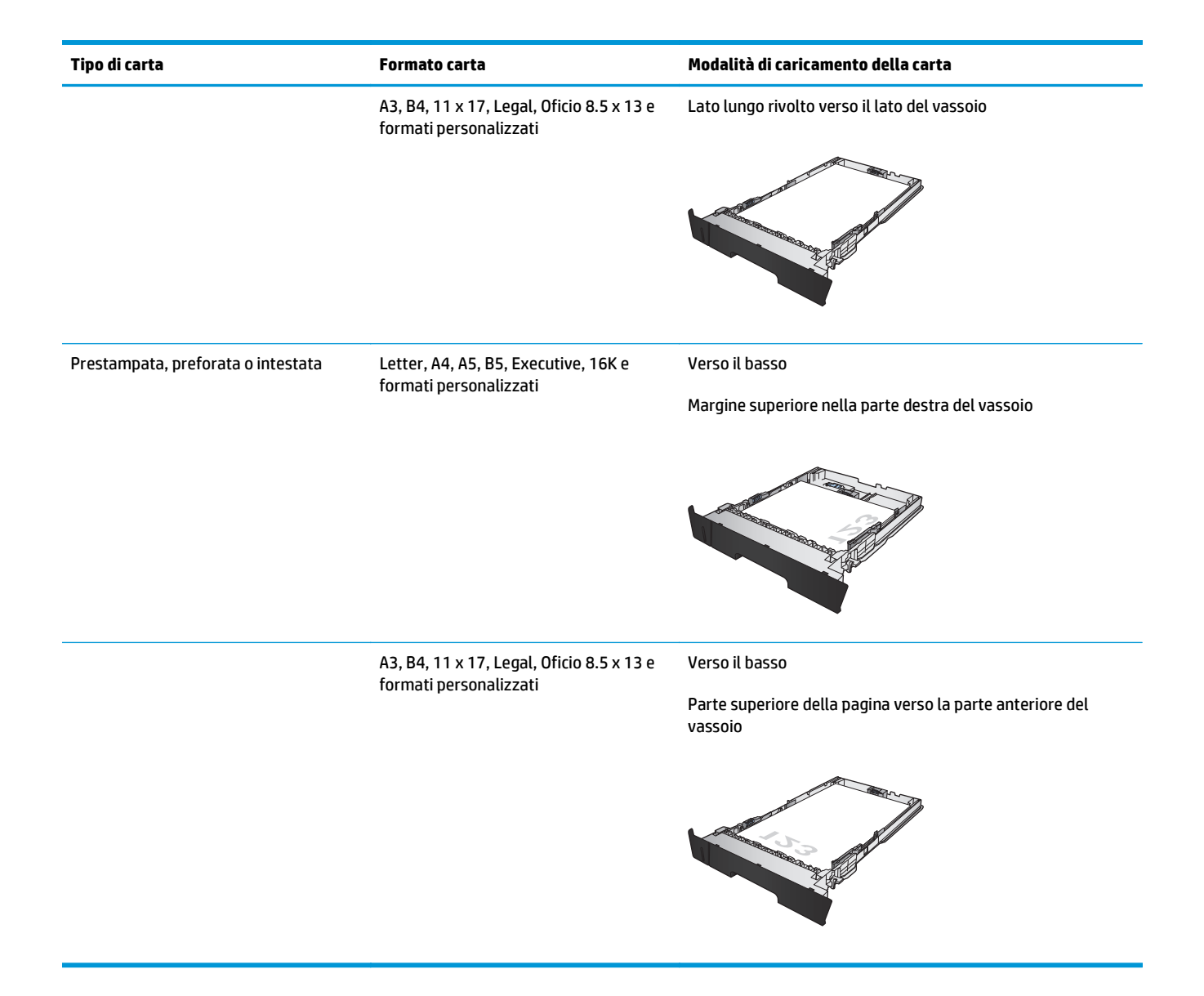

## <span id="page-26-0"></span>**Caricamento del vassoio 3 (solo per il modello M706n)**

Il vassoio 3 opzionale può contenere fino a 500 fogli di carta da 75 g/m². Se la carta è più pesante, il vassoio non può contenere questo numero di fogli. Non riempire eccessivamente il vassoio. Supporta carta pretagliata con peso 60–120 g/m.

Per informazioni sul corretto orientamento della carta per il relativo caricamento in questo vassoio, vedere [Vassoio 3, orientamento carta a pagina 21.](#page-28-0)

- **X NOTA:** non stampare buste, etichette o formati carta non supportati dal vassoio 3. Stampare questi tipi di carta esclusivamente dal vassoio 1.
- **1.** Estrarre il vassoio e sollevarlo leggermente per rimuoverlo dal prodotto.
	- **NOTA:** non aprire il vassoio mentre è in uso.

**2.** Premere la leva di rilascio posizionata sulla guida sinistra e far scorrere le guide laterali fino al formato corretto della carta.

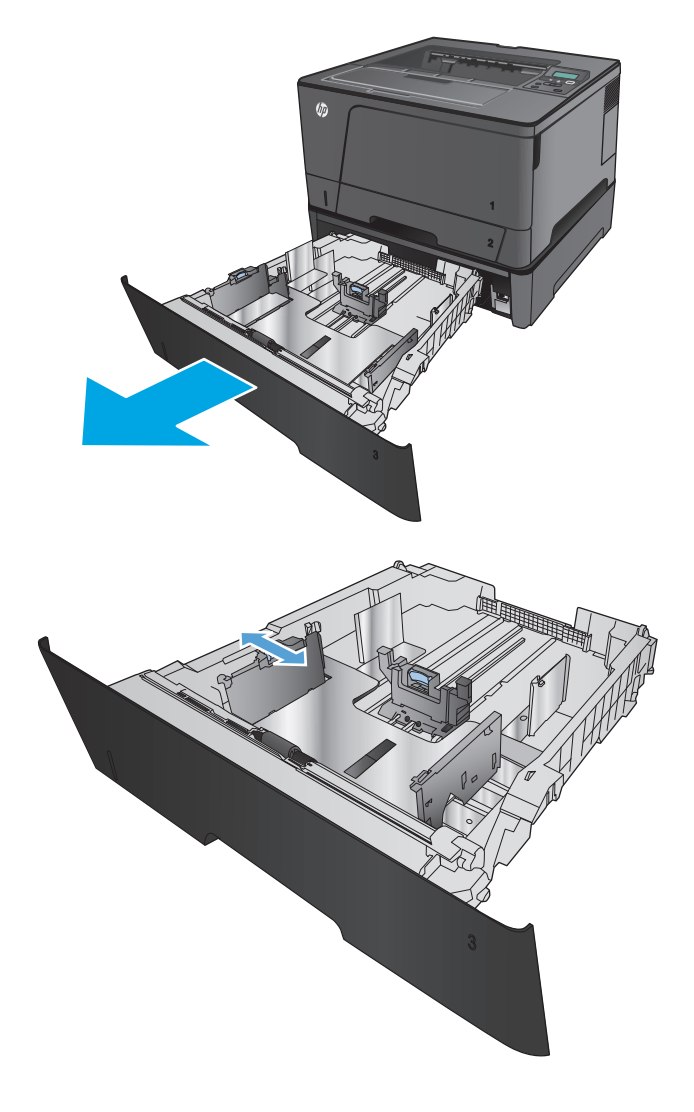

**3.** Regolare la lunghezza della carta in base al formato corretto.

**4.** Caricare la carta nel vassoio. Controllare la carta per verificare che le guide tocchino leggermente la risma, ma senza piegarla.

Le modalità di orientamento della carta nel vassoio variano a seconda del formato della carta. Per ulteriori informazioni, vedere [Vassoio](#page-28-0) [3, orientamento carta a pagina 21](#page-28-0).

**NOTA:** per evitare possibili inceppamenti, non riempire eccessivamente il vassoio. Controllare che la parte superiore della risma sia sotto l'indicatore di vassoio pieno.

**NOTA:** se il vassoio non è regolato correttamente, potrebbe essere visualizzato un messaggio di errore durante la stampa o potrebbe verificarsi un inceppamento della carta.

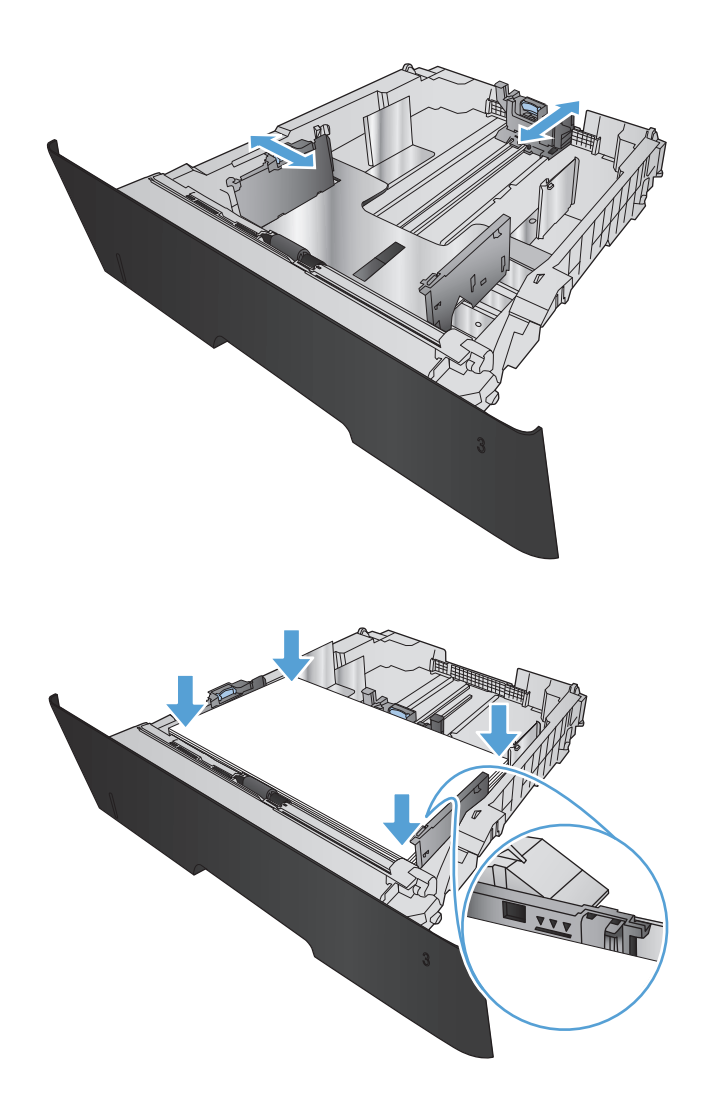

<span id="page-28-0"></span>**5.** Reinserire completamente il vassoio nel prodotto.

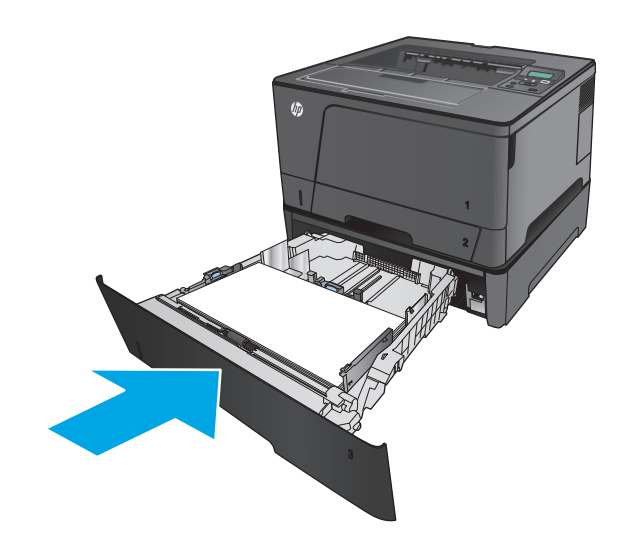

- **6.** Per configurare il vassoio della carta seguire le istruzioni visualizzate sul pannello di controllo del prodotto. Se non si riesce a visualizzare il messaggio del pannello di controllo, configurare il vassoio seguendo questa procedura.
	- **a.** Sul pannello di controllo del prodotto, premere il pulsante OK.
	- **b.** Aprire i seguenti menu:

Configurazione del sistema

Impostazione carta

Vassoio 3

- **c.** Aprire il menu Formato carta, selezionare il formato corretto, quindi premere il pulsante OK.
- **d.** Toccare il menu Tipo di carta, selezionare il tipo di carta corretto, quindi premere il pulsante OK.

### **Vassoio 3, orientamento carta**

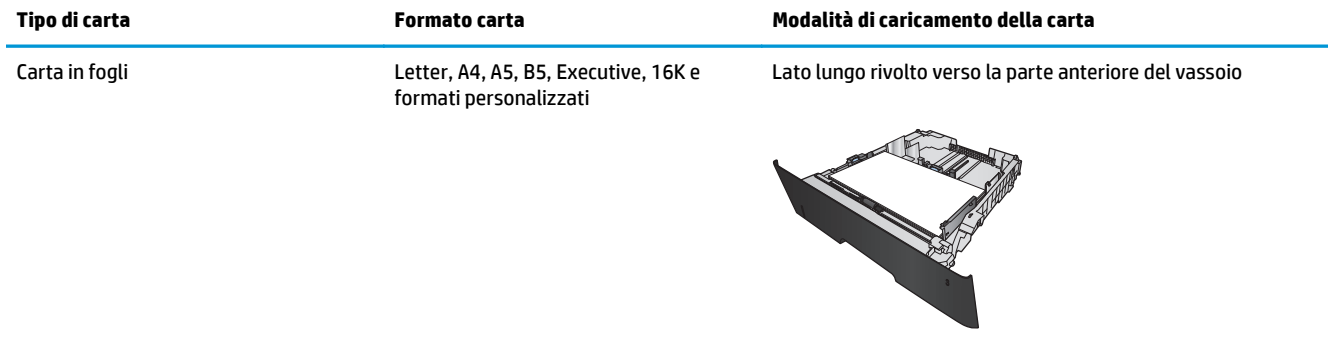

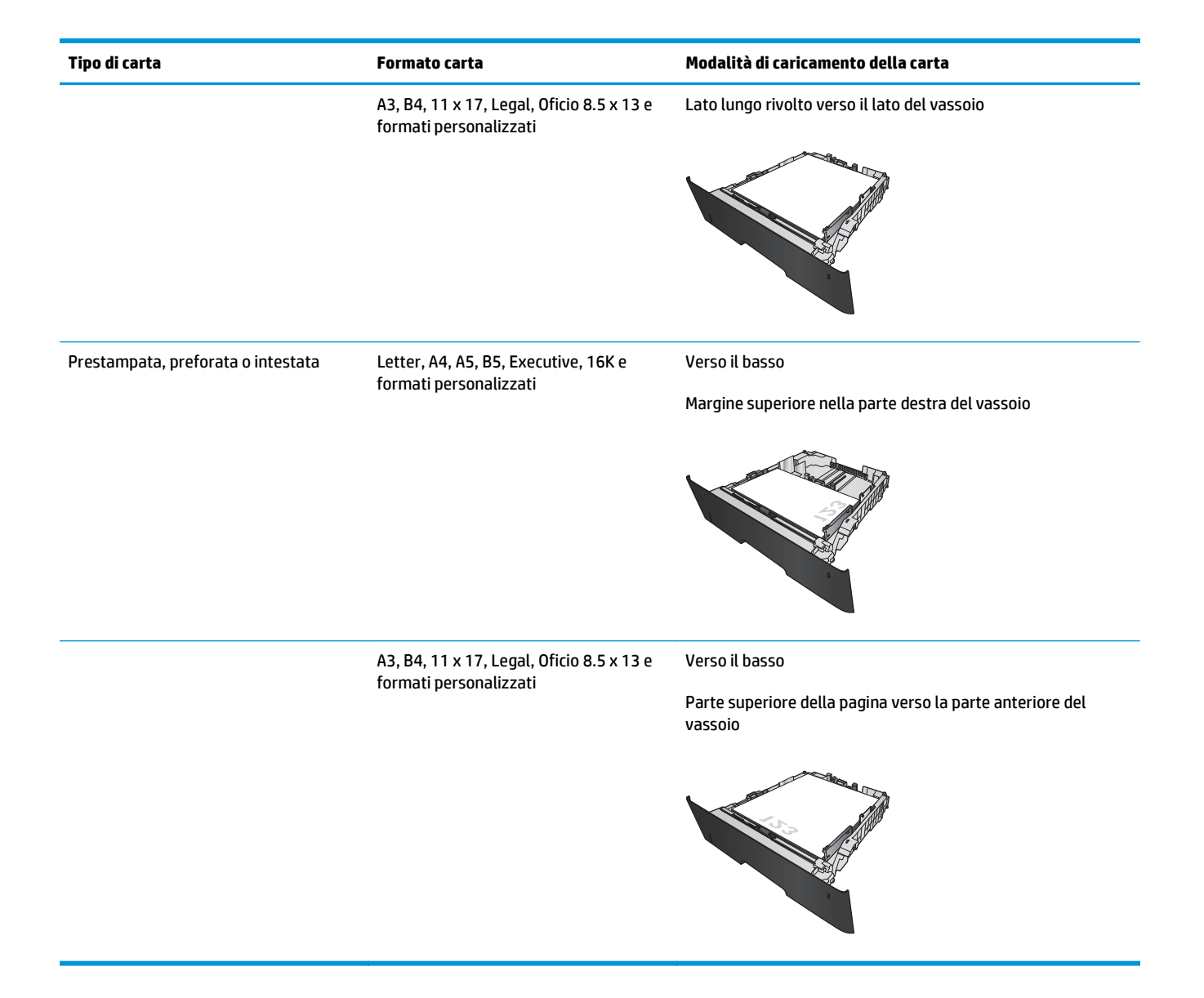

# <span id="page-30-0"></span>**3 Componenti, materiali di consumo e accessori**

- [Ordinazione di parti, accessori e materiali di consumo](#page-31-0)
- [Sostituire la cartuccia di toner.](#page-33-0)

#### **Per ulteriori informazioni:**

Negli USA, visitare il sito Web [www.hp.com/support/ljM701](http://www.hp.com/support/ljM701) or [www.hp.com/support/ljM706](http://www.hp.com/support/ljM706).

Al di fuori degli Stati Uniti, visitare il sito Web [www.hp.com/support.](http://www.hp.com/support) Selezionare il Paese/la regione di appartenenza. Fare clic su **Risoluzione dei problemi**. Immettere il nome del prodotto, quindi selezionare **Cerca**.

La guida completa HP per il prodotto include le seguenti informazioni:

- Installazione e configurazione
- Istruzioni e uso
- Risoluzione dei problemi
- Download di aggiornamenti software
- Registrazione al forum di supporto
- Ricerca di informazioni sulla garanzia e le normative

# <span id="page-31-0"></span>**Ordinazione di parti, accessori e materiali di consumo**

### **Ordini**

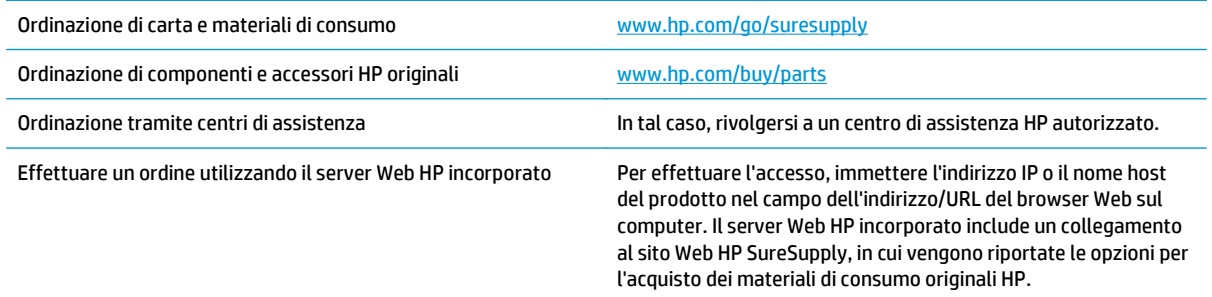

### **Parti di ricambio e materiali di consumo**

Per il prodotto in uso, sono disponibili le seguenti parti CSR.

- Le parti CSR elencate come **Obbligatorie** devono essere installate dai clienti, a meno che questi non desiderino richiedere la riparazione a pagamento dell'assistenza tecnica HP. Per queste parti, la garanzia del prodotto HP non include le opzioni di assistenza in loco o reso al deposito.
- Le parti CSR elencate come **Facoltative** possono essere installate dal personale dell'assistenza tecnica HP su richiesta dei clienti senza costi aggiuntivi durante il periodo di copertura della garanzia.

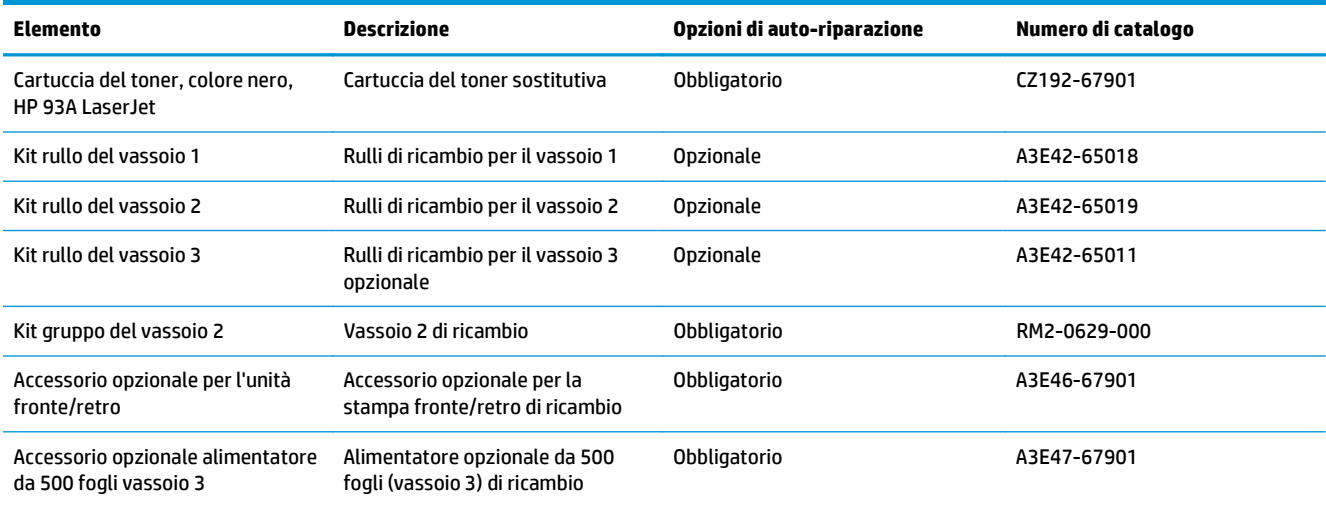

## **Accessori**

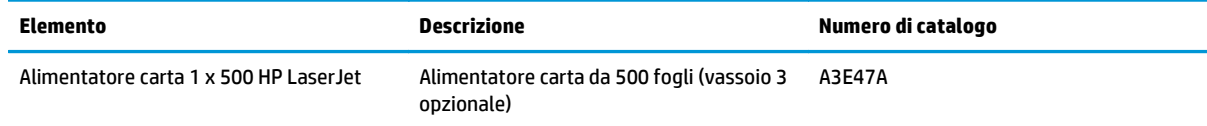

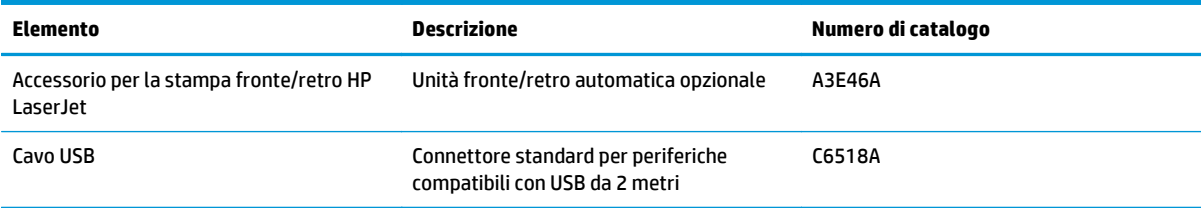

## <span id="page-33-0"></span>**Sostituire la cartuccia di toner.**

Quando una cartuccia di toner è al termine della sua vita utile, viene visualizzato un messaggio di richiesta di sostituzione. È possibile continuare a stampare con la cartuccia attualmente installata finché la qualità di stampa non si deteriora definitivamente, anche dopo aver ridistribuito il toner.

Nell'illustrazione riportata di seguito sono indicati i componenti della cartuccia del toner.

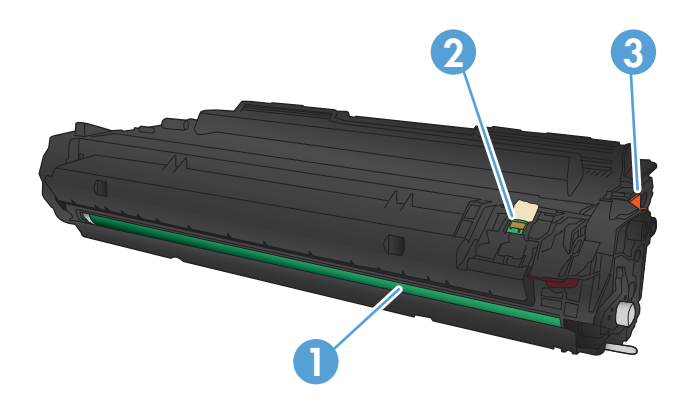

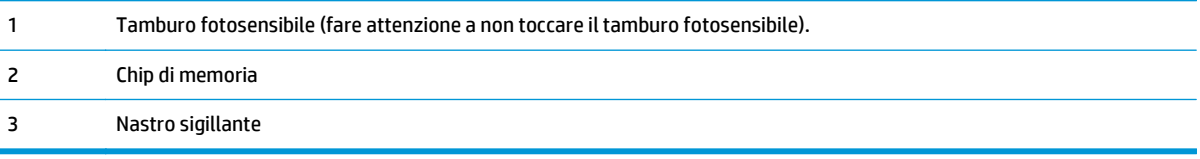

**1.** Aprire lo sportello anteriore.

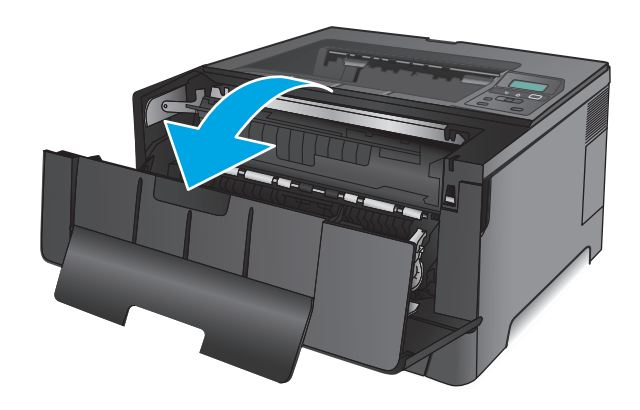

**2.** Rimuovere la cartuccia del toner utilizzata.

**3.** Rimuovere la nuova cartuccia di toner dalla confezione. Posizionare la cartuccia di toner esaurita nella confezione per il riciclaggio.

**4.** Afferrare entrambi i lati della cartuccia e agitarla delicatamente per distribuire il toner.

**ATTENZIONE:** non toccare il tamburo fotosensibile.

ITWW Sostituire la cartuccia di toner. 27

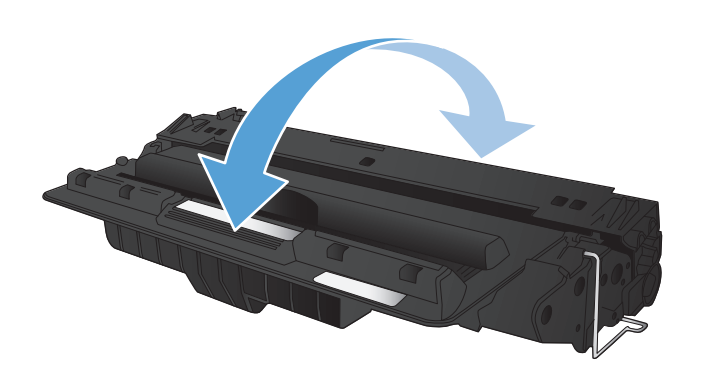

**5.** Rimuovere il nastro. Piegare la linguetta sul lato sinistro della cartuccia finché non si stacca. Tirare la linguetta fino a estrarre completamente il nastro dalla cartuccia. Inserire la linguetta e il nastro nella confezione del toner per il riciclaggio.

- 
- **6.** Allineare la cartuccia del toner ai binari all'interno del prodotto e inserirla fino a fissarla in posizione.

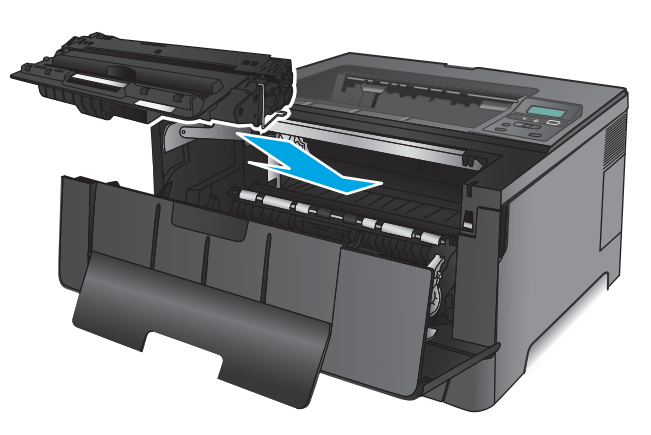

 $\bullet$ 

**7.** Chiudere lo sportello anteriore.

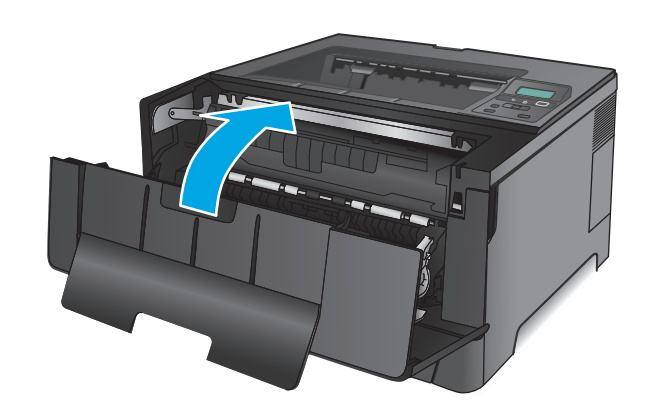
# **4 Stampa**

- [Operazioni di stampa \(Windows\)](#page-37-0)
- [Operazioni di stampa \(Mac OS X\)](#page-41-0)
- [Stampa mobile](#page-44-0)

#### **Per ulteriori informazioni:**

Negli USA, visitare il sito Web [www.hp.com/support/ljM701](http://www.hp.com/support/ljM701) or [www.hp.com/support/ljM706](http://www.hp.com/support/ljM706).

Al di fuori degli Stati Uniti, visitare il sito Web [www.hp.com/support.](http://www.hp.com/support) Selezionare il Paese/la regione di appartenenza. Fare clic su **Risoluzione dei problemi**. Immettere il nome del prodotto, quindi selezionare **Cerca**.

La guida completa HP per il prodotto include le seguenti informazioni:

- Installazione e configurazione
- Istruzioni e uso
- Risoluzione dei problemi
- Download di aggiornamenti software
- Registrazione al forum di supporto
- Ricerca di informazioni sulla garanzia e le normative

# <span id="page-37-0"></span>**Operazioni di stampa (Windows)**

- Modalità di stampa (Windows)
- [Stampa automatica su entrambi i lati \(Windows\)](#page-38-0)
- [Stampa manualmente su entrambi i lati \(Windows\)](#page-38-0)
- [Stampa di più pagine per foglio \(Windows\)](#page-39-0)
- [Selezione del tipo di carta \(Windows\)](#page-39-0)
- [Altre attività di stampa](#page-39-0)

#### **Modalità di stampa (Windows)**

La seguente procedura descrive il processo di stampa di base per Windows.

- **1.** Nel programma software, selezionare l'opzione **Stampa**.
- **2.** Selezionare il prodotto dall'elenco delle stampanti. Per modificare le impostazioni, fare clic o toccare il pulsante **Proprietà** o **Preferenze** per aprire il driver di stampa.
	- **W** NOTA: il nome del pulsante può variare in base ai diversi programmi software.

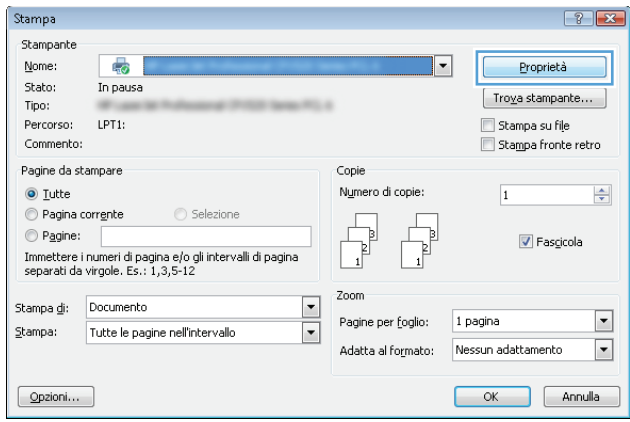

<span id="page-38-0"></span>**3.** Fare clic o toccare le schede nel driver di stampa per configurare le opzioni disponibili. Ad esempio, impostare l'orientamento della carta sulla scheda **Finitura**, quindi impostare l'origine della carta, il tipo di carta, le dimensioni della carta e le impostazioni di qualità sulla scheda **Carta/Qualità**.

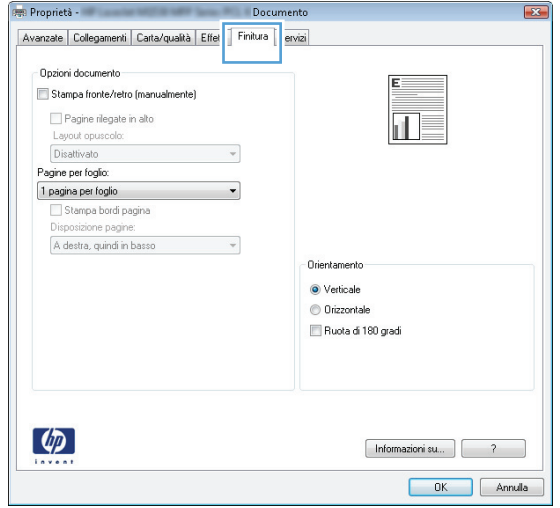

- **4.** Toccare o fare clic sul pulsante **OK** per tornare alla finestra di dialogo **Stampa**. Da questa schermata, selezionare il numero di copie da stampare.
- **5.** Per stampare il processo, toccare o fare clic sul pulsante **OK**.

### **Stampa automatica su entrambi i lati (Windows)**

Utilizzare questa procedura per i prodotti dotati di unità fronte/retro automatica. Se il prodotto non è dotato di un'unità fronte/retro automatica oppure se si desidera stampare su tipi di carta non supportati dall'unità fronte/retro, è possibile effettuare manualmente una stampa su entrambi i lati.

- **1.** Nel programma software, selezionare l'opzione **Stampa**.
- **2.** Selezionare il prodotto dall'elenco delle stampanti, quindi toccare o fare clic sul pulsante **Proprietà** o **Preferenze** per aprire il driver di stampa.

**W** NOTA: il nome del pulsante può variare in base ai diversi programmi software.

- **3.** Fare clic sulla scheda **Finitura**.
- **4.** Selezionare la casella di controllo **Stampa fronte/retro**. Fare clic sul pulsante **OK** per chiudere la finestra di dialogo **Proprietà documento**.
- **5.** Nella finestra di dialogo **Stampa**, fare clic sul pulsante **OK** per stampare il processo.

#### **Stampa manualmente su entrambi i lati (Windows)**

Utilizzare questa procedura per i prodotti non dotati di unità fronte/retro automatica oppure se si desidera stampare su carta non supportata dall'unità fronte/retro.

- **1.** Nel programma software, selezionare l'opzione **Stampa**.
- **2.** Selezionare il prodotto dall'elenco delle stampanti, quindi toccare o fare clic sul pulsante **Proprietà** o **Preferenze** per aprire il driver di stampa.
	- **X NOTA:** il nome del pulsante può variare in base ai diversi programmi software.
- <span id="page-39-0"></span>**3.** Fare clic sulla scheda **Finitura**.
- **4.** Selezionare la casella di controllo **Stampa fronte/retro (manualmente)**. Per stampare il primo lato del processo, fare clic sul pulsante **OK**.
- **5.** Recuperare la pila di carta stampata dallo scomparto di uscita e inserirla nel vassoio 1.
- **6.** Se richiesto, toccare il pulsante appropriato sul pannello di controllo per continuare.

### **Stampa di più pagine per foglio (Windows)**

- **1.** Nel programma software, selezionare l'opzione **Stampa**.
- **2.** Selezionare il prodotto dall'elenco delle stampanti, quindi toccare o fare clic sul pulsante **Proprietà** o **Preferenze** per aprire il driver di stampa.
- **X** NOTA: il nome del pulsante può variare in base ai diversi programmi software.
- **3.** Fare clic sulla scheda **Finitura**.
- **4.** Selezionare il numero di pagine per foglio dall'elenco a discesa **Pagine per foglio**.
- **5.** Selezionare le opzioni corrette per **Stampa i bordi della pagina**, **Ordine pagine** e **Orientamento**. Fare clic sul pulsante **OK** per chiudere la finestra di dialogo **Proprietà documento**.
- **6.** Nella finestra di dialogo **Stampa**, fare clic sul pulsante **OK** per stampare il processo.

### **Selezione del tipo di carta (Windows)**

- **1.** Nel programma software, selezionare l'opzione **Stampa**.
- **2.** Selezionare il prodotto dall'elenco delle stampanti, quindi toccare o fare clic sul pulsante **Proprietà** o **Preferenze** per aprire il driver di stampa.
- **W NOTA:** il nome del pulsante può variare in base ai diversi programmi software.
- **3.** Toccare o fare clic sulla scheda **Carta/qualità**.
- **4.** Nell'elenco a discesa **Tipo di carta**, fare clic sull'opzione **Altro...**.
- **5.** Espandere l'elenco di opzioni per **Tipo:** .
- **6.** Espandere la categoria dei tipi di carta più simili a quelli di cui si dispone.
- **7.** Selezionare l'opzione per il tipo di carta in uso, quindi fare clic sul pulsante **OK**.
- **8.** Fare clic sul pulsante **OK** per chiudere la finestra di dialogo **Proprietà documento**. Nella finestra di dialogo **Stampa**, fare clic sul pulsante **OK** per stampare il processo.

#### **Altre attività di stampa**

Negli USA, visitare il sito Web [www.hp.com/support/ljM701](http://www.hp.com/support/ljM701) or [www.hp.com/support/ljM706](http://www.hp.com/support/ljM706).

Al di fuori degli Stati Uniti, visitare il sito Web [www.hp.com/support.](http://www.hp.com/support) Selezionare il Paese/la regione di appartenenza. Fare clic su **Risoluzione dei problemi**. Immettere il nome del prodotto, quindi selezionare **Cerca**.

Le istruzioni sono disponibili per eseguire attività di stampa specifiche, come le seguenti:

- Creazione e utilizzo di collegamenti o preimpostazioni di stampa
- Selezione del formato carta o utilizzo di un formato carta personalizzato
- Selezione dell'orientamento della pagina
- **•** Creazione di un opuscolo
- Adattamento delle dimensioni del documento al formato carta selezionato
- Stampa della prima o dell'ultima pagina del documento su carta diversa
- Stampa di filigrane sul documento

# <span id="page-41-0"></span>**Operazioni di stampa (Mac OS X)**

- Modalità di stampa (Mac OS X)
- Stampa automatica su entrambi i lati (Mac OS X)
- Stampa manuale su entrambi i lati (Mac OS X)
- [Stampa di più pagine per foglio \(Mac OS X\)](#page-42-0)
- [Selezione del tipo di carta \(Mac OS X\)](#page-42-0)
- [Altre attività di stampa](#page-42-0)

Per ulteriori informazioni, vedere [www.hp.com/support](http://www.hp.com/support).

# **Modalità di stampa (Mac OS X)**

La seguente procedura descrive il processo di stampa di base per Mac OS X.

- **1.** Fare clic sul menu **File**, quindi sull'opzione **Stampa**.
- **2.** Nel menu **Stampante**, selezionare il prodotto.
- **3.** Aprire l'elenco dei menu a discesa o fare clic su **Mostra dettagli**, quindi selezionare gli altri menu per regolare le impostazioni di stampa.
- **4.** Fare clic sul pulsante **Stampa**.

### **Stampa automatica su entrambi i lati (Mac OS X)**

- **X NOTA:** questa funzione è disponibile se si installa il driver di stampa HP. Potrebbe non essere disponibile se si utilizza AirPrint.
	- **1.** Fare clic sul menu **File**, quindi sull'opzione **Stampa**.
	- **2.** Nel menu **Stampante**, selezionare il prodotto.
	- **3.** Aprire l'elenco dei menu a discesa o fare clic su **Mostra dettagli**, quindi fare clic sul menu **Layout**.
	- **4.** Selezionare un'opzione di rilegatura dall'elenco a discesa **Fronte/retro**.
	- **5.** Fare clic sul pulsante **Stampa**.

# **Stampa manuale su entrambi i lati (Mac OS X)**

- **NOTA:** questa funzione è disponibile se si installa il driver di stampa HP. Potrebbe non essere disponibile se si utilizza AirPrint.
	- **1.** Fare clic sul menu **File**, quindi sull'opzione **Stampa**.
	- **2.** Nel menu **Stampa**, selezionare il prodotto.
	- **3.** Aprire l'elenco dei menu a discesa o fare clic su **Mostra dettagli**, quindi fare clic sul menu **Fronte/retro manuale**.
	- **4.** Fare clic sulla casella **Fronte/retro manuale**, quindi selezionare un'opzione di rilegatura.
- <span id="page-42-0"></span>**5.** Fare clic sul pulsante **Stampa**.
- **6.** Sul prodotto, rimuovere le eventuali pagine vuote presenti nel vassoio 1.
- **7.** Recuperare la risma di carta dallo scomparto di uscita, quindi posizionarla nel vassoio di alimentazione con il lato di stampa rivolto verso il basso.
- **8.** Se richiesto, toccare il pulsante appropriato sul pannello di controllo per continuare.

# **Stampa di più pagine per foglio (Mac OS X)**

- **1.** Fare clic sul menu **File**, quindi sull'opzione **Stampa**.
- **2.** Nel menu **Stampante**, selezionare il prodotto.
- **3.** Aprire l'elenco dei menu a discesa o fare clic su **Mostra dettagli**, quindi fare clic sul menu **Layout**.
- **4.** Dall'elenco a discesa **Pagine per foglio**, selezionare il numero di pagine che si desidera stampare su ogni foglio.
- **5.** Nell'area **Direzione layout**, selezionare l'ordine e la disposizione delle pagine sul foglio.
- **6.** Dal menu **Bordi**, selezionare il tipo di bordo da stampare intorno a ciascuna pagina sul foglio.
- **7.** Fare clic sul pulsante **Stampa**.

### **Selezione del tipo di carta (Mac OS X)**

- **1.** Fare clic sul menu **File**, quindi sull'opzione **Stampa**.
- **2.** Nel menu **Stampante**, selezionare il prodotto.
- **3.** Aprire l'elenco dei menu a discesa o fare clic su **Mostra dettagli**, quindi fare clic sul menu **Finitura**.
- **4.** Selezionare il tipo desiderato dall'elenco a discesa **Tipo di supporto**.
- **5.** Fare clic sul pulsante **Stampa**.

### **Altre attività di stampa**

Negli USA, visitare il sito Web [www.hp.com/support/ljM701](http://www.hp.com/support/ljM701) or [www.hp.com/support/ljM706](http://www.hp.com/support/ljM706).

Al di fuori degli Stati Uniti, visitare il sito Web [www.hp.com/support.](http://www.hp.com/support) Selezionare il Paese/la regione di appartenenza. Fare clic su **Risoluzione dei problemi**. Immettere il nome del prodotto, quindi selezionare **Cerca**.

Le istruzioni sono disponibili per eseguire attività di stampa specifiche, come le seguenti:

- Creazione e utilizzo di collegamenti o preimpostazioni di stampa
- Selezione del formato carta o utilizzo di un formato carta personalizzato
- Selezione dell'orientamento della pagina
- Creazione di un opuscolo
- Adattamento delle dimensioni del documento al formato carta selezionato
- Stampa della prima o dell'ultima pagina del documento su carta diversa
- Stampa di filigrane sul documento

# <span id="page-44-0"></span>**Stampa mobile**

HP offre più soluzioni mobili ed ePrint per abilitare la stampa wireless su una stampante HP da un laptop, un tablet, uno smartphone o da un altro dispositivo mobile. Per determinare la scelta più adatta, visitare il sito Web [www.hp.com/go/LaserJetMobilePrinting](http://www.hp.com/go/LaserJetMobilePrinting) (solo in inglese).

- Stampa su rete wireless
- **HP ePrint tramite e-mail**
- **[Software HP ePrint](#page-45-0)**
- **[AirPrint](#page-45-0)**

#### **Stampa su rete wireless**

Per informazioni sulla stampa wireless dei prodotti connessi a una rete wireless, rivolgersi all'assistenza HP sul Web:

- Negli USA, visitare il sito Web [www.hp.com/support/ljM701](http://www.hp.com/support/ljM701) or [www.hp.com/support/ljM706](http://www.hp.com/support/ljM706).
- Al di fuori degli Stati Uniti, visitare il sito Web [www.hp.com/support](http://www.hp.com/support). Selezionare il Paese/la regione di appartenenza. Fare clic su **Risoluzione dei problemi**. Immettere il nome del prodotto, quindi selezionare **Cerca**.

Quindi, dalla pagina iniziale dell'assistenza al prodotto, selezionare **Configura e installa**, **Configurazione e installazione prodotto**, **Configurazione wireless**.

#### **HP ePrint tramite e-mail**

Utilizzare HP ePrint per stampare i documenti inviandoli come allegati e-mail all'indirizzo e-mail del prodotto da qualsiasi dispositivo compatibile.

Per utilizzare HP ePrint, è necessario che il prodotto soddisfi i seguenti requisiti:

- Il prodotto deve essere connesso a una rete cablata e disporre dell'accesso a Internet.
- I Servizi Web HP devono essere abilitati sul prodotto che, a sua volta, deve essere registrato con HP Connected.
	- **1.** Sul pannello di controllo del prodotto, premere il pulsante OK.
	- **2.** Scorrere fino al menu **Servizi Web HP**, quindi premere il pulsante OK.
	- **3.** Scorrere fino all'opzione **Stampa foglio di informazioni**, quindi premere il pulsante OK.

La pagina di informazioni contiene il codice della stampante da utilizzare per registrare il prodotto HP su HP Connected.

**4.** Visitare il sito Web [www.hpconnected.com](http://www.hpconnected.com) per creare un account HP ePrint e completare il processo di installazione.

Per ulteriori informazioni, visitare [www.hp.com/support](http://www.hp.com/support) ed esaminare ulteriori informazioni di supporto relative al prodotto in uso.

### <span id="page-45-0"></span>**Software HP ePrint**

Il software HP ePrint facilita la stampa da un computer desktop o notebook Windows o Mac su un qualsiasi prodotto abilitato HP ePrint. Questo software semplifica la ricerca dei prodotti abilitati per HP ePrint registrati sull'account HP Connected. La stampante di destinazione HP può trovarsi nell'ufficio o in qualsiasi altra parte del mondo.

- **In Windows:** una volta installato il software, aprire l'opzione **Stampa** all'interno dell'applicazione, quindi selezionare **HP ePrint** dall'elenco delle stampanti installate. Per configurare le opzioni di stampa, fare clic sul pulsante **Proprietà**.
- **Mac:** dopo aver installato il software, selezionare **File**, **Stampa**, quindi selezionare la freccia accanto a **PDF** (nella parte inferiore sinistra della schermata del driver). Selezionare **HP ePrint**.

In Windows, il software HP ePrint supporta la stampa TCP/IP sulle stampanti di rete locali della rete (LAN o WAN) su prodotti che supportano UPD PostScript®.

Sia Windows che Mac supportano la stampa IPP su prodotti connessi a reti LAN o WAN che supportano ePCL.

Windows e Mac supportano anche la stampa di documenti PDF su postazioni di stampa pubbliche e la stampa con HP ePrint tramite e-mail attraverso il cloud.

Per informazioni su driver e software, consultare il sito Web [www.hp.com/go/eprintsoftware.](http://www.hp.com/go/eprintsoftware)

**NOTA:** il software HP ePrint è un'utilità per flussi di lavoro PDF in Mac, quindi non costituisce tecnicamente un driver di stampa.

**WOTA:** il software HP ePrint non supporta la stampa USB.

#### **AirPrint**

La stampa diretta con Apple AirPrint è supportata per iOS 4.2 o versioni successive. Utilizzare AirPrint per stampare direttamente sul prodotto da un iPad, un iPhone (3GS o versioni successive) o un iPod Touch (di terza generazione o versioni successive) nelle seguenti applicazioni:

- **Posta**
- **Fotografie**
- **Safari**
- **iBooks**
- Applicazioni di terze parti selezionate

Per usare AirPrint, il prodotto deve essere connesso alla stessa rete wireless del dispositivo Apple. Per maggiori informazioni sull'uso di AirPrint e su quali prodotti HP siano compatibili con AirPrint, visitare il sito Web per l'assistenza relativa al prodotto:

- Negli USA, visitare il sito Web [www.hp.com/support/ljM701](http://www.hp.com/support/ljM701) or [www.hp.com/support/ljM706](http://www.hp.com/support/ljM706).
- Al di fuori degli Stati Uniti, visitare il sito Web [www.hp.com/support](http://www.hp.com/support). Selezionare il Paese/la regione di appartenenza. Fare clic su **Risoluzione dei problemi**. Immettere il nome del prodotto, quindi selezionare **Cerca**.

**X NOTA:** AirPrint non supporta tutte le connessioni USB.

# **5 Gestione del prodotto**

- [Modificare il tipo di connessione del prodotto \(Windows\)](#page-47-0)
- [Configurazione delle impostazioni di rete IP](#page-48-0)
- [Configurazione avanzata con Server Web HP incorporato \(EWS\) e Casella degli strumenti periferica HP](#page-50-0) [\(Windows\)](#page-50-0)
- [Utility HP per Mac OS X](#page-53-0)
- [HP Web Jetadmin](#page-55-0)
- [Funzioni di sicurezza del prodotto](#page-56-0)
- [Impostazioni di EconoMode](#page-57-0)
- [Aggiornamento del firmware](#page-59-0)

#### **Per ulteriori informazioni:**

Negli USA, visitare il sito Web [www.hp.com/support/ljM701](http://www.hp.com/support/ljM701) or [www.hp.com/support/ljM706](http://www.hp.com/support/ljM706).

Al di fuori degli Stati Uniti, visitare il sito Web [www.hp.com/support.](http://www.hp.com/support) Selezionare il Paese/la regione di appartenenza. Fare clic su **Risoluzione dei problemi**. Immettere il nome del prodotto, quindi selezionare **Cerca**.

La guida completa HP per il prodotto include le seguenti informazioni:

- Installazione e configurazione
- Istruzioni e uso
- Risoluzione dei problemi
- Download di aggiornamenti software
- Registrazione al forum di supporto
- Ricerca di informazioni sulla garanzia e le normative

# <span id="page-47-0"></span>**Modificare il tipo di connessione del prodotto (Windows)**

Se il prodotto è già in uso e si desidera modificarne il tipo di connessione, utilizzare il collegamento **Riconfigura la periferica HP**, presente sul desktop del computer. Ad esempio, è possibile riconfigurare il prodotto per l'utilizzo di un altro indirizzo wireless, per la connessione a una rete cablata o wireless, oppure per passare da una connessione di rete a una connessione USB. È possibile modificare la configurazione senza inserire il CD del prodotto. Dopo aver selezionato il tipo di connessione desiderato, il prodotto apre direttamente la procedura di configurazione da modificare.

# <span id="page-48-0"></span>**Configurazione delle impostazioni di rete IP**

- Esclusione di responsabilità relativa alla condivisione della stampante
- Visualizzazione o modifica delle impostazioni di rete
- Ridenominazione del prodotto sulla rete
- [Configurazione manuale dei parametri TCP/IP di IPv4 dal pannello di controllo](#page-49-0)

### **Esclusione di responsabilità relativa alla condivisione della stampante**

HP non supporta il collegamento di rete peer-to-peer, dal momento che si tratta di una funzione dei sistemi operativi Microsoft e non dei driver di stampa HP. Visitare il sito Web Microsoft [www.microsoft.com](http://www.microsoft.com).

# **Visualizzazione o modifica delle impostazioni di rete**

Utilizzare il server Web HP incorporato per visualizzare o modificare le impostazioni di configurazione IP.

- **1.** Stampare una pagina di configurazione e individuare l'indirizzo IP.
	- **a.** Sul pannello di controllo, premere il pulsante OK.
	- **b.** Scorrere fino al menu **Rapporti**, quindi premere il pulsante OK.
	- **c.** Scorrere fino all'opzione **Rapporto configurazione**, quindi premere il pulsante OK per stampare il rapporto.
- **2.** Aprire un browser Web e, nel campo dell'indirizzo, immettere l'indirizzo IP esattamente come visualizzato nel pannello di controllo del prodotto. Premere il tasto Invio sulla tastiera del computer. Si apre EWS.

https://10.10.XXXXX/

**3.** Fare clic sulla scheda **Rete** per ottenere informazioni relative alla rete. Modificare le impostazioni in base alle proprie esigenze.

### **Ridenominazione del prodotto sulla rete**

Se si desidera ridenominare il prodotto su una rete per poterlo identificare più facilmente, utilizzare il server Web HP incorporato.

- **1.** Stampare una pagina di configurazione e individuare l'indirizzo IP.
	- **a.** Sul pannello di controllo, premere il pulsante OK.
	- **b.** Scorrere fino al menu **Rapporti**, quindi premere il pulsante OK.
	- **c.** Scorrere fino all'opzione **Rapporto configurazione**, quindi premere il pulsante OK per stampare il rapporto.
- **2.** Aprire un browser Web e, nel campo dell'indirizzo, immettere l'indirizzo IP come visualizzato nel pannello di controllo del prodotto. Premere il tasto Invio sulla tastiera del computer. Si apre EWS.

https://10.10.XXXXX/

- <span id="page-49-0"></span>**3.** Aprire la scheda **Sistema**.
- **4.** Sulla pagina **Informazioni periferica**, il nome predefinito del prodotto si trova nel campo **Stato periferica**. È possibile modificare questo nome per identificare più facilmente il prodotto.
- **W NOTA:** il completamento degli altri campi di questa pagina è facoltativo.
- **5.** Fare clic sul pulsante **Applica** per salvare le modifiche.

### **Configurazione manuale dei parametri TCP/IP di IPv4 dal pannello di controllo**

Utilizzare i menu del pannello di controllo per impostare manualmente un indirizzo IPv4, la maschera sottorete e il gateway predefinito.

- **1.** Sul pannello di controllo del prodotto, premere il pulsante OK.
- **2.** Aprire i seguenti menu:
	- **Impostazione rete**
	- **Metodo di configurazione IPV4**
	- **Manuale**
- **3.** Utilizzare i tasti freccia per inserire l'indirizzo IP, quindi premere il pulsante OK. Premere di nuovo il pulsante OK per confermare.
- **4.** Utilizzare i tasti freccia per inserire la maschera di sottorete, quindi premere il pulsante OK. Premere di nuovo il pulsante OK per confermare.
- **5.** Utilizzare i tasti freccia per inserire il gateway predefinito, quindi premere il pulsante OK. Premere di nuovo il pulsante OK per confermare.

# <span id="page-50-0"></span>**Configurazione avanzata con Server Web HP incorporato (EWS) e Casella degli strumenti periferica HP (Windows)**

Utilizzare il server Web HP incorporato per gestire le funzioni di stampa dal computer anziché dal pannello di controllo della stampante.

- Visualizzazione di informazioni sullo stato del prodotto
- Determinazione della durata rimanente dei materiali di consumo e ordinazione di nuovi
- Visualizzare e modificare le configurazioni dei vassoi.
- Visualizzare e modificare la configurazione dei menu del pannello di controllo del prodotto
- Visualizzare e stampare le pagine interne.
- Ricevere notifiche relative agli eventi del prodotto e dei materiali di consumo
- Visualizzare e modificare la configurazione della rete

Per il funzionamento del server Web HP incorporato, il prodotto deve essere connesso a una rete basata su IP. Il server Web HP incorporato, infatti, non supporta le connessioni al prodotto basate su IPX. Non è necessario l'accesso a Internet per aprire e utilizzare il server Web HP incorporato.

Quando il prodotto è collegato in rete, il server Web HP incorporato è disponibile automaticamente.

- **X NOTA:** Casella degli strumenti periferica HP è disponibile solo se è stata eseguita un'installazione completa durante l'installazione del prodotto. In base alla modalità di connessione del prodotto, potrebbero non essere disponibili alcune funzioni.
- **WE NOTA:** Server Web HP incorporato non è accessibile oltre il firewall di rete.

#### **Apertura di Server Web HP incorporato (EWS) dal menu Start**

- **1.** Fare clic sul pulsante **Start**, quindi selezionare la voce **Programmi**.
- **2.** Fare clic sul gruppo dei prodotti HP, quindi sulla voce **Casella degli strumenti periferica HP**.

#### **Apertura di Server Web HP incorporato (EWS) dal browser Web**

- **1.** Stampare una pagina di configurazione e individuare l'indirizzo IP.
	- **a.** Sul pannello di controllo, premere il pulsante OK.
	- **b.** Scorrere fino al menu **Rapporti**, quindi premere il pulsante OK.
	- **c.** Scorrere fino a **Rapporto configurazione**, quindi premere il pulsante OK per stampare il rapporto.
- **2.** Aprire un browser Web e, nel campo dell'indirizzo, immettere l'indirizzo IP come visualizzato nel pannello di controllo del prodotto. Premere il tasto Invio sulla tastiera del computer. Si apre EWS.

https://10.10.XXXXX/

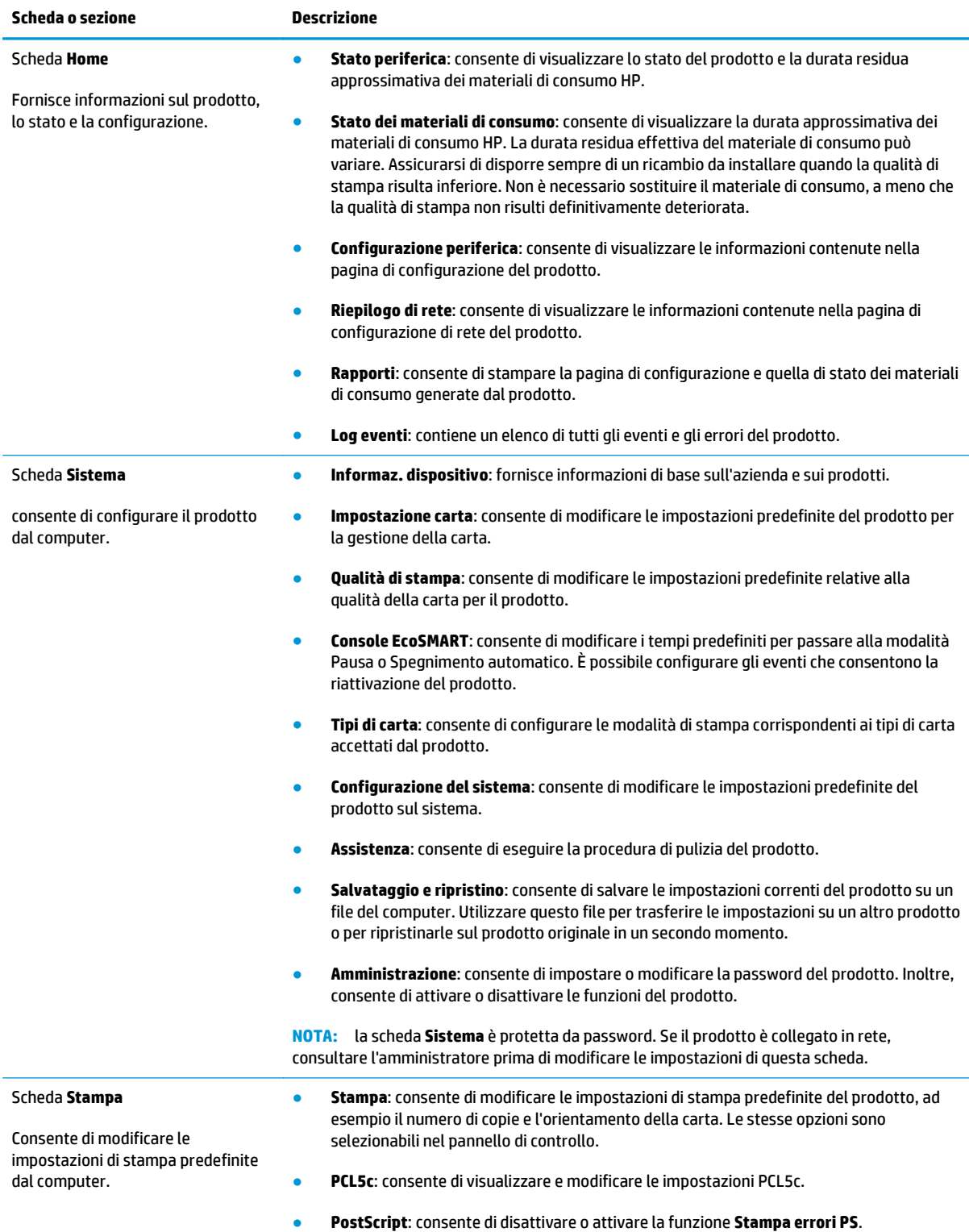

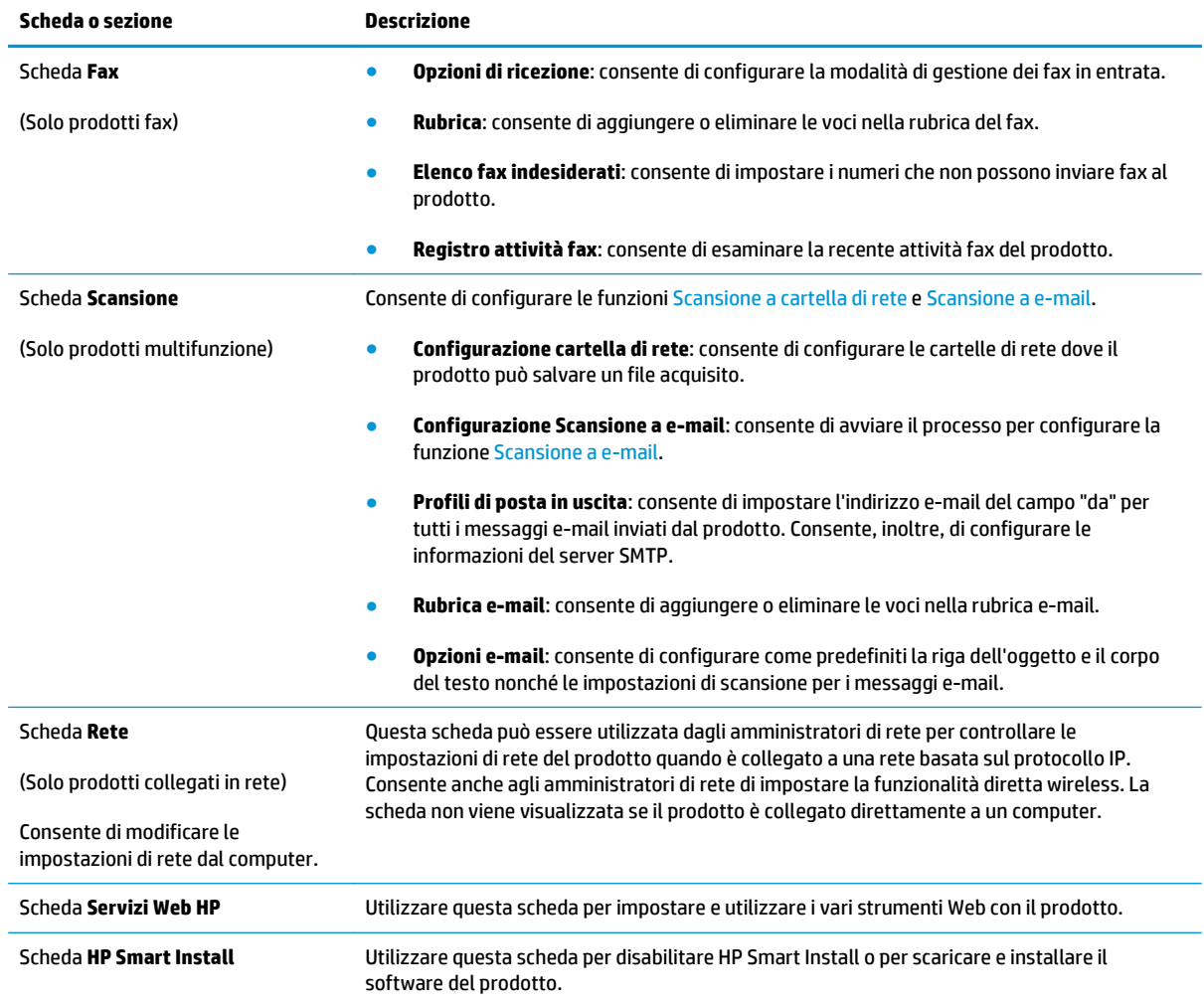

# <span id="page-53-0"></span>**Utility HP per Mac OS X**

Utilizzare HP Utility per Mac OS X per verificare lo stato del prodotto oppure per visualizzare o modificare le impostazioni del prodotto dal computer.

È possibile utilizzare l'utility HP se il prodotto è collegato tramite cavo USB o se è connesso a una rete basata su TCP/IP.

Per ulteriori informazioni, vedere [www.hp.com/support](http://www.hp.com/support).

### **Accesso all'utility HP**

- **1.** Sul computer, aprire il menu Apple  $\epsilon$ , fare clic sul menu **Preferenze di Sistema**, quindi fare clic sull'icona **Stampa e Fax** o **Stampa e scansione**.
- **2.** Selezionare il prodotto nella parte sinistra della finestra.
- **3.** Fare clic sul pulsante **Opzioni e materiali di consumo**.
- **4.** Fare clic sulla scheda **Utility**.
- **5.** Fare clic sul pulsante **Apri Utility stampante**.

#### **Funzioni dell'utility HP**

La barra degli strumenti di HP Utility si trova nella parte superiore di ciascuna pagina e include le seguenti voci:

- **Dispositivi**: fare clic su questo pulsante per visualizzare o nascondere prodotti Mac rilevati da HP Utility nel riquadro **Stampanti**, sul lato sinistro della schermata.
- **Tutte le impostazioni**: fare clic su questo pulsante per tornare alla pagina principale di HP Utility.
- Assistenza HP: fare clic su questo pulsante per aprire un browser e andare al sito Web dell'assistenza HP per il prodotto.
- **Materiali**: fare clic su questo pulsante per aprire il sito Web HP SureSupply.
- **Registrazione**: fare clic su questo pulsante per aprire il sito Web per la registrazione HP.
- **Riciclo**: fare clic su questo pulsante per aprire il sito Web del Programma di riciclo HP Planet Partners.

HP Utility consiste di pagine che si aprono selezionando l'elenco **Tutte le impostazioni**. Nella seguente tabella vengono descritte le operazioni che è possibile eseguire con l'utility HP.

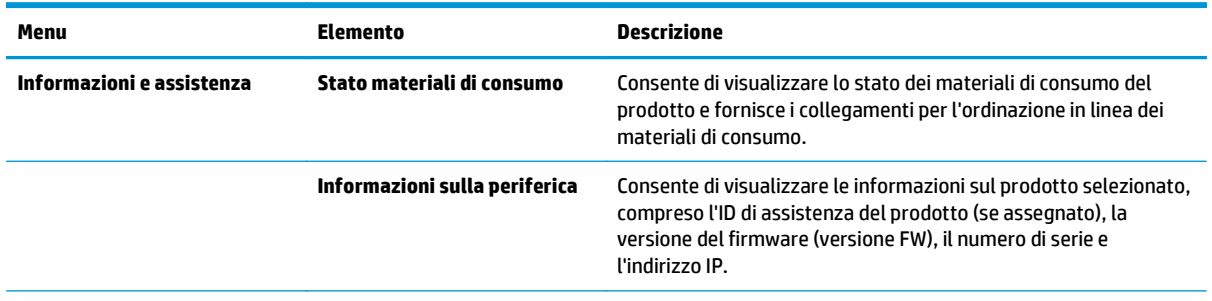

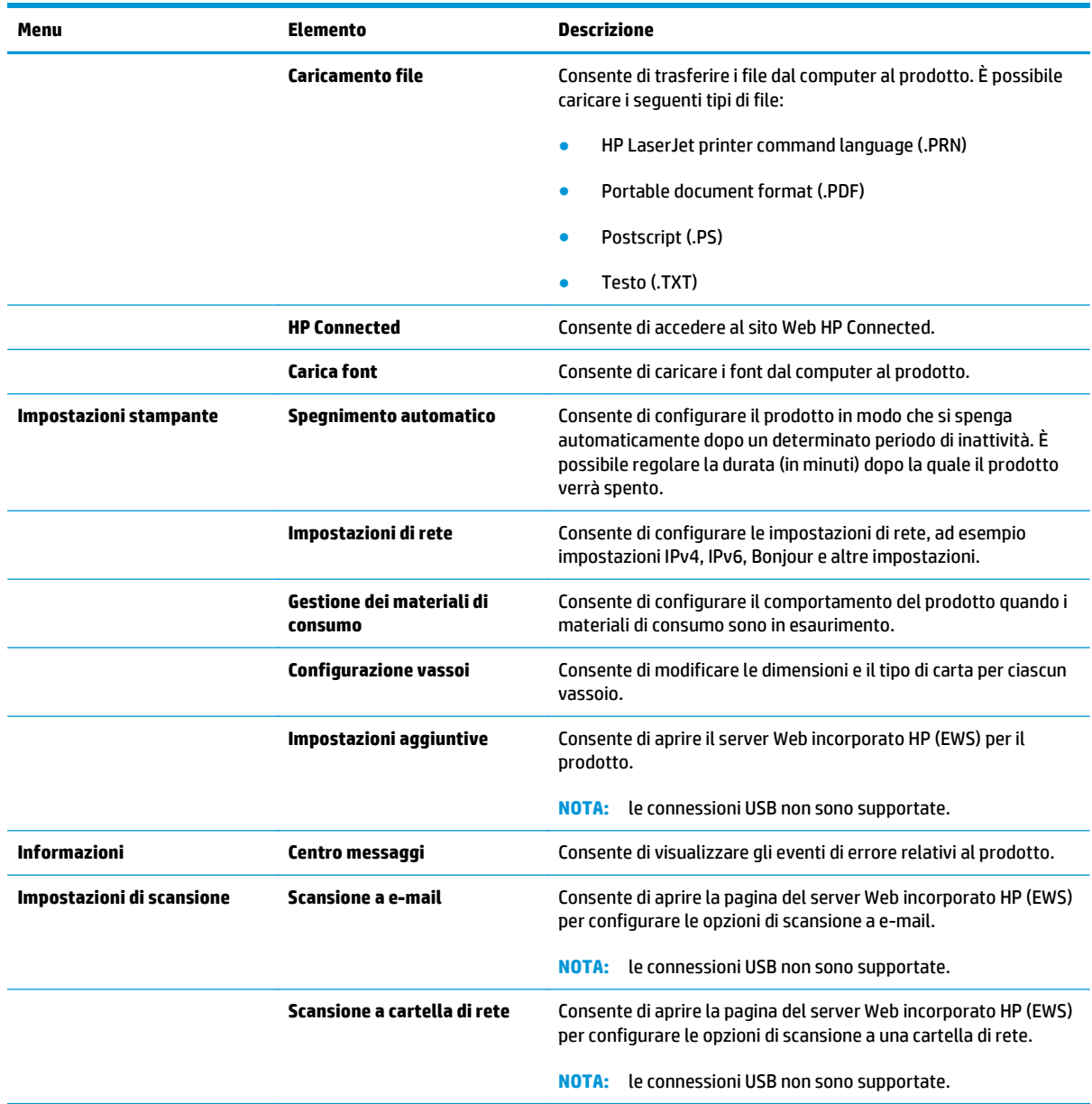

# <span id="page-55-0"></span>**HP Web Jetadmin**

HP Web Jetadmin è uno strumento pluripremiato leader del settore che consente di gestire in modo efficiente un'ampia gamma di prodotti HP di rete, tra cui stampanti, prodotti multifunzione e digital sender. Questa soluzione singola consente di installare, monitorare, gestire, risolvere i problemi e proteggere in remoto l'ambiente di imaging e di stampa, con conseguente aumento della produttività aziendale grazie al risparmio di tempo, al controllo dei costi e alla protezione dell'investimento.

Gli aggiornamenti di HP Web Jetadmin vengono eseguiti regolarmente per fornire assistenza su funzionalità del prodotto specifiche. Visitare il sito Web [www.hp.com/go/webjetadmin](http://www.hp.com/go/webjetadmin) e fare clic sul collegamento **Self Help and Documentation** (Risorse per la risoluzione autonoma dei problemi e documentazione) per ulteriori informazioni sugli aggiornamenti.

# <span id="page-56-0"></span>**Funzioni di sicurezza del prodotto**

Il prodotto supporta standard e protocolli di protezione che consentono di garantirne l'assoluta sicurezza d'uso, nonché di assicurare la protezione delle informazioni importanti trasmesse in rete e di semplificare il monitoraggio e la manutenzione della periferica.

Per informazioni dettagliate sulle soluzioni di stampa e imaging protette offerte da HP, è possibile visitare il sito Web [www.hp.com/go/secureprinting](http://www.hp.com/go/secureprinting), in cui sono riportati collegamenti a documenti specifici e pagine di Domande frequenti (FAQ) relative alle funzioni di protezione.

### **Impostare o modificare la password del prodotto utilizzando il server Web HP incorporato.**

Utilizzare il server Web HP incorporato per impostare una password o modificarne una esistente per un prodotto o una rete.

- **1.** Stampare una pagina di configurazione e individuare l'indirizzo IP.
	- **a.** Sul pannello di controllo, premere il pulsante OK.
	- **b.** Scorrere fino al menu **Rapporti**, quindi premere il pulsante OK.
	- **c.** Scorrere fino a **Rapporto configurazione**, quindi premere il pulsante OK per stampare il rapporto.
- **2.** Aprire un browser Web e, nel campo dell'indirizzo, immettere l'indirizzo IP esattamente come visualizzato nel pannello di controllo del prodotto. Premere il tasto Invio sulla tastiera del computer. Si apre EWS.

https://10.10.XXXXX/

- **3.** Fare clic sulla scheda **Sistema**, quindi fare clic sul collegamento **Protezione prodotto** o sul collegamento **Amministrazione**.
- **MOTA:** viene richiesto di fornire una password, se è stata impostata in precedenza. Immettere la password, quindi fare clic sul pulsante **Applica**.
- **4.** Immettere la nuova password nella casella **Password** e nella casella **Conferma password**.
- **5.** Nella parte inferiore della finestra, fare clic sul pulsante **Applica** per salvare la password.
- **X NOTA:** per i prodotti collegati con un cavo USB a un computer Windows, utilizzare Casella degli strumenti HP per modificare la password del prodotto.
	- **1.** Fare clic sul pulsante **Start**, quindi selezionare la voce **Programmi**.
	- **2.** Fare clic sul gruppo dei prodotti HP, quindi sulla voce **Casella degli strumenti HP**.
	- **3.** Fare clic sulla scheda **Sistema**.
	- **4.** Fare clic su **Amministrazione**, quindi individuare l'area di modifica della password.

# <span id="page-57-0"></span>**Impostazioni di EconoMode**

- Stampa con EconoMode
- Per impostare l'intervallo di pausa
- Impostazione del ritardo di spegnimento automatico

#### **Stampa con EconoMode**

Questo prodotto dispone di un'opzione EconoMode per la stampa dei documenti in modalità bozza. L'utilizzo della modalità EconoMode può utilizzare meno toner. ma comporta una qualità di stampa inferiore.

HP sconsiglia l'utilizzo continuo della modalità EconoMode. Se si utilizza continuamente la modalità EconoMode, le parti meccaniche della cartuccia di stampa potrebbero usurarsi prima dell'esaurimento della cartuccia di toner. Se la qualità di stampa risulta ridotta e non più accettabile, si consiglia di sostituire la cartuccia di toner.

**NOTA:** se questa opzione non è disponibile nel driver di stampa, è possibile impostarla utilizzando il server Web incorporato HP.

- **1.** Nel programma software, selezionare l'opzione **Stampa**.
- **2.** Selezionare il prodotto, quindi fare clic sul pulsante **Proprietà** o **Preferenze**.
- **3.** Fare clic sulla scheda **Carta/qualità**.
- **4.** Selezionare la casella di controllo **EconoMode**.

#### **Per impostare l'intervallo di pausa**

- **1.** Sul pannello di controllo del prodotto, premere il pulsante OK.
- **2.** Aprire i seguenti menu:
	- **Configurazione del sistema**
	- **Impostazioni consumo energetico**
	- **Intervallo di pausa**
- **3.** Selezionare la durata dell'intervallo di pausa, quindi premere il pulsante OK.

**NOTA:** il valore predefinito è 15 minuti.

#### **Impostazione del ritardo di spegnimento automatico**

**X NOTA:** questa impostazione non è disponibile per tutti i prodotti.

- **1.** Sul pannello di controllo del prodotto, toccare il pulsante OK.
- **2.** Aprire i seguenti menu:
	- **Configurazione del sistema**
	- **Impostazioni consumo energetico**
- **Spegnimento automatico**
- **Ritardo spegnimento**
- **3.** Selezionare la durata del ritardo di spegnimento.

**NOTA:** il valore predefinito è 30 minuti.

- **4.** Il prodotto esce automaticamente dalla modalità di spegnimento automatico quando si ricevono dei processi o si tocca lo schermo del pannello di controllo. È possibile modificare gli eventi di riattivazione del prodotto. Aprire i seguenti menu:
	- **Configurazione del sistema**
	- **Impostazioni consumo energetico**
	- **Spegnimento automatico**
	- **Eventi di attivazione**

Per disattivare un evento di attivazione, selezionare l'evento, deselezionare la casella di controllo accanto ad esso, quindi premere il pulsante OK.

# <span id="page-59-0"></span>**Aggiornamento del firmware**

HP offre aggiornamenti periodici per il prodotto, nuove app Servizi Web e nuove funzioni per le app Servizi Web già esistenti. Per effettuare l'aggiornamento del firmware per un singolo prodotto, attenersi alla seguente procedura. Se si aggiorna il firmware, le app servizi Web si aggiornano automaticamente.

I metodi supportati per effettuare l'aggiornamento del firmware in questo prodotto sono due. Per aggiornare il firmware del prodotto, utilizzare solo uno dei seguenti metodi.

### **Metodo uno: aggiornamento del firmware utilizzando il pannello di controllo**

Effettuare i seguenti passaggi per caricare il firmware dal pannello di controllo (solo per prodotti collegati in rete), e/o impostare il prodotto per caricare automaticamente i futuri aggiornamenti del firmware. Per i prodotti connessi tramite USB, passare al Metodo due.

- **1.** Accertarsi che il prodotto sia collegato a una rete cablata (Ethernet) con una connessione a Internet attiva.
- **X NOTA:** per effettuare l'aggiornamento del firmware tramite connessione di rete, è necessario che il prodotto sia connesso a Internet.
- **2.** Sul pannello di controllo del prodotto, premere il pulsante OK.
- **3.** Aprire i seguenti menu:
	- **Manutenzione**
	- **Aggiornamento software LaserJet**
- **4.** Scorrere fino all'opzione **Controlla aggiornamenti ora**, quindi premere il pulsante OK.
- **NOTA:** il prodotto verifica automaticamente la disponibilità di un aggiornamento e se viene rilevata una versione più recente, il processo di aggiornamento si avvia automaticamente.
- **5.** Configurare il prodotto in modo da consentire l'aggiornamento automatico del firmware quando sono disponibili gli aggiornamenti.
	- **a.** Sul pannello di controllo del prodotto, premere il pulsante OK.
	- **b.** Aprire i seguenti menu:
		- **Manutenzione**
		- **Aggiornamento software LaserJet**
		- **Gestione aggiornamenti**
	- **c.** Impostare l'opzione **Consenti aggiornamenti** su **SÌ**, quindi impostare l'opzione **Verifica automatica** su **ON**. Premere il pulsante OK.

#### **Metodo due: aggiornamento del firmware mediante la relativa utilità di aggiornamento**

Per scaricare e installare manualmente l'Utilità di aggiornamento del firmware da HP.com, seguire questa procedura.

- **W** NOTA: questo metodo rappresenta l'unica opzione di aggiornamento del firmware disponibile per prodotti collegati al computer tramite cavo USB. Funziona anche per prodotti connessi a una rete.
	- **1.** Visitare il sito [www.hp.com/go/support](http://www.hp.com/go/support), fare clic sul link **Driver e software**, digitare il nome del prodotto nel campo di ricerca, premere il pulsante INVIO, quindi selezionare il prodotto dall'elenco dei risultati della ricerca.
	- **2.** Selezionare il sistema operativo.
	- **3.** Nella sezione **Firmware**, individuare l'**Utilità di aggiornamento del firmware**.
	- **4.** Fare clic su **Download**, selezionare **Esegui**, quindi fare clic una seconda volta su **Esegui**.
	- **5.** Una volta avviata l'utilità, selezionare il prodotto dall'elenco a discesa, quindi fare clic su **Invia firmware**.
	- **W** NOTA: per stampare una pagina di configurazione in modo da verificare la versione del firmware installata prima o dopo il processo di aggiornamento, fare clic su **Stampa config**.
	- **6.** Per completare l'installazione, seguire le istruzioni visualizzate sullo schermo, quindi fare clic sul pulsante **Esci** per chiudere l'utilità.

# **6 Risoluzione dei problemi**

- [Assistenza clienti](#page-63-0)
- [Ripristino delle impostazioni predefinite](#page-64-0)
- [Viene visualizzato un messaggio "Cartuccia in esaurimento" o "Cartuccia quasi esaurita" sul pannello di](#page-65-0) [controllo del prodotto](#page-65-0)
- [Il prodotto non preleva la carta o si verificano inceppamenti](#page-67-0)
- [Eliminazione degli inceppamenti](#page-68-0)
- [Migliorare la qualità di stampa](#page-85-0)
- [Risoluzione dei problemi di rete cablata](#page-90-0)

#### **Per ulteriori informazioni:**

Negli USA, visitare il sito Web [www.hp.com/support/ljM701](http://www.hp.com/support/ljM701) or [www.hp.com/support/ljM706](http://www.hp.com/support/ljM706).

Al di fuori degli Stati Uniti, visitare il sito Web [www.hp.com/support.](http://www.hp.com/support) Selezionare il Paese/la regione di appartenenza. Fare clic su **Risoluzione dei problemi**. Immettere il nome del prodotto, quindi selezionare **Cerca**.

La guida completa HP per il prodotto include le seguenti informazioni:

- Installazione e configurazione
- Istruzioni e uso
- Risoluzione dei problemi
- Download di aggiornamenti software
- Registrazione al forum di supporto
- Ricerca di informazioni sulla garanzia e le normative

# <span id="page-63-0"></span>**Assistenza clienti**

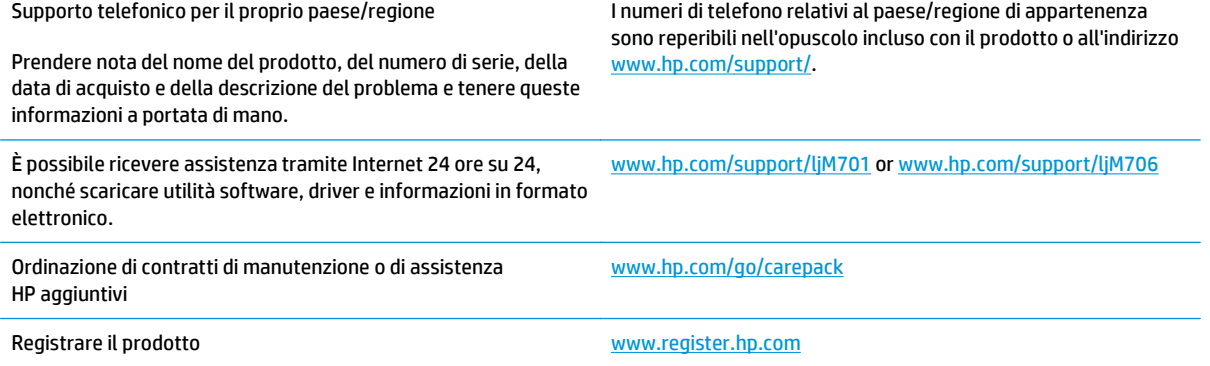

# <span id="page-64-0"></span>**Ripristino delle impostazioni predefinite**

Questa operazione comporta il ripristino dei valori predefiniti di tutte le impostazioni del prodotto e della rete. Non viene effettuato il ripristino delle impostazioni per il numero di pagina, le dimensioni del vassoio o la lingua. Per ripristinare le impostazioni predefinite di fabbrica sul prodotto, attenersi alla seguente procedura.

- **ATTENZIONE:** questa procedura consente di ripristinare tutte le impostazioni predefinite di fabbrica e di eliminare le pagine salvate nella memoria. Al termine della procedura il prodotto viene riavviato automaticamente.
	- **1.** Sul pannello di controllo del prodotto, premere il pulsante OK per aprire i menu.
	- **2.** Aprire i seguenti menu:
		- **Manutenzione**
		- **Ripristina predefiniti**

Il prodotto viene avviato automaticamente.

# <span id="page-65-0"></span>**Viene visualizzato un messaggio "Cartuccia in esaurimento" o "Cartuccia quasi esaurita" sul pannello di controllo del prodotto**

**Cartuccia in esaurimento**: il prodotto indica quando il livello della cartuccia di toner è in esaurimento. La durata residua effettiva della cartuccia di toner può variare. Tenere una cartuccia di sostituzione disponibile da installare nel caso in cui la qualità di stampa non sia più soddisfacente. Non è necessario sostituire la cartuccia di toner a questo punto.

**Cartuccia quasi esaurita**: il prodotto indica quando il livello della cartuccia di toner è molto basso. La durata residua effettiva della cartuccia di toner può variare. Tenere una cartuccia di sostituzione disponibile da installare nel caso in cui la qualità di stampa non sia più soddisfacente. Non è necessario sostituire immediatamente la cartuccia di toner, a meno che la qualità di stampa non risulti definitivamente deteriorata.

Quando la cartuccia di toner HP è **quasi esaurita**, non è più coperta dalla Garanzia di protezione HP.

### **Modifica delle impostazioni "Quasi esaurita"**

Utilizzare il pannello di controllo del prodotto per modificare il comportamento dello stesso quando i materiali di consumo raggiungono la soglia Quasi esaurito. Quando si installa una nuova cartuccia di toner non è necessario riconfigurare queste impostazioni.

- **1.** Sul pannello di controllo del prodotto, premere il pulsante OK.
- **2.** Aprire i seguenti menu:
	- **Configurazione del sistema**
	- **Impostazioni materiali di consumo**
	- **Cartuccia nero**
	- **Impostazione Quasi esaurito**
- **3.** Selezionare una delle seguenti opzioni:
	- Selezionare l'opzione **Interrompi** per impostare il prodotto affinché interrompa la stampa quando la cartuccia raggiunge la soglia **Quasi esaurito**.
	- Selezionare l'opzione **Richiedi** per impostare il prodotto affinché interrompa la stampa quando la cartuccia raggiunge la soglia **Quasi esaurito**. Confermare la richiesta o sostituire la cartuccia per riprendere la stampa.
	- Selezionare l'opzione **Continua** per impostare il prodotto in modo che venga visualizzato un avviso quando la cartuccia è **quasi esaurita**, continuando comunque a stampare. Questo può implicare una riduzione della qualità di stampa.

# **Ord. materiali**

Ordinazione di carta e materiali di consumo [www.hp.com/go/suresupply](http://www.hp.com/go/suresupply)

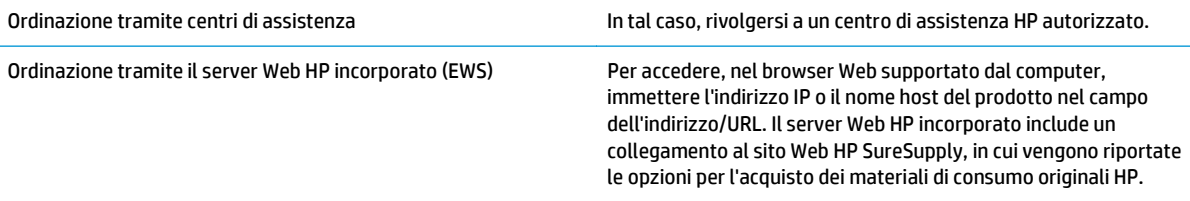

# <span id="page-67-0"></span>**Il prodotto non preleva la carta o si verificano inceppamenti**

- Il prodotto non preleva la carta
- Il prodotto preleva più fogli di carta

### **Il prodotto non preleva la carta**

Se il prodotto non preleva la carta dal vassoio, provare una delle seguenti soluzioni.

- **1.** Aprire il prodotto e rimuovere tutti i fogli di carta inceppati.
- **2.** Caricare il vassoio con carta del formato corretto per il processo.
- **3.** Accertarsi che il tipo e il formato della carta siano impostati correttamente sul pannello di controllo del prodotto.
- **4.** Assicurarsi che le guide della carta nel vassoio siano regolate correttamente per il formato della carta. Regolare le guide sulla tacca appropriata del vassoio.
- **5.** Controllare sul pannello di controllo se il prodotto è in attesa della conferma di una richiesta di alimentazione manuale della carta. Caricare la carta e continuare.
- **6.** I rulli sopra il vassoio potrebbero essere sporchi. Pulire i rulli con un panno privo di lanugine inumidito con acqua calda.

# **Il prodotto preleva più fogli di carta**

Se il prodotto preleva più fogli di carta dal vassoio, provare le seguenti soluzioni.

- **1.** Rimuovere la risma di carta dal vassoio, quindi piegarla, ruotarla di 180 gradi e capovolgerla. *Non aprire la carta a ventaglio.* Reinserire la risma di carta nel vassoio.
- **2.** Utilizzare solo carta compatibile con le specifiche HP per questo prodotto.
- **3.** Utilizzare carta non stropicciata, piegata o danneggiata. Se necessario, utilizzare carta di un'altra confezione.
- **4.** Accertarsi che il vassoio non sia sovraccarico. Se questo si verifica, rimuovere l'intera risma di carta dal vassoio, raddrizzarla e reinserire alcuni fogli di carta nel vassoio.
- **5.** Assicurarsi che le guide della carta nel vassoio siano regolate correttamente per il formato della carta. Regolare le guide sulla tacca appropriata del vassoio.
- **6.** Accertarsi che l'ambiente di stampa rispetti le specifiche consigliate.

# <span id="page-68-0"></span>**Eliminazione degli inceppamenti**

# **Individuazione degli inceppamenti**

Gli inceppamenti possono verificarsi nei seguenti punti:

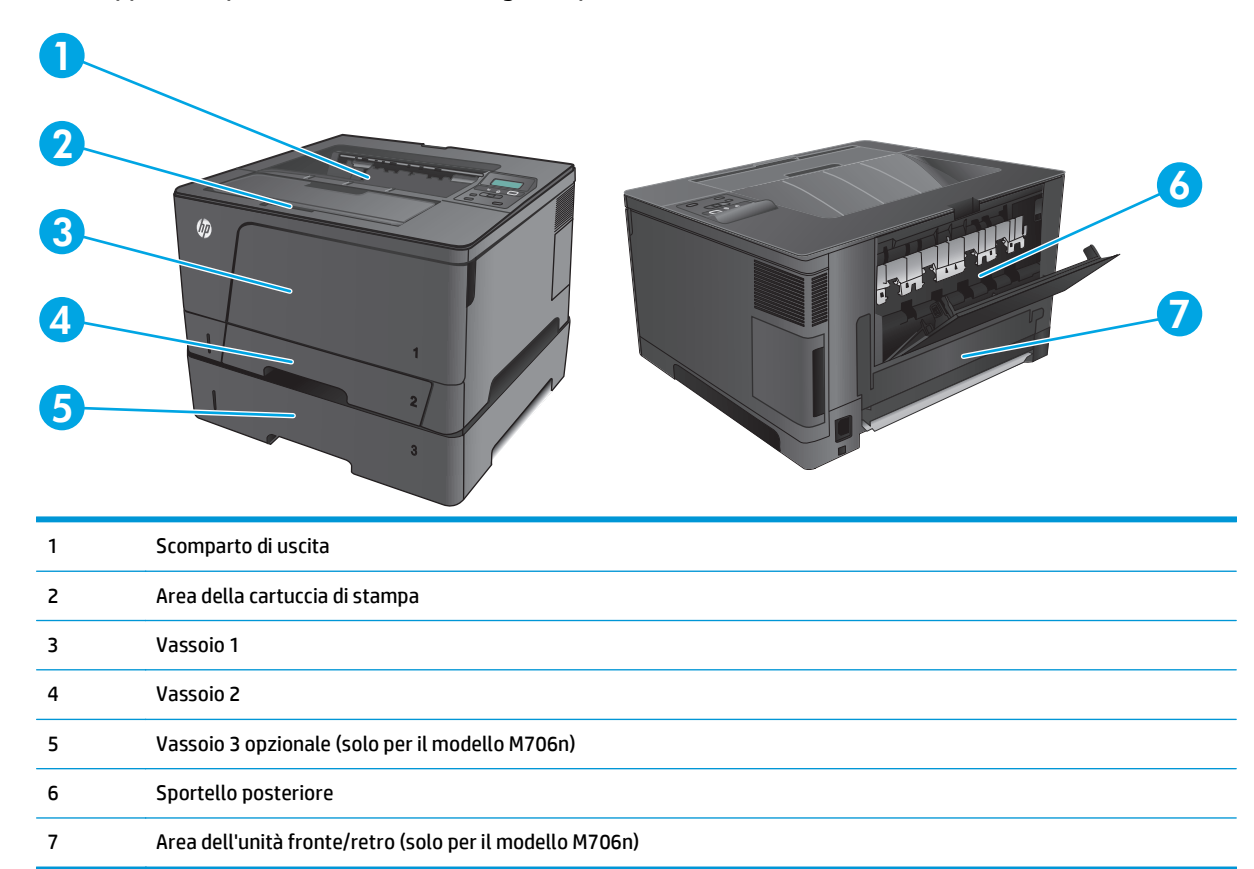

Dopo l'eliminazione di un inceppamento, è possibile che alcune tracce di toner restino all'interno del prodotto. Questo problema dovrebbe risolversi automaticamente dopo aver stampato alcuni fogli.

# **Si verificano inceppamenti della carta frequenti o ricorrenti?**

Per ridurre il numero degli inceppamenti della carta, provare queste soluzioni.

- **1.** Utilizzare solo carta compatibile con le specifiche HP per questo prodotto.
- **2.** Utilizzare carta non stropicciata, piegata o danneggiata. Se necessario, utilizzare carta proveniente da un'altra confezione.
- **3.** Non caricare carta già stampata o fotocopiata.
- **4.** Accertarsi che il vassoio non sia sovraccarico. Se questo si verifica, rimuovere l'intera risma di carta dal vassoio, raddrizzarla e reinserire alcuni fogli di carta nel vassoio.
- **5.** Assicurarsi che le guide della carta nel vassoio siano regolate correttamente per il formato della carta. Regolare le guide fino a farle aderire alla risma facendo attenzione a non piegarla.
- **6.** Verificare che il vassoio sia inserito completamente nel prodotto.
- **7.** Se si eseguono stampe su carta pesante, goffrata o perforata, utilizzare la funzione di alimentazione manuale e inserire i fogli uno alla volta.
- **8.** Verificare che il vassoio sia configurato correttamente per il tipo e il formato della carta.
	- **a.** Sul pannello di controllo del prodotto, premere il pulsante OK.
	- **b.** Aprire i seguenti menu:
		- **Configurazione del sistema**
		- **Impostazione carta**
	- **c.** Verificare che il vassoio sia configurato per il tipo e il formato della carta.
- **9.** Accertarsi che l'ambiente di stampa rispetti le specifiche consigliate.

# **Eliminazione degli inceppamenti nel vassoio 1**

**1.** Se la maggior parte del foglio di carta è visibile nel vassoio, tirare lentamente la carta inceppata per estrarla dal prodotto, utilizzando entrambe le mani.

Se la maggior parte del foglio di carta è stata introdotta nel prodotto o se la carta non è visibile, continuare con i passi successivi.

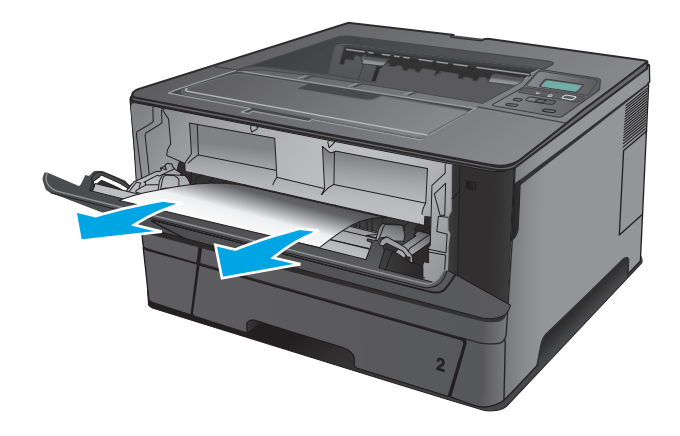

**2.** Aprire lo sportello anteriore.

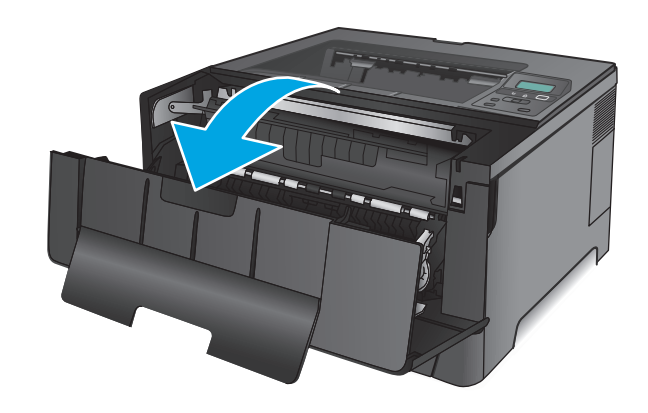

**3.** Rimuovere la cartuccia di toner.

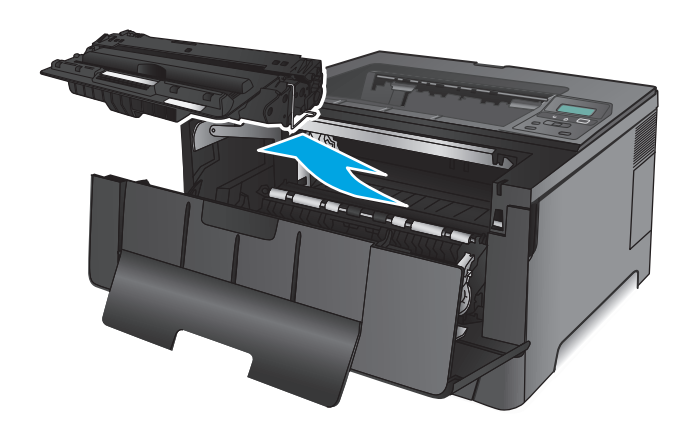

**4.** Sollevare la piastra di accesso agli inceppamenti e rimuovere l'eventuale carta inceppata. Utilizzare entrambe le mani per rimuovere la carta inceppata senza strapparla.

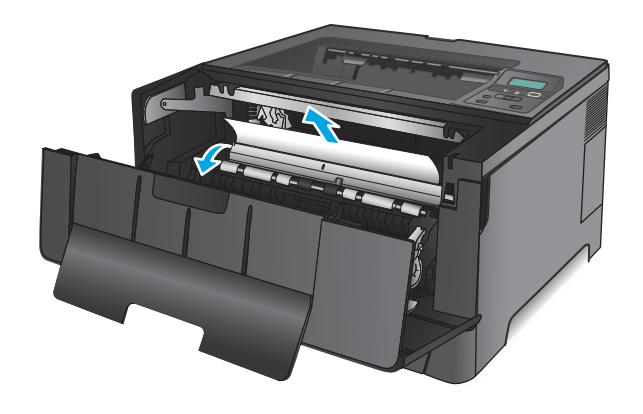

**5.** Reinserire la cartuccia del toner.

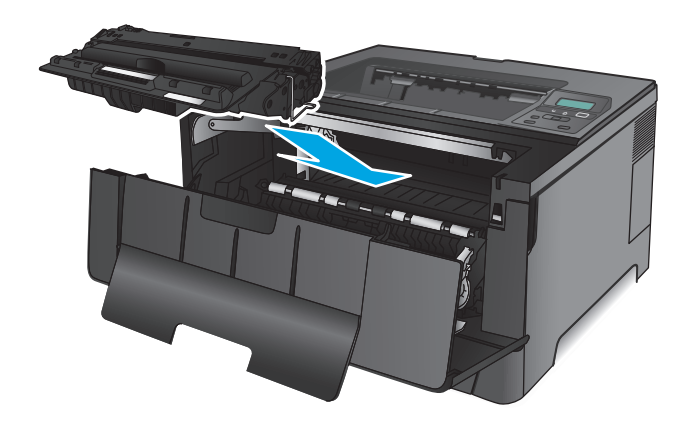

**6.** Chiudere lo sportello anteriore.

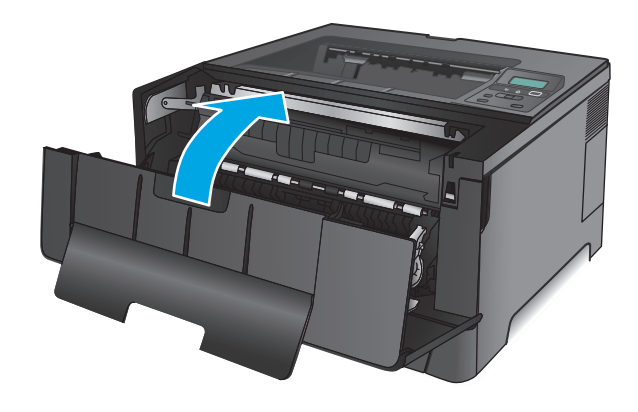

# **Eliminazione degli inceppamenti nel vassoio 2**

**1.** Rimuovere il vassoio dal prodotto.

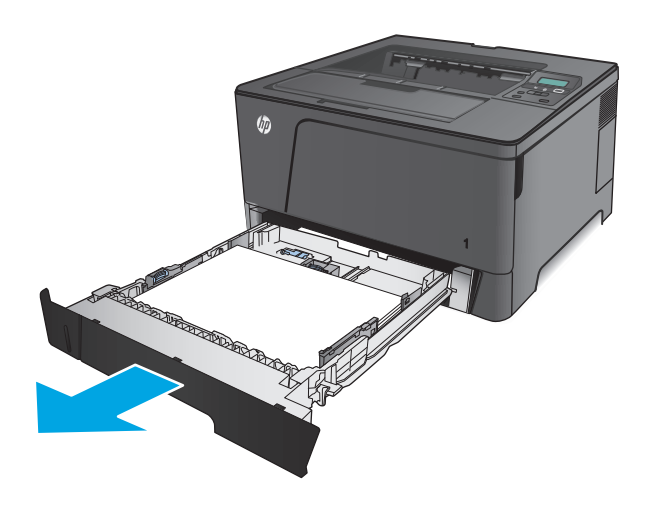
**2.** Rimuovere la carta dal vassoio e gettare la carta danneggiata.

**3.** Accertarsi che le guide della carta siano regolate per il formato carta corretto. Se necessario, sbloccare il vassoio utilizzando il blocco scorrevole sulla parte posteriore del vassoio, quindi regolarlo in base al formato carta corretto.

**4.** Caricare la carta nel vassoio. Accertarsi che la risma sia piatta in corrispondenza di tutti e quattro gli angoli e che la parte superiore della risma non superi gli indicatori di altezza massima.

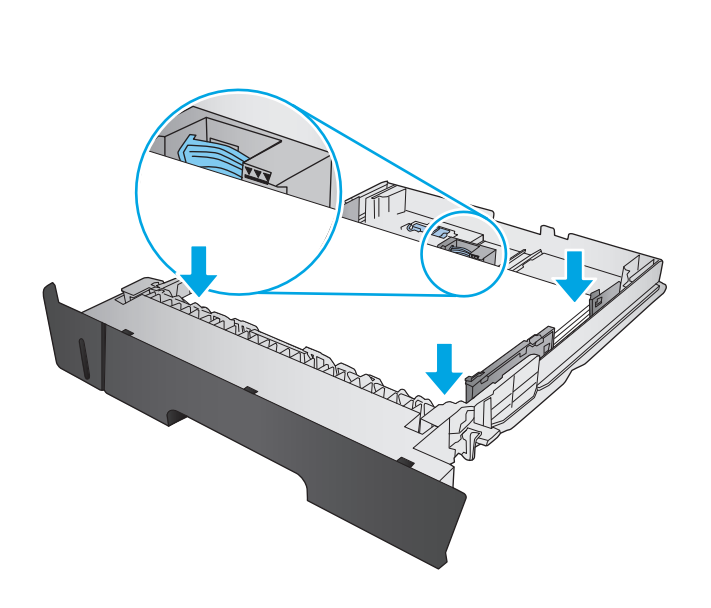

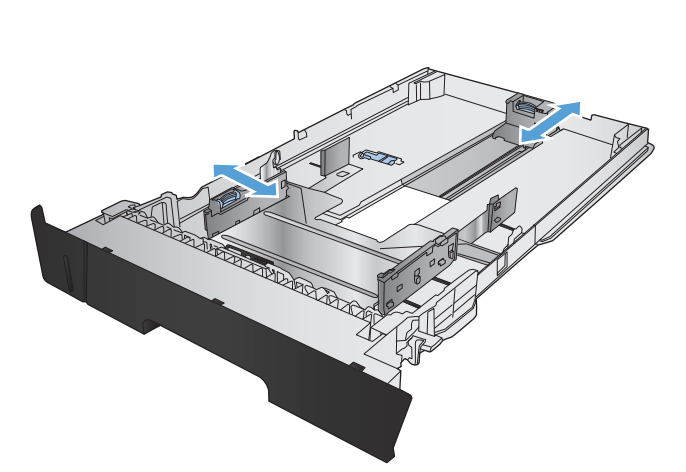

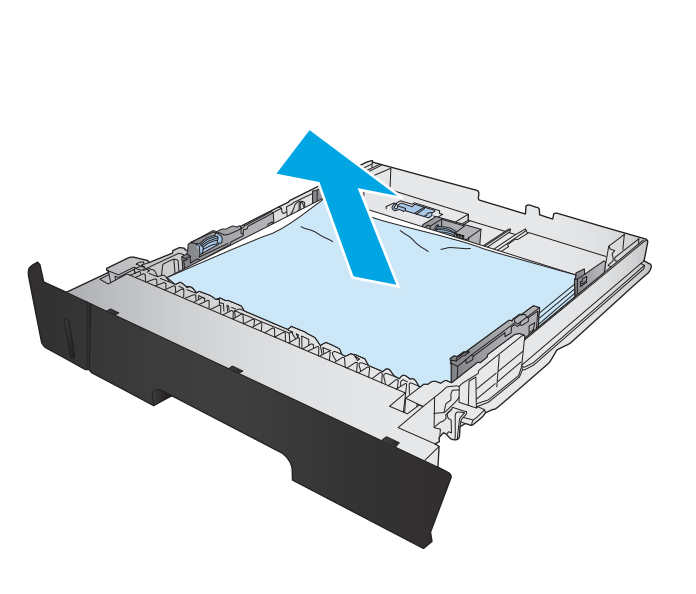

**5.** Reinserire e chiudere il vassoio.

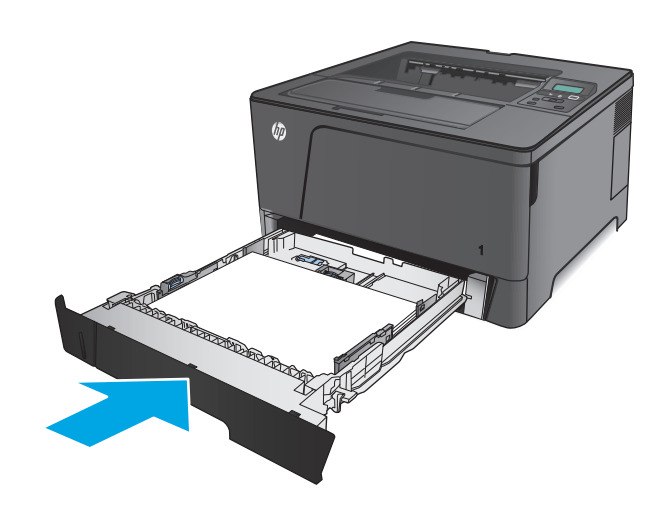

**6.** Aprire lo sportello anteriore.

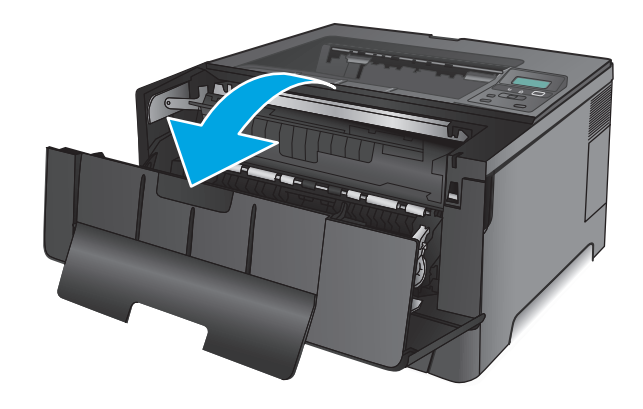

**7.** Rimuovere la cartuccia di toner.

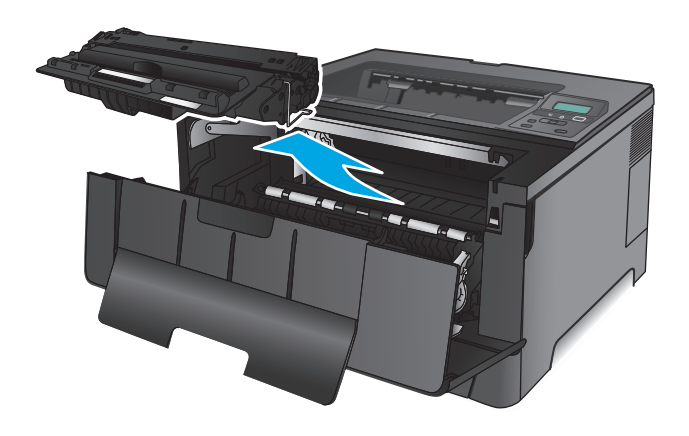

**8.** Sollevare la piastra di accesso agli inceppamenti e rimuovere l'eventuale carta inceppata. Utilizzare entrambe le mani per rimuovere la carta inceppata senza strapparla.

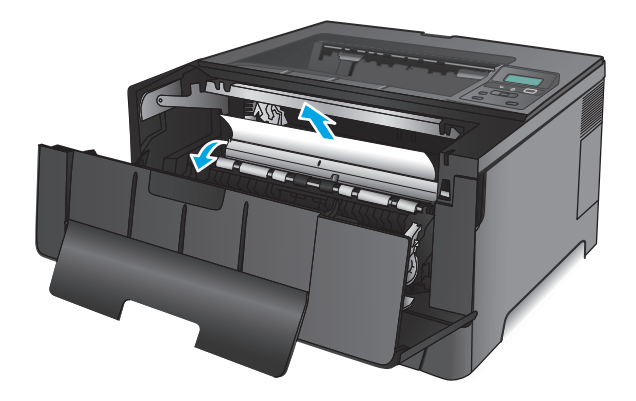

**9.** Reinserire la cartuccia del toner.

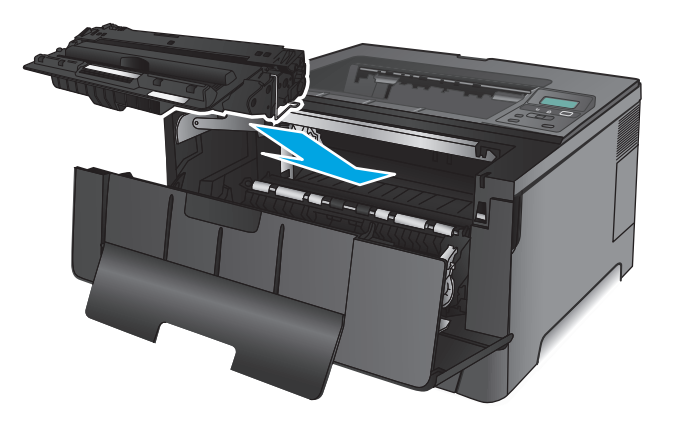

**10.** Chiudere lo sportello anteriore.

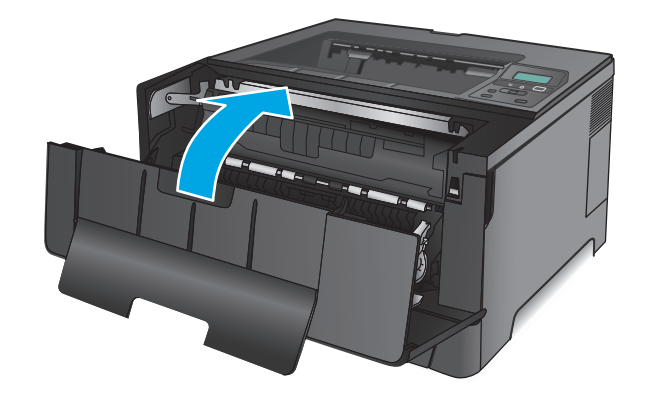

## **Eliminazione degli inceppamenti nel vassoio 3 (solo per il modello M706n)**

**1.** Rimuovere il vassoio dal prodotto.

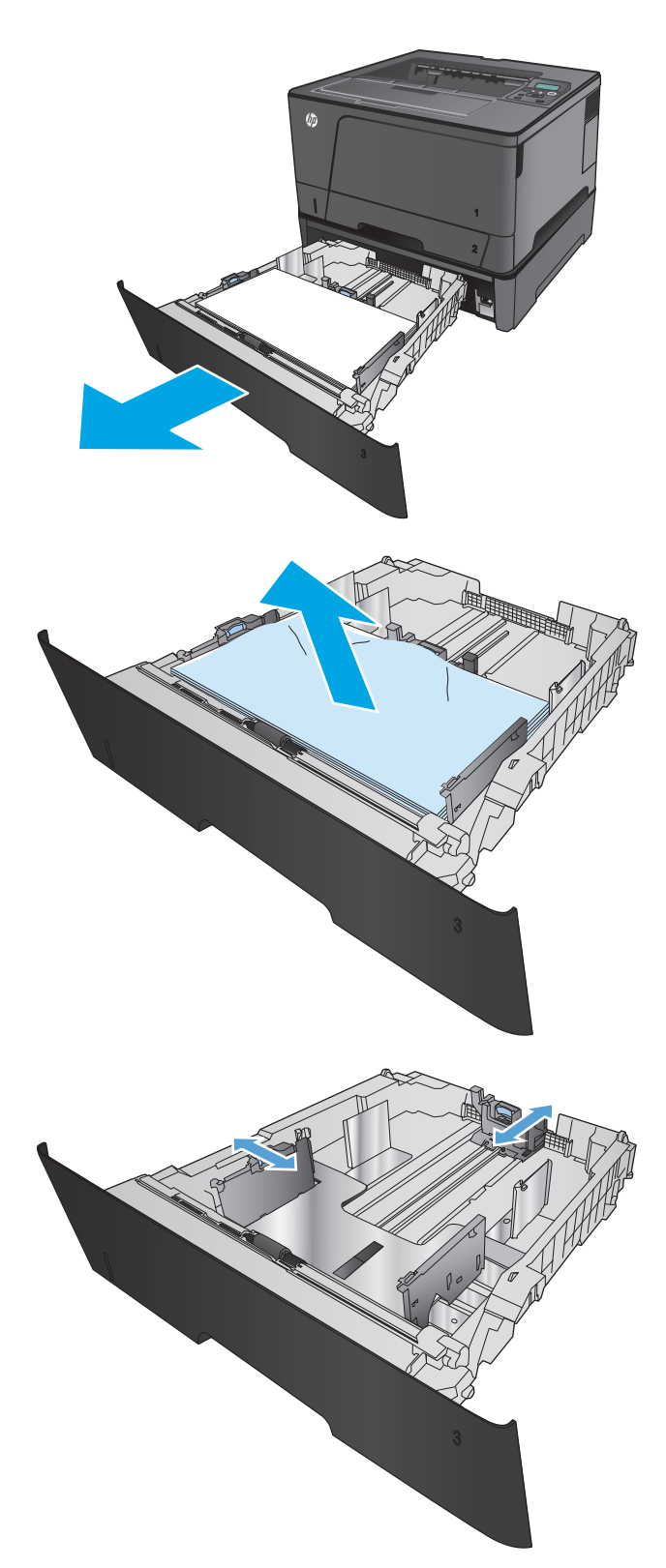

**2.** Rimuovere la carta dal vassoio e gettare la carta danneggiata.

**3.** Accertarsi che le guide della carta siano regolate per il formato carta corretto.

**4.** Caricare la carta nel vassoio. Accertarsi che la risma sia piatta in corrispondenza di tutti e quattro gli angoli e che la parte superiore della risma non superi gli indicatori di altezza massima.

**5.** Reinserire e chiudere il vassoio.

**6.** Aprire lo sportello anteriore.

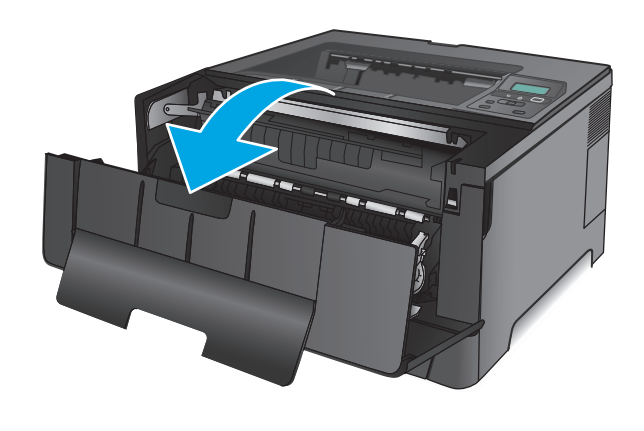

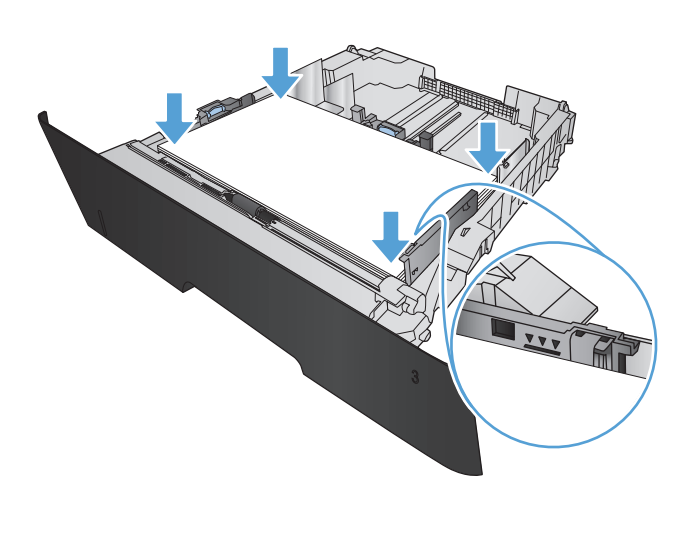

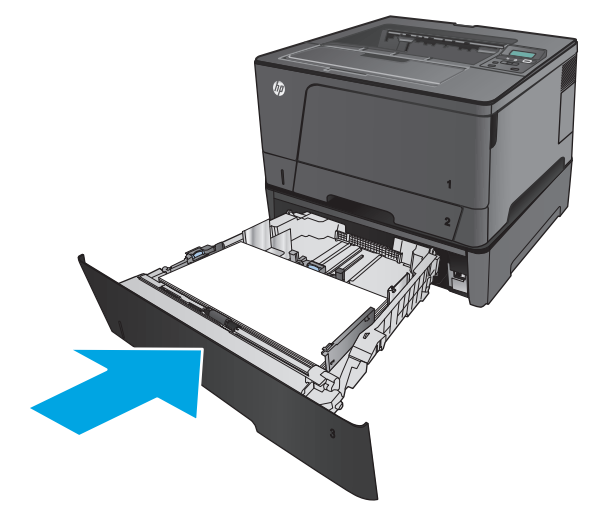

**7.** Rimuovere la cartuccia di toner.

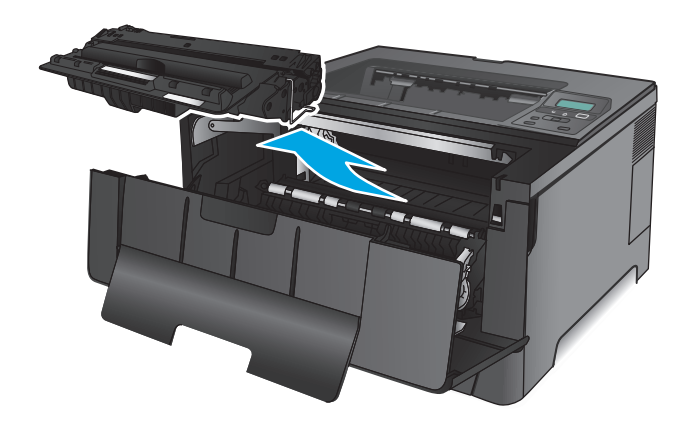

**8.** Sollevare la piastra di accesso agli inceppamenti e rimuovere l'eventuale carta inceppata. Utilizzare entrambe le mani per rimuovere la carta inceppata senza strapparla.

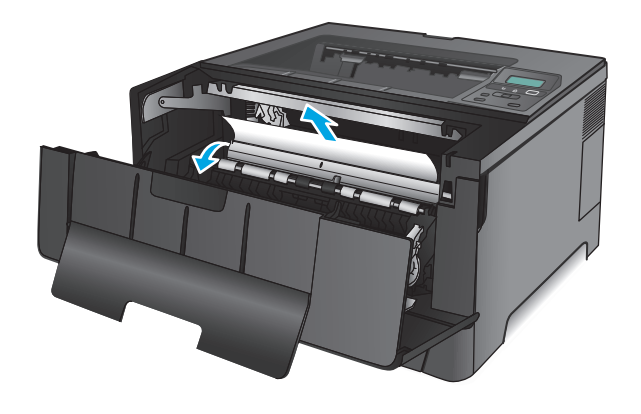

**9.** Reinserire la cartuccia del toner.

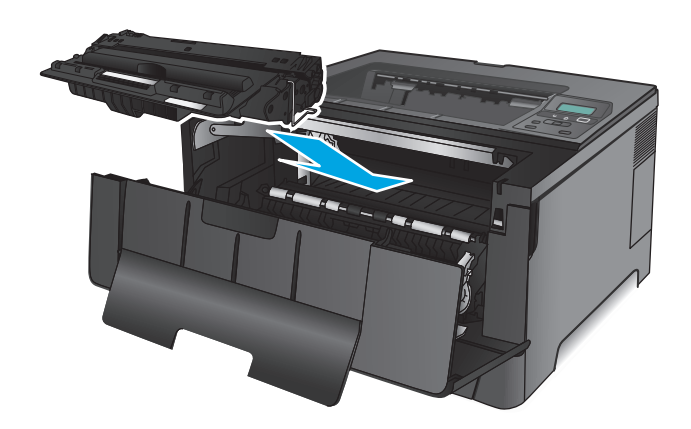

**10.** Chiudere lo sportello anteriore.

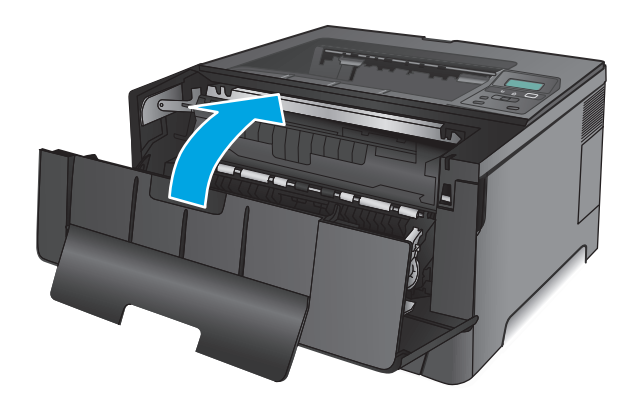

## **Eliminazione degli inceppamenti dall'area della cartuccia del toner**

**1.** Aprire lo sportello anteriore.

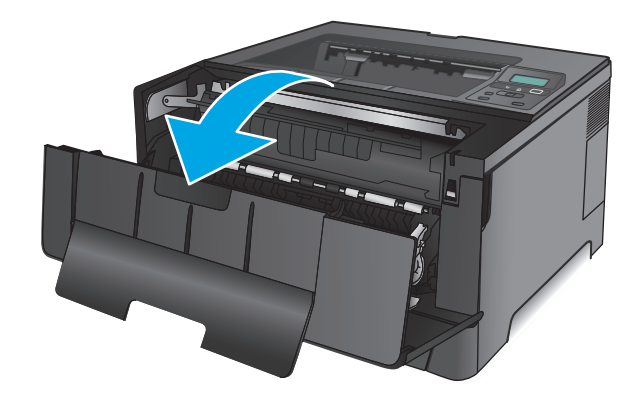

**2.** Rimuovere la cartuccia di toner.

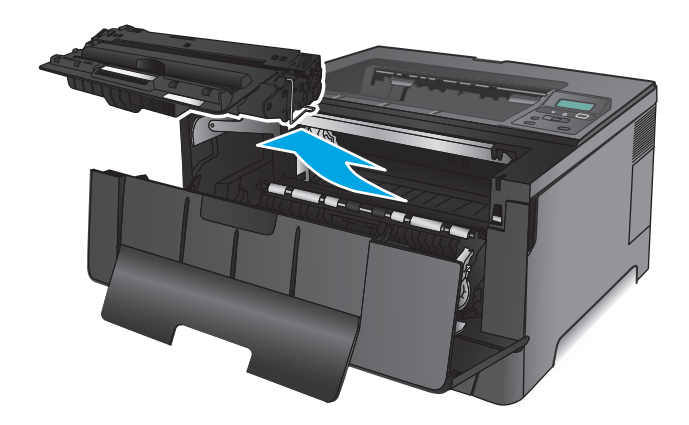

**3.** Sollevare la piastra di accesso agli inceppamenti e rimuovere l'eventuale carta inceppata. Utilizzare entrambe le mani per rimuovere la carta inceppata senza strapparla.

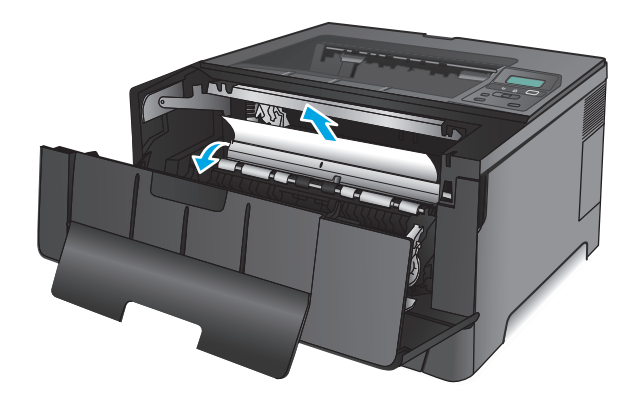

**4.** Reinserire la cartuccia del toner.

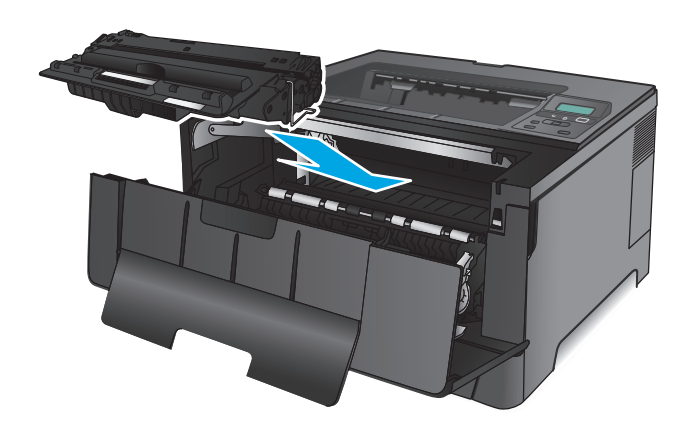

**5.** Chiudere lo sportello anteriore.

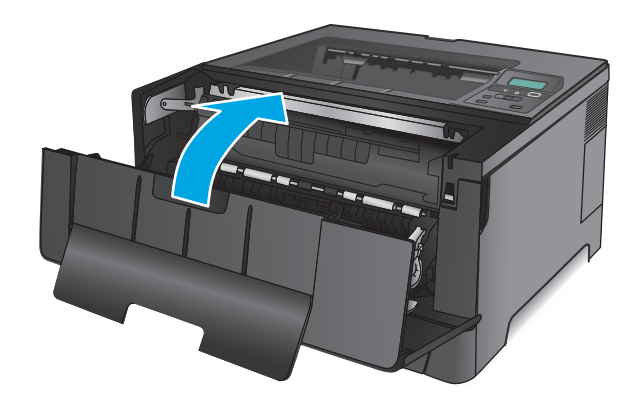

# **Eliminazione degli inceppamenti dallo sportello posteriore e dall'area del fusore**

**1.** Aprire lo sportello anteriore.

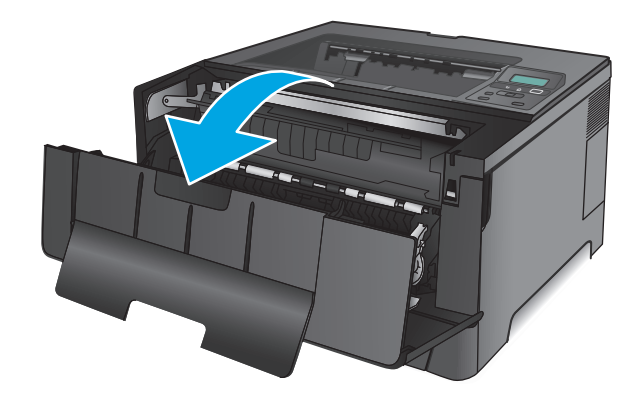

**2.** Aprire lo sportello posteriore per controllare che non siano presenti inceppamenti.

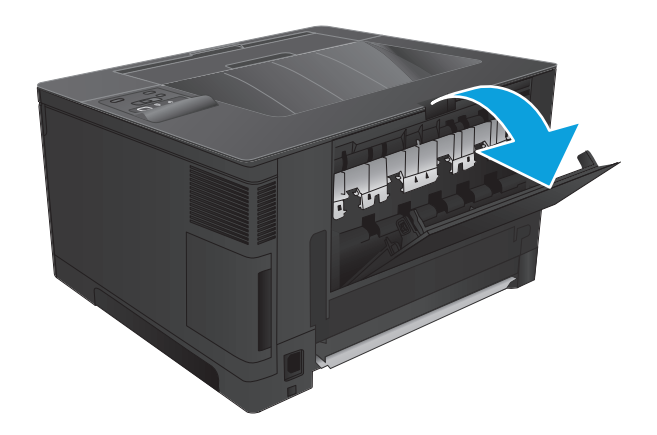

- THE WA
- **3.** Rimuovere la carta inceppata. Utilizzare entrambe le mani per estrarre la carta senza strapparla.

**4.** Chiudere lo sportello posteriore.

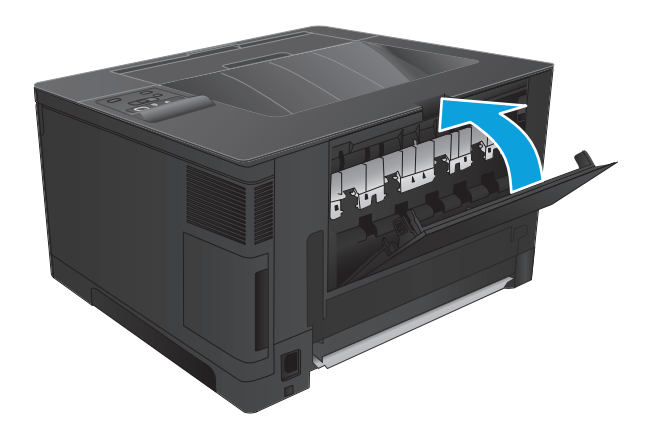

**5.** Chiudere lo sportello anteriore.

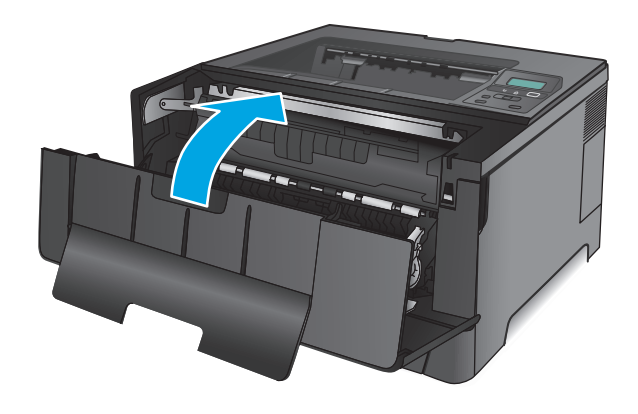

# **Eliminazione degli inceppamenti nello scomparto di uscita**

**1.** Se la carta è visibile dallo scomparto di uscita, afferrare il bordo superiore con entrambe le mani e rimuoverlo lentamente.

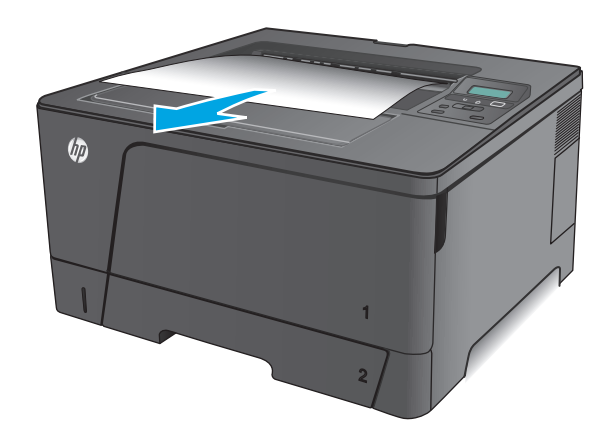

**2.** Aprire lo sportello posteriore per controllare che non siano presenti inceppamenti.

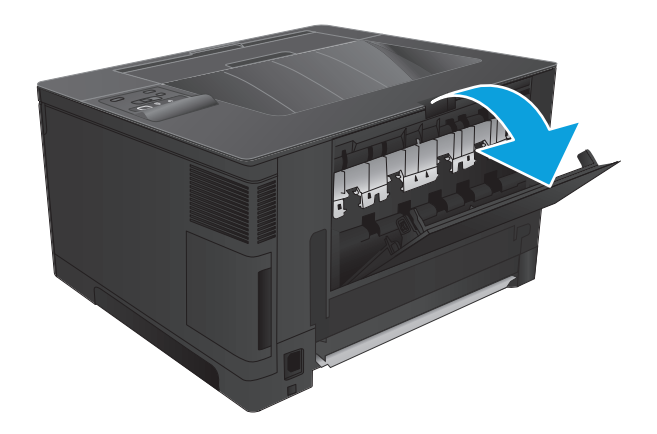

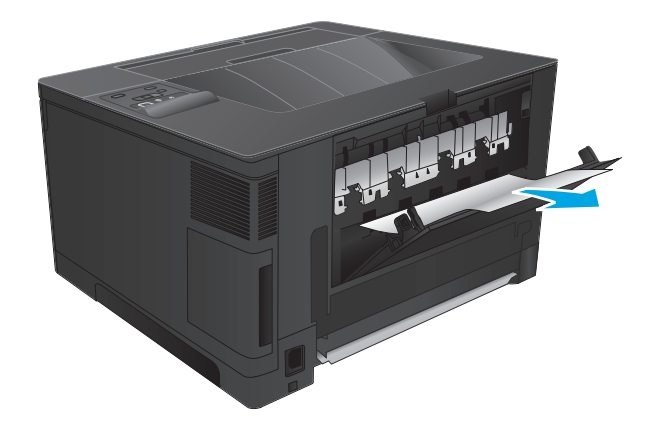

**3.** Rimuovere la carta inceppata. Utilizzare entrambe le mani per estrarre la carta senza strapparla.

**4.** Chiudere lo sportello posteriore.

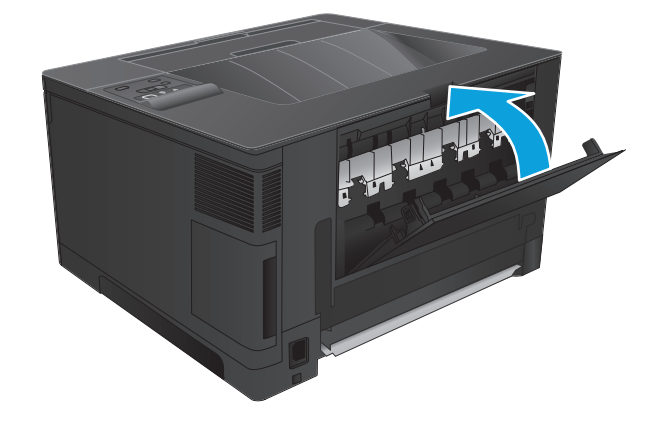

## **Eliminazione degli inceppamenti nell'unità fronte/retro opzionale (solo per il modello M706n)**

**1.** Rimuovere l'unità fronte/retro.

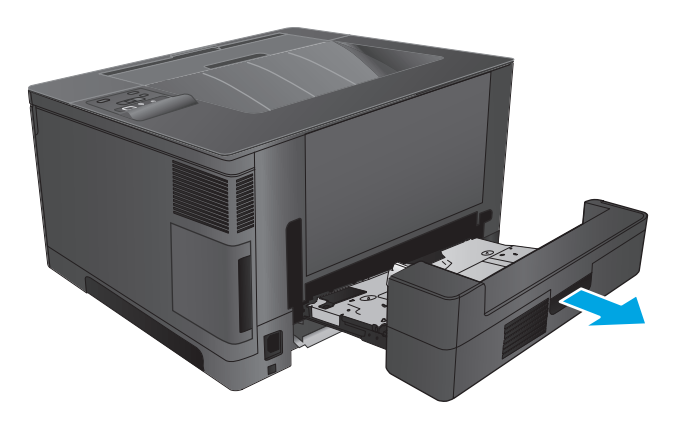

**2.** Rimuovere eventuali fogli inceppati dall'unità fronte/retro.

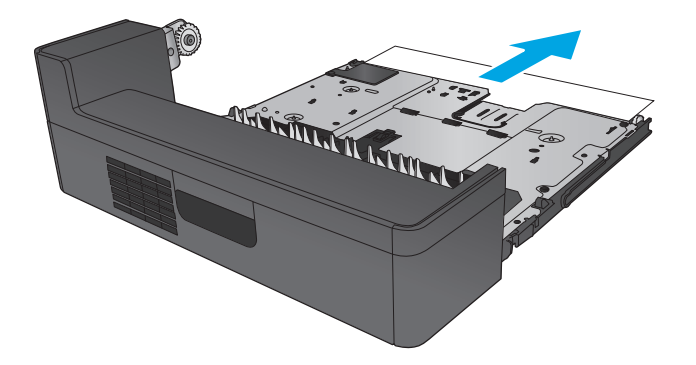

**3.** Reinstallare l'unità fronte/retro.

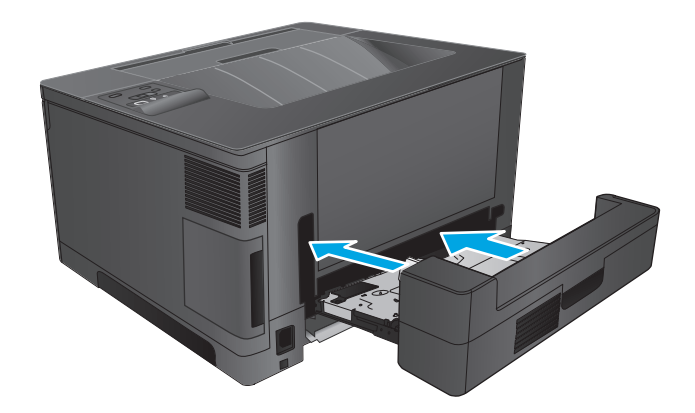

# **Migliorare la qualità di stampa**

Se il prodotto presenta problemi di qualità di stampa, per risolvere il problema provare le seguenti soluzioni nell'ordine presentato.

- Stampa da un programma software differente
- Controllare l'impostazione relativa al tipo di carta per il processo di stampa
- [Controllo dello stato della cartuccia di toner](#page-86-0)
- [Stampa di una pagina di pulizia](#page-86-0)
- [Verifica visiva di eventuali danni alla cartuccia di toner](#page-87-0)
- [Controllo della carta e dell'ambiente di stampa](#page-87-0)
- [Controllo di altre impostazioni del processo di stampa](#page-88-0)
- [Tentativo con un altro driver di stampa](#page-88-0)

## **Stampa da un programma software differente**

Tentare di stampare da un programma differente. Se la pagina viene stampata correttamente, il problema dipende dal programma software dal quale viene eseguita la stampa.

## **Controllare l'impostazione relativa al tipo di carta per il processo di stampa**

Controllare l'impostazione del tipo di carta quando si stampa da un programma software e le pagine stampate presentano sbavature, stampa sfocata o scura, carta curvata, punti sparsi di toner o piccole aree in cui il toner manca.

#### **Modifica dell'impostazione del tipo di carta (Windows)**

- **1.** Nel programma software, selezionare l'opzione **Stampa**.
- **2.** Selezionare il prodotto, quindi fare clic sul pulsante **Proprietà** o **Preferenze**.
- **3.** Fare clic sulla scheda **Carta/qualità**.
- **4.** Nell'elenco a discesa **Tipo di carta**, fare clic sull'opzione **Altro...**.
- **5.** Espandere l'elenco di opzioni per **Tipo:** .
- **6.** Espandere la categoria dei tipi di carta più simili a quelli di cui si dispone.
- **7.** Selezionare l'opzione per il tipo di carta che si sta utilizzando, quindi fare clic sul pulsante **OK**.
- **8.** Fare clic sul pulsante **OK** per chiudere la finestra di dialogo **Proprietà documento**. Nella finestra di dialogo **Stampa**, fare clic sul pulsante **OK** per stampare il processo.

#### **Controllo dell'impostazione del tipo di carta (Mac OS X)**

- **1.** Fare clic sul menu **File**, quindi sull'opzione **Stampa**.
- **2.** Nel menu **Stampante**, selezionare il prodotto.
- **3.** Per impostazione predefinita, nel driver di stampa viene visualizzato il menu **Copie e pagine**. Aprire l'elenco a discesa dei menu, quindi fare clic sul menu **Finitura**.
- <span id="page-86-0"></span>**4.** Dall'elenco a discesa **Tipo di supporto**, selezionare il tipo.
- **5.** Fare clic sul pulsante **Stampa**.

## **Controllo dello stato della cartuccia di toner**

Controllare le seguenti informazioni nella pagina sullo stato dei materiali di consumo:

- Stima della percentuale di durata della cartuccia
- Pagine restanti previste
- Numeri di catalogo delle cartucce di toner HP
- Numero di pagine stampate

Attenersi alla seguente procedura per stampare una pagina di stato dei materiali di consumo:

- **1.** Sul pannello di controllo del prodotto, premere il pulsante OK.
- **2.** Scorrere fino al menu **Rapporti**, quindi premere il pulsante OK.
- **3.** Scorrere fino all'opzione **Stato materiali di consumo**, quindi premere il pulsante OK per stampare un rapporto sullo stato di tutti i materiali di consumo.
- **4.** Verificare la percentuale di toner residuo e, se applicabile, lo stato dei componenti sostituibili che necessitano di assistenza.

Se si utilizza una cartuccia di toner quasi esaurita, possono verificarsi problemi di qualità di stampa. La pagina di stato dei materiali di consumo indica quando un materiale di consumo è quasi esaurito. Una volta raggiunta la soglia minima, la Garanzia di protezione HP sul materiale di consumo HP è terminata.

Non è necessario sostituire immediatamente la cartuccia di toner, a meno che la qualità di stampa non risulti definitivamente deteriorata. Tenere una cartuccia di sostituzione disponibile da installare nel caso in cui la qualità di stampa non sia più soddisfacente.

Se occorre sostituire una cartuccia di toner o altri componenti che necessitano di assistenza, individuare i relativi codici prodotto originali nella pagina sullo stato dei materiali di consumo.

**5.** Verificare se è stata installata una cartuccia HP originale.

Una cartuccia di toner HP originale riporta su di essa la parola "HP" o il logo HP. Per ulteriori informazioni sull'identificazione delle cartucce HP, andare all'indirizzo [www.hp.com/go/](http://www.hp.com/go/learnaboutsupplies) [learnaboutsupplies.](http://www.hp.com/go/learnaboutsupplies)

HP sconsiglia l'uso di materiali di consumo non HP, siano essi nuovi o ricaricati. HP non offre alcuna garanzia sul corretto funzionamento o sulla qualità dei prodotti non originali. Se si utilizza una cartuccia di toner ricaricata o rigenerata e la qualità di stampa non è soddisfacente, sostituirla con una cartuccia di toner HP originale.

## **Stampa di una pagina di pulizia**

All'interno del prodotto, durante il processo di stampa, possono accumularsi carta, toner e particelle di polvere e possono causare problemi di qualità di stampa quali macchie o schizzi di toner, sbavature, linee o segni ripetuti.

Per pulire il percorso della carta del prodotto, attenersi alla seguente procedura:

- <span id="page-87-0"></span>**1.** Sul pannello di controllo del prodotto, premere il pulsante OK.
- **2.** Scorrere fino al menu **Servizi**, quindi premere il pulsante OK.
- **3.** Scorrere fino all'opzione **Pagina di pulizia**, quindi premere il pulsante OK.

Sul pannello di controllo del prodotto viene visualizzato il messaggio **Pulizia**. Il completamento del processo di pulizia richiede alcuni minuti. Non spegnere il prodotto prima del completamento dell'operazione di pulizia. Al termine, gettare la pagina stampata.

## **Verifica visiva di eventuali danni alla cartuccia di toner**

- **1.** Rimuovere la cartuccia di toner dal prodotto e verificare che il nastro sigillante sia stato rimosso.
- **2.** Verificare la presenza di eventuali danni nel chip della memoria.
- **3.** Esaminare la superficie del tamburo fotosensibile sulla cartuccia del toner.
	- **ATTENZIONE:** non toccare il rullo (tamburo fotosensibile) presente sulla cartuccia. Eventuali impronte lasciate sul tamburo fotosensibile possono causare problemi di qualità di stampa.
- **4.** Se sono presenti graffi, impronte o altri danni sul tamburo fotosensibile, sostituire la cartuccia di toner.
- **5.** Se il tamburo fotosensibile non appare danneggiato, agitare delicatamente la cartuccia di toner diverse volte e reinstallarla. Stampare alcune pagine per verificare che il problema sia stato risolto.

## **Controllo della carta e dell'ambiente di stampa**

#### **Passaggio 1: Uso di carta conforme alle specifiche consigliate da HP**

Alcuni problemi di qualità di stampa sono causati dall'utilizzo di carta non conforme alle specifiche HP.

- Usare sempre una carta il cui tipo e peso siano supportati da questo prodotto.
- Utilizzare carta di buona qualità che non presenti tagli, incisioni, lacerazioni, macchie, particelle estranee, polvere, stropicciature, fori, bordi ondulati o piegati.
- Non utilizzare carta su cui sono state eseguite stampe precedenti.
- Utilizzare carta che non contenga parti metalliche, ad esempio lustrini.
- Utilizzare carta specifica per stampanti laser. Non utilizzare carta esclusivamente indicata per le stampanti a getto d'inchiostro.
- Non utilizzare carta troppo ruvida. L'uso di carta più levigata offre generalmente una qualità di stampa migliore.

#### **Passaggio due: Controllo dell'ambiente**

L'ambiente può influire direttamente sulla qualità di stampa e rappresenta una causa comune per problemi legati alla qualità di stampa o all'alimentazione della carta. Tentare le soluzioni seguenti:

- Non posizionare il prodotto in prossimità di correnti d'aria provenienti ad esempio da finestre e porte aperte o dalla ventilazione dei condizionatori.
- Accertarsi che il prodotto non venga esposto a temperature o umidità non conformi alle specifiche del prodotto.
- <span id="page-88-0"></span>Non posizionare il prodotto in uno spazio confinato, ad esempio un mobiletto.
- Collocare il prodotto su una superficie resistente e piana.
- Rimuovere qualsiasi oggetto situato tra il prodotto e le prese d'aria. Il prodotto necessita di un adeguato flusso di aria su tutti i lati, compresa la parte superiore.
- Evitare che il prodotto entri a contatto con detriti nell'aria, polvere, vapore, grasso o altri elementi che possono lasciare residui all'interno del prodotto.

## **Controllo di altre impostazioni del processo di stampa**

Quando si stampa da un programma software, seguire i passaggi indicati per risolvere il problema regolando altre impostazioni del driver di stampa.

#### **Verifica delle impostazioni EconoMode**

HP sconsiglia l'utilizzo continuo della modalità EconoMode. Se si utilizza continuamente la modalità EconoMode, le parti meccaniche della cartuccia di stampa potrebbero usurarsi prima dell'esaurimento della cartuccia di toner. Se la qualità di stampa risulta ridotta e non più accettabile, si consiglia di sostituire la cartuccia di toner.

**W NOTA:** questa funzione è disponibile con il driver della stampante PCL 6 per Windows. Se non si sta utilizzando questo driver, attivare la funzione tramite server Web HP incorporato.

Eseguire le operazioni descritte di seguito se l'intera pagina è troppo chiara o troppo scura.

- **1.** Nel programma software, selezionare l'opzione **Stampa**.
- **2.** Selezionare il prodotto, quindi fare clic sul pulsante **Proprietà** o **Preferenze**.
- **3.** Fare clic sulla scheda **Carta/qualità**, quindi individuare l'area **Qualità di stampa**.
- **4.** Se l'intera pagina è troppo scura, utilizzare queste impostazioni:
	- Selezionare l'opzione **600 dpi**.
	- Selezionare la casella di controllo **EconoMode** per abilitarla.

Se l'intera pagina è troppo chiara, utilizzare queste impostazioni:

- Selezionare l'opzione **FastRes 1200**.
- Deselezionare la casella di controllo **EconoMode** per disabilitarla.
- **5.** Fare clic sul pulsante **OK** per chiudere la finestra di dialogo **Proprietà documento**. Nella finestra di dialogo **Stampa**, fare clic sul pulsante **OK** per stampare il processo.

## **Tentativo con un altro driver di stampa**

Se si esegue la stampa da un programma software e le pagine stampate presentano righe inaspettate nelle immagini, testo mancante, immagini mancanti, formattazione errata o font sostitutivi, provare a utilizzare un driver di stampa differente.

Scaricare uno qualsiasi dei seguenti driver dal sito Web HP. Negli USA, visitare il sito Web [www.hp.com/](http://www.hp.com/support/ljM701) [support/ljM701](http://www.hp.com/support/ljM701) or [www.hp.com/support/ljM706.](http://www.hp.com/support/ljM706) Fuori dagli USA, accedere al sito Web [www.hp.com/support](http://www.hp.com/support). Selezionare il paese/regione di appartenenza. Fare clic su **Download Drivers and Software**. Immettere il nome del prodotto, quindi selezionare **Cerca**.

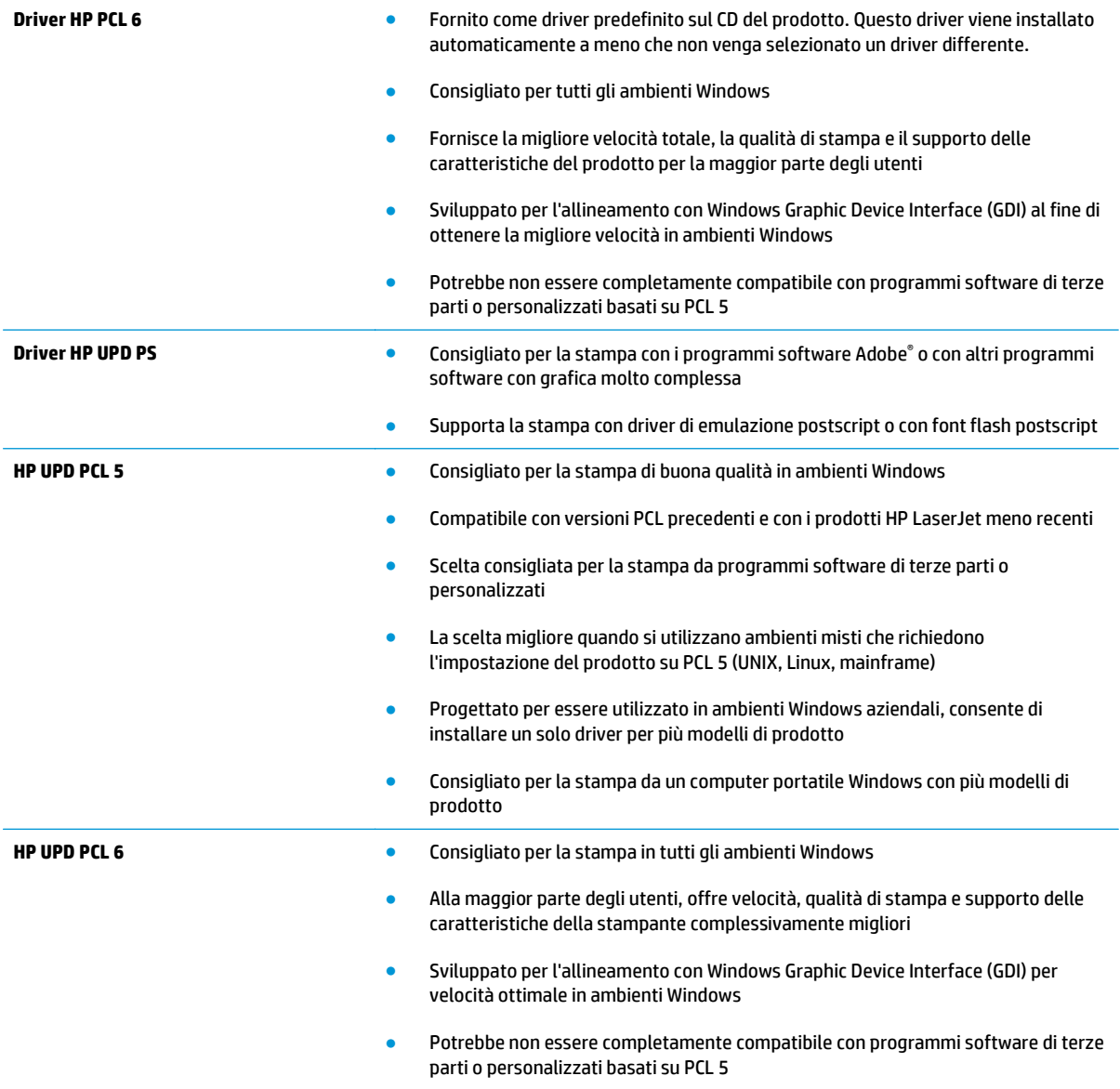

# <span id="page-90-0"></span>**Risoluzione dei problemi di rete cablata**

Controllare gli elementi seguenti per verificare che la comunicazione tra il prodotto e la rete sia stata stabilita. Prima di iniziare, stampare una pagina di configurazione dal pannello di controllo del prodotto e individuare l'indirizzo IP del prodotto riportato in questa pagina.

- Problemi di collegamento
- Il computer utilizza un indirizzo IP errato per il prodotto
- Il computer non è in grado di comunicare con il prodotto
- [Il prodotto utilizza un collegamento errato e impostazioni duplex non corrette per la rete](#page-91-0)
- [Nuovi programmi software potrebbero provocare problemi di compatibilità](#page-91-0)
- [Il computer o la workstation potrebbe non essere impostata correttamente](#page-91-0)
- [Il prodotto è disattivato o altre impostazioni di rete non sono corrette](#page-91-0)

**X NOTA:** HP non supporta il collegamento di rete peer-to-peer, dal momento che si tratta di una funzione dei sistemi operativi Microsoft e non dei driver di stampa HP. Per ulteriori informazioni, andare al sito Web Microsoft alla pagina [www.microsoft.com.](http://www.microsoft.com)

## **Problemi di collegamento**

- **1.** Verificare che il prodotto sia collegato alla porta di rete corretta tramite un cavo della lunghezza corretta.
- **2.** Verificare che i collegamenti via cavo siano protetti.
- **3.** Controllare i collegamenti alla porta di rete nella parte posteriore del prodotto e verificare che la spia di attività color giallo ambra e quella verde sullo stato del collegamento siano accese.
- **4.** Se il problema persiste, utilizzare un altro cavo o un'altra porta sull'hub.

## **Il computer utilizza un indirizzo IP errato per il prodotto**

- **1.** Aprire le proprietà della stampante e fare clic sulla scheda **Porte**. Verificare che sia stato selezionato l'indirizzo IP del prodotto corretto. L'indirizzo IP del prodotto è riportato nella pagina di configurazione dello stesso.
- **2.** Se il prodotto è stato installato tramite la porta TCP/IP standard di HP, selezionare la casella **Stampa sempre con questa stampante, anche se viene modificato il relativo indirizzo IP**.
- **3.** Se il prodotto è stato installato mediante una porta TCP/IP standard di Microsoft, utilizzare il nome host invece dell'indirizzo IP.
- **4.** Se l'indirizzo IP è corretto, eliminare il prodotto e aggiungerlo di nuovo.

## **Il computer non è in grado di comunicare con il prodotto**

**1.** Verificare la comunicazione di rete eseguendo il ping della rete.

- <span id="page-91-0"></span>**a.** Aprire un prompt di riga di comando sul computer. In Windows, fare clic su **Start**, **Esegui**, digitare cmd, quindi premere Invio.
- **b.** Digitare ping seguito dall'indirizzo IP del prodotto.

Per Mac OS X, aprire l'utilità Configurazione di rete, quindi indicare l'indirizzo IP nel campo corretto del riquadro **Ping**.

- **c.** Se nella finestra vengono visualizzati i tempi di round-trip (andata e ritorno), la rete funziona.
- **2.** Se il comando ping ha esito negativo, verificare che gli hub di rete siano attivi e che le impostazioni di rete, il prodotto e il computer siano configurati per la stessa rete.

## **Il prodotto utilizza un collegamento errato e impostazioni duplex non corrette per la rete**

HP consiglia di lasciare questa opzione in modalità automatica (impostazione predefinita). Se si modificano queste impostazioni, è necessario modificarle anche per la rete.

## **Nuovi programmi software potrebbero provocare problemi di compatibilità**

Verificare che tutti i nuovi programmi software siano installati correttamente e che utilizzino il driver di stampa corretto.

## **Il computer o la workstation potrebbe non essere impostata correttamente**

- **1.** Controllare i driver di rete, i driver di stampa e le impostazioni di reindirizzamento di rete.
- **2.** Verificare che il sistema operativo sia configurato correttamente.

## **Il prodotto è disattivato o altre impostazioni di rete non sono corrette**

- **1.** Esaminare la pagina di configurazione per verificare lo stato del protocollo di rete. Attivarlo se necessario.
- **2.** Riconfigurare le impostazioni di rete se necessario.

# **Indice analitico**

#### **A**

Accessori numeri di parte [24](#page-31-0) ordinazione [24](#page-31-0) AirPrint [38](#page-45-0) Assistenza clienti in linea [56](#page-63-0) Assistenza clienti HP [56](#page-63-0) Assistenza in linea [56](#page-63-0) Assistenza tecnica in linea [56](#page-63-0)

## **C**

Caricamento vassoio 1 [10](#page-17-0) vassoio 2 [15](#page-22-0) caricamento [15](#page-22-0) Carta inceppamenti [61](#page-68-0) ordinazione [24](#page-31-0) selezione [80](#page-87-0) Carta speciale stampa (Windows) [32](#page-39-0) Cartuccia sostituzione [26](#page-33-0) Cartuccia di toner impostazioni soglia minima [58](#page-65-0) sostituzione [26](#page-33-0) utilizzo quando in esaurimento [58](#page-65-0) verifica di eventuali danni [80](#page-87-0) Casella degli strumenti periferica HP, utilizzo [43](#page-50-0) coperchi, posizione [4](#page-11-0)

#### **E**

Etichette stampa (Windows) [32](#page-39-0) Explorer, versioni supportate server Web HP incorporato [43](#page-50-0)

#### **H**

HP ePrint [37](#page-44-0) HP Web Jetadmin [48](#page-55-0)

#### **I**

Impostazione di EconoMode [50](#page-57-0), [81](#page-88-0) Impostazioni predefinite di fabbrica, ripristino [57](#page-64-0) Impostazioni di risparmio energetico [50](#page-57-0) Impostazioni predefinite di fabbrica, ripristino [57](#page-64-0) Impostazioni predefinite, ripristino [57](#page-64-0) Inceppamenti cause [61](#page-68-0) individuazione [61](#page-68-0) Inceppamenti carta posizione [61](#page-68-0) Installazione di rete [40](#page-47-0) Internet Explorer, versioni supportate server Web HP incorporato [43](#page-50-0) Intervallo di pausa attivazione [50](#page-57-0) disattivazione [50](#page-57-0)

#### **J**

Jetadmin, HP Web [48](#page-55-0)

## **L**

Lucidi stampa (Windows) [32](#page-39-0)

#### **M**

Macintosh Utility HP [46](#page-53-0) Materiali di consumo impostazioni soglia minima [58](#page-65-0) ordinazione [24](#page-31-0) sostituzione cartuccia di toner [26](#page-33-0) stato, visualizzazione con l'utility HP per Mac [46](#page-53-0) utilizzo quando in esaurimento [58](#page-65-0) Memoria inclusa [2](#page-9-0)

#### **N**

Netscape Navigator, versioni supportate server Web HP incorporato [43](#page-50-0)

## **O**

Ordinazione materiali di consumo e accessori [24](#page-31-0)

## **P**

Pagina di stato dei materiali di consumo stampa [79](#page-86-0) Pagine al minuto [2](#page-9-0) Pagine per foglio selezione (Mac) [35](#page-42-0) selezione (Windows) [32](#page-39-0) Pannello di controllo posizione [4](#page-11-0) Più pagine per foglio stampa (Mac) [35](#page-42-0) stampa (Windows) [32](#page-39-0) Porte posizione [6](#page-13-0) Porte interfaccia posizione [5,](#page-12-0) [6](#page-13-0)

Presa di alimentazione posizione [5,](#page-12-0) [6](#page-13-0) Problemi di prelievo della carta risoluzione [60](#page-67-0) Pulizia percorso carta [79](#page-86-0) Pulsante di accensione/spegnimento, posizione [4](#page-11-0)

#### **Q**

Quantità di toner rimanente [79](#page-86-0)

#### **R**

Requisiti del browser server Web HP incorporato [43](#page-50-0) Requisiti del browser Web server Web HP incorporato [43](#page-50-0) Requisiti di sistema server Web HP incorporato [43](#page-50-0) Rete password, impostazione [49](#page-56-0) password, modifica [49](#page-56-0) rete [2](#page-9-0) rete wireless stampa su [37](#page-44-0) Reti HP Web Jetadmin [48](#page-55-0) installazione del prodotto [40](#page-47-0) Ripristino delle impostazioni predefinite di fabbrica [57](#page-64-0) Risoluzione dei problemi inceppamenti [61](#page-68-0) problemi di rete [83](#page-90-0) rete cablata [83](#page-90-0) Ritardo spegnimento impostazione [50](#page-57-0)

#### **S**

Scomparti di uscita posizione [4](#page-11-0) scomparto di uscita posizione [4](#page-11-0) Server Web HP incorporato apertura [49](#page-56-0) modifica della password [49](#page-56-0) Server Web HP incorporato (EWS) funzioni [43](#page-50-0) Server Web HP incorporato, utilizzo [43](#page-50-0)

Server Web incorporato apertura [49](#page-56-0) modifica della password [49](#page-56-0) Server Web incorporato (EWS) funzioni [43](#page-50-0) Sistemi operativi supportati [2](#page-9-0) Siti Web assistenza clienti [56](#page-63-0) HP Web Jetadmin, download [48](#page-55-0) **Software** utility HP [46](#page-53-0) Software HP ePrint [38](#page-45-0) sostituzione della cartuccia di toner [26](#page-33-0) Stampa fronte/retro impostazioni (Windows) [31](#page-38-0) Mac [34](#page-41-0) manuale (Mac) [34](#page-41-0) manualmente (Windows) [31](#page-38-0) Windows [31](#page-38-0) Stampa fronte/retro (su entrambi i lati) impostazioni (Windows) [31](#page-38-0) Stampa fronte/retro manuale Mac [34](#page-41-0) Stampa fronte/retro manualmente Windows [31](#page-38-0) Stampa fronteretro manualmente, Windows [31](#page-38-0) Windows [31](#page-38-0) Stampa su due lati (stampa fronte/ retro) Windows [31](#page-38-0) Stampa su entrambi i lati impostazioni (Windows) [31](#page-38-0) Mac [34](#page-41-0) Stato utility HP, Mac [46](#page-53-0) Stato dei materiali di consumo verifica [79](#page-86-0)

#### **T**

Tipi di carta selezione (Mac) [35](#page-42-0) selezione (Windows) [32](#page-39-0)

#### **U**

Utility HP [46](#page-53-0)

Utility HP per Mac Boniour [46](#page-53-0) funzioni [46](#page-53-0) Utility HP, Mac [46](#page-53-0)

#### **V**

Vassoi inclusi [2](#page-9-0) posizione [4](#page-11-0) Vassoio 1 caricamento [10](#page-17-0) orientamento [12](#page-19-0) Vassoio 2 caricamento [15](#page-22-0) orientamento [17,](#page-24-0) [21](#page-28-0) Vassoio 3 orientamento [21](#page-28-0)